# **UNIVERZITA PALACKÉHO V OLOMOUCI**

# PEDAGOGICKÁ FAKULTA

Katedra matematiky

# **Diplomová práce**

Lenka Culková

# GEOMETRIE NA 1. STUPNI ZŠ V PROGRAMU **GEOGEBRA**

Olomouc 2022 vedoucí práce: Mgr. Jan Wossala, Ph.D.

# **PROHLÁŠENÍ**

Prohlašuji, že jsem diplomovou práci vypracovala samostatně a použila pouze uvedených pramenů a literatury.

V Olomouci dne 20. června 2022 metalanja za uzativnosti za uzativnosti za uzativnosti za uzativnosti za uzativ

Lenka Culková

# **PODĚKOVÁNÍ**

Ráda bych poděkovala vedoucímu diplomové práce panu Mgr. Janu Wossalovi, Ph.D., za podnětné rady, doporučení, připomínky, doporučenou literaturu a zdroje, ale také velkou trpělivost a ochotu při odborných konzultacích poskytnutých k dokončení této diplomové práce.

Dále bych ráda poděkovala pedagogickým pracovníkům, vedení školy i žákům samotným v ZŠ Heřmanův Městec, kteří mi věnovali svůj čas pro výzkumné šetření diplomové práce. Velice si toho vážím.

# **OBSAH**

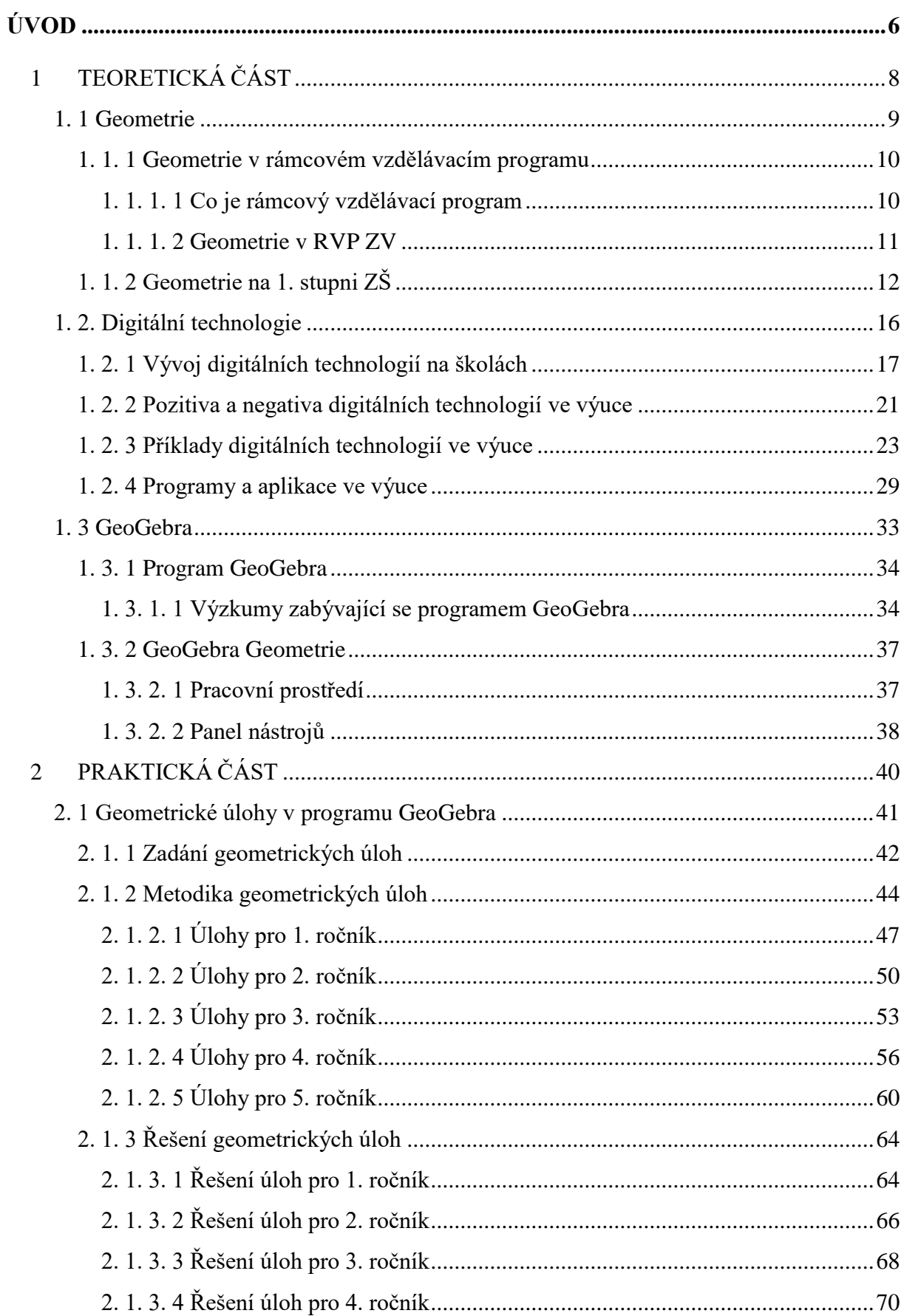

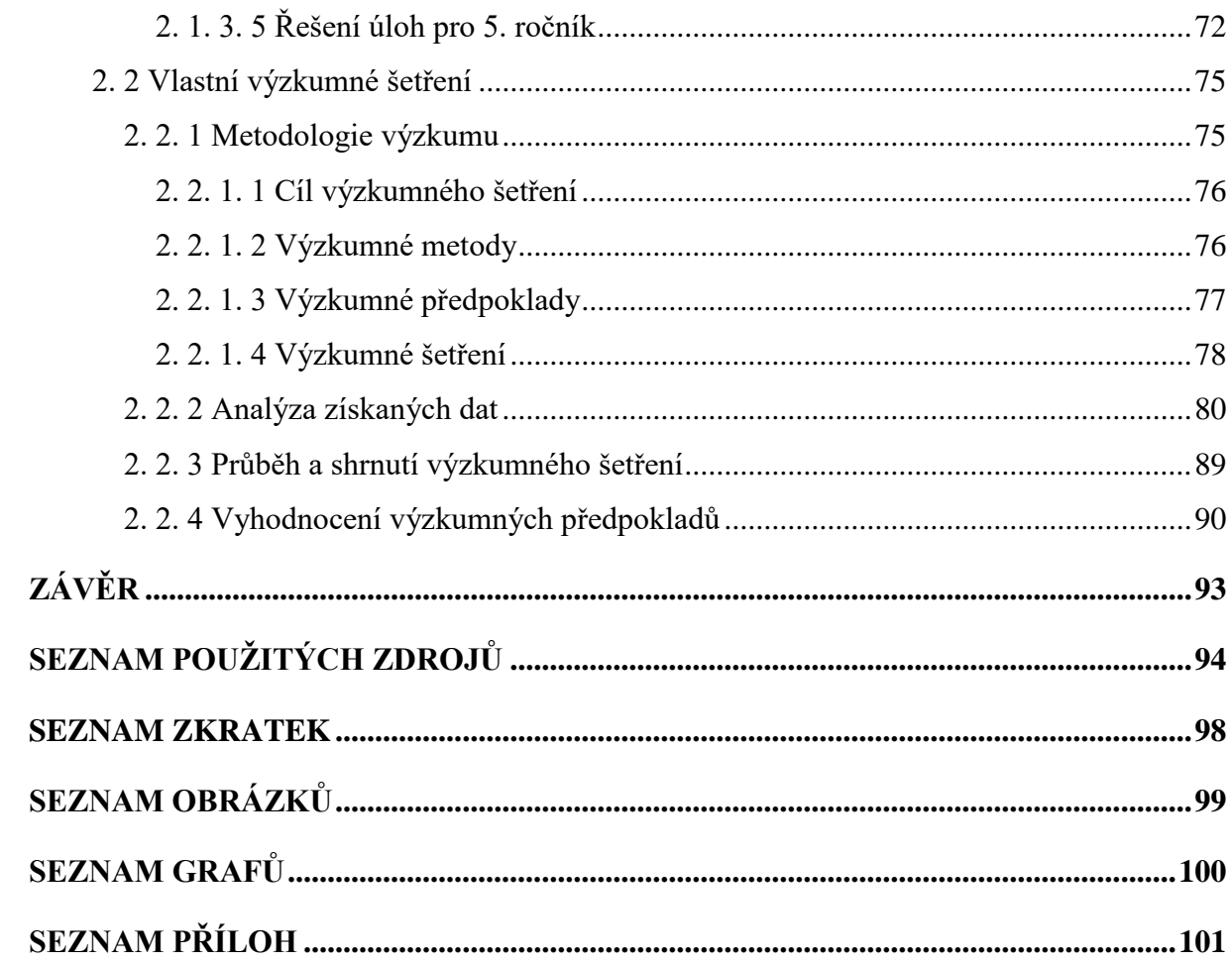

# <span id="page-5-0"></span>**ÚVOD**

Digitální technologie jsou již pevnou součástí našich každodenních životů. Neprožijeme jediný den, aniž bychom nepoužili mobilní telefon ke komunikaci, elektronickému bankovnictví nebo si nepřečetli nejnovější události na online zpravodajství. Nenajdeme pracovní odvětví, kde by nám digitální technologie neusnadňovaly život. Nejedná se ale pouze o svět dospělých jedinců. Také děti se dnes a denně dostávají do blízkého kontaktu s digitálními technologiemi, a to nejen ve svém volném čase, ale také při plnění své školních docházky.

Součástí vybavení každé školy už nejsou pouze počítačové učebny, ale také interaktivní tabule v běžných třídách, tablety, notebooky, přístroje z robotiky nebo 3D tiskárny. Školy se zkrátka snaží svým žákům nabídnout to nejlepší. Bohužel skvělé vybavení nedokáže zajistit i jeho přínosné použití. Mnoho učitelů zápasí s problémem, kdy má ve své třídě k dispozici opravdu kvalitní digitální zázemí, ale nedokáže ho správně a efektivně využít. Nejednou jsem byla svědkem situace, kdy vyučující použila interaktivní tabuli pouze na otevření Wikipedie, kde svým žákům nahlas předčítala celý článek o vybraném zvířeti a na konci hodiny hrdě zapsala do třídní knihy, že žáci rozvíjeli digitální gramotnost a pracovali s ICT.

Nemůžeme popírat fakt, že státem nařízená distanční výuka během koronavirové pandemie pomohla částečně překonat tuto propast. Učitelé se začali aktivně vzdělávat v oblasti používání digitálních technologií a ICT. Učili se vytvářet své vlastní interaktivní materiály, pracovat s aplikacemi a programy a zapojovali je do vzdělávacího procesu.

Po návratu k prezenční formě studia zájem o využívání digitálních technologií v některých vyučovacích předmětech často opadl. Jednou z těchto oblastí je i geometrie.

Geometrie, jakožto součást vyučovacího předmětu matematika, je nepostradatelnou složkou vzdělávacího procesu žáka na 1. stupni. Bohužel se mezi žáky netěší nikterak velké oblibě. Všechny tyto skutečnosti mě dovedly k napsání této diplomové práce.

Výuku geometrie jsem se rozhodla pro žáky zatraktivnit využitím programu GeoGebra. Cílem mé diplomové práce je sestavit sbírku 15 vzorových geometrických úloh doplněných o metodiku. Úlohy mohou pomoci učitelům zapojit digitální technologie do hodin geometrie a podpořit kladný vztah žáků k tomuto učivu.

Má diplomová práce se skládá ze dvou částí: teoretické a praktické.

Teoretická část je rozdělena na tři stěžejní kapitoly: geometrie, digitální technologie a GeoGebra. V kapitole o geometrii se věnuji jejímu postavení v RVP ZV a obsahu učiva na 1. stupni ZŠ. Ve druhé kapitole, digitální technologie, se zabývám vývojem těchto technologií, jejich přínosem pro školy, jejich klady a zápory. V neposlední řadě nabízím ukázku digitálních pomůcek, programů a aplikací, které můžeme využít napříč všemi vyučovacími předměty 1.stupně. V poslední kapitole se již podrobně věnuji programu GeoGebra a popisu práce v něm.

Praktická část je složena ze dvou částí. První část se věnuje zásobníku vzorových geometrických úloh, metodice a popisu řešení. Druhá část se zabývá výzkumným šetřením zaměřeným na zpětnou vazbu žáků na zadané úlohy a práci v programu GeoGebra. Analyzuje data získaná z dotazníkového šetření, pozorování a rozhovoru s respondenty.

# <span id="page-7-0"></span>**TEORETICKÁ ČÁST**

### <span id="page-8-0"></span>**1. 1 Geometrie**

1

*"Geometrie je nauka o vlastnostech a vzájemných vztazích prostorových útvarů."* (Stopenová, 2013, s. 4)

Geometrie se řadí do nejstarších matematických disciplín. Vytvářela se souběžně s vývojem člověka již od prvopočátku věků, jako souhrn poznatků, které lidé získali při běžných činnostech svého každodenního života (zemědělství, mořeplavba, stavebnictví, zeměměřictví apod.). Pomocí tzv. abstrakce<sup>1</sup> si lidé pojmenovali první geometrické pojmy (válec, kruh, obdélník), které poté přenesli do teoretického základu. Tyto poznatky pak dále využívali při řešení dalších praktických problémů a úloh. (Stopenová, 2013)

Již staří Babyloňané a Egypťané dokázali v období roku 2000 let př. n. l. vypočítat obsah čtverců, obdélníků a trojúhelníků, znali vzorce pro výpočet objemu krychle a dalších geometrických těles. Jako věda se geometrie začala vyvíjet zhruba od 6. století př. n. l. ve starověkém Řecku. Odtud také pochází název geometrie, který je složen ze dvou slov: *geo*  (země) a *metrein* (měřit). Jako každá věda, i geometrie prošla dlouhým a složitým vývojem, k jejímu rozvoji velikou měrou přispěli i velikáni jako: Euklides z Alexandrie, Thalés z Miletu, Pythagoras ze Samu, René Descartes, Blaise Pascal, Carl Friedrich Gauss či Nikolaj Ivanovič Lobačovskij.

Důležitost a praktičnost geometrie nemizí ani v dnešní moderní době. Nenajdeme odvětví lidské činnosti, kde bychom nevyužili poznatky z geometrie.

Z tohoto shrnutí jasně vyplývá důležitost pěstování kladného vztahu žáků ke geometrii a jejího pravidelného začleňování do hodin matematiky. Nesmíme ani opomenout důležitost praktického využití geometrie v každodenním životě žáků, které zároveň zastane motivační funkci.

**<sup>1</sup>** Abstrakce = myšlenkový proces odlučující odlišnosti a zvláštnosti a zajišťující obecné, podstatné vlastnosti a vztahy (ABZ.cz: slovník cizích slov)

### <span id="page-9-0"></span>**1. 1. 1 Geometrie v rámcovém vzdělávacím programu**

### <span id="page-9-1"></span>**1. 1. 1. 1 Co je rámcový vzdělávací program**

V souladu s principy kurikulární politiky jsou kurikulární dokumenty vytvářeny na dvou úrovních – státní a školní. Rámcové vzdělávací programy (dále jen RVP) patří do státní úrovně a vymezují závazné rámce vzdělávání pro jeho jednotlivé etapy – předškolní, základní a střední vzdělávání. Školní úroveň kurikulárních dokumentů představují školní vzdělávací plány (tzv. ŠVP), které si školy vypracovávají samy na základě svých preferencí a potřeb, stále ale vycházejí z RVP.

Jednotlivé RVP (RVP PV<sup>2</sup>, RVP ZV/ RVP ZŠS<sup>3</sup>, RVP G<sup>4</sup>/ RVP GSP<sup>5</sup>/ RVP SOV<sup>6</sup>, RVP ZUV<sup>7</sup>, RVP JŠ<sup>8</sup>) na sebe vzájemně navazují svým pojetím a obsahem, specifikují úrovně klíčových kompetencí, vymezují vzdělávací obsah – očekávané výstupy a učivo, vycházejí z koncepce společného vzdělávání a celoživotního učení a podporují pedagogickou autonomii škol. Jedná se o veřejné dokumenty přístupné pro pedagogickou i nepedagogickou veřejnost. Jsou také v určitých časových intervalech inovovány podle neustále se měnících potřeb společnosti, zkušeností učitelů se ŠVP i podle měnících se potřeb zájmů žáků. (RVP ZV, 2021, s. 7-6)

#### **Principy Rámcového vzdělávacího programu pro základní vzdělávání:**

RVP ZV:

<u>.</u>

- navazuje svým pojetím a obsahem na RVP PV a je východiskem pro koncepci rámcových vzdělávacích programů pro střední vzdělávání;
- vymezuje vše, co je společné a nezbytné v povinném základním vzdělávání žáků, včetně vzdělávání v odpovídajících ročnících víceletých středních škol;
- specifikuje úroveň klíčových kompetencí, jíž by měli žáci dosáhnout na konci základního vzdělávání;
- vymezuje vzdělávací obsah očekávané výstupy a učivo;

<sup>2</sup> RVP PV – Rámcový vzdělávací program pro předškolní vzdělávání

<sup>3</sup> RVP ZŠS – Rámcový vzdělávací program pro obor vzdělávání základní škola speciální

<sup>4</sup> RVP G – Rámcový vzdělávací program pro gymnázia

<sup>5</sup> RVP GSP – Rámcový vzdělávací program pro gymnázia se sportovní přípravou

<sup>6</sup> RVP SOV – Rámcový vzdělávací program pro střední odborné vzdělávání

<sup>7</sup> RVP ZUV – Rámcový vzdělávací program pro základní umělecké vzdělávání

<sup>8</sup> RVP JŠ – Rámcový vzdělávací program pro jazykové školy s právem státní jazykové zkoušky

- zařazuje jako závaznou součást základního vzdělávání průřezová témata s výrazně formativními funkcemi;
- stanovuje standardy pro základní vzdělávání, jejichž smyslem je účinně napomáhat při dosahování cílů stanovených v RVP ZV;
- podporuje komplexní přístup k realizaci vzdělávacího obsahu, včetně možnosti jeho vhodného propojování, a předpokládá volbu různých vzdělávacích postupů, odlišných metod, forem výuky a využití všech podpůrných opatření ve shodě s individuálními potřebami žáků;
- umožňuje modifikaci vzdělávacího obsahu, rozsahu a zaměření výuky, metod práce a zařazení dalších podpůrných opatření pro vzdělávání žáků se speciálními vzdělávacími potřebami, žáků nadaných a mimořádně nadaných;
- je podkladem pro všechny střední školy při stanovování požadavků přijímacího řízení pro vstup do středního vzdělávání.

(RVP ZV, 2021)

#### <span id="page-10-0"></span>**1. 1. 1. 2 Geometrie v RVP ZV**

Geometrie je v RVP součástí vzdělávací oblasti Matematika a její aplikace, která se dělí na čtyři části: číslo a početní operace; závislosti, vztahy a práce s daty; geometrie v rovině a v prostoru; nestandartní aplikační úlohy a problémy. V tematickém okruhu Geometrie v rovině a v prostoru žáci určují a znázorňují geometrické útvary a geometricky modelují reálné situace. Vyhledávají geometrické útvary všude kolem nás a všímají si jejich vzájemné podobnosti a odlišnosti. Pozorují vzájemnou polohu objektů v rovině, porovnávají, odhadují a měří jejich délku, obvod a obsah, velikost úhlů. (RVP ZV, 2021, s. 30)

RVP také pro každou oblast jasně definuje očekávané výstupy a minimální doporučenou úroveň očekávaných výstupů (upravené očekávané výstupy v rámci podpůrných opatření). Očekávané výstupy pro 1. stupeň ZŠ jsou děleny na dvě skupiny. Jedná se o tzv. 1. období (1. – 3. ročník) a 2. období (4. -5. ročník).

#### **Očekávané výstupy – 1. období**

Žák

M-3-3-01 rozezná, pojmenuje, vymodeluje a popíše základní rovinné útvary a

jednoduchá tělesa; nachází v realitě jejich reprezentaci

- M-3-3-02 porovnává velikost útvarů, měří a odhaduje délku úsečky
- M-3-3-03 rozezná a modeluje jednoduché souměrné útvary v rovině

#### **Očekávané výstupy – 2. období**

- Žák
- M-5-3-01 narýsuje a znázorní základní rovinné útvary (čtverec, obdélník, trojúhelník a kružnici); užívá jednoduché konstrukce
- M-5-3-02 sčítá a odčítá graficky úsečky; určí délku lomené čáry, obvod mnohoúhelníku sečtením délek jeho stran
- M-5-3-03 sestrojí rovnoběžky a kolmice
- M-5-3-04 určí obsah obrazce pomocí čtvercové sítě a užívá základní jednotky obsahu
- M-5-3-05 rozpozná a znázorní ve čtvercové síti jednoduché osově souměrné útvary a určí osu souměrnosti útvaru překládáním papíru

#### **Učivo**

- základní útvary v rovině lomená čára, přímka, polopřímka, úsečka, čtverec, kružnice, obdélník, trojúhelník, kruh, čtyřúhelník, mnohoúhelník
- základní útvary v prostoru kvádr, krychle, jehlan, koule, kužel, válec
- délka úsečky; jednotky délky a jejich převody
- obvod a obsah obrazce
- vzájemná poloha dvou přímek v rovině
- osově souměrné útvary

(RVP ZV, 2021, s. 33-34)

# <span id="page-11-0"></span>**1. 1. 2 Geometrie na 1. stupni ZŠ**

Jak uvádí Stopenová ve svých skriptech: "*Část geometrie, s níž se seznamují žáci na základních školách, se nazývá elementární neboli euklidovská geometrie. Elementární geometrie se zabývá základními geometrickými útvary jako je bod, úsečka, přímka a takovými geometrickými útvary, které z těchto základních útvarů vznikly*." (Stopenová, 2013, s. 4)

Euklides z Alexandrie (někdy také uváděn jako Eukleidés nebo Euklid) byl starořecký matematik, který se významně zasloužil o rozvoj geometrie. Vytvořil dílo s názvem Stoicheia (v překladu Základy), které na dalších 2 000 let ovlivnilo výuku geometrie a stalo se nejpřekládanější a nejrozšířenější učebnicí. Jeho Základy se skládaly ze 13 knih a obsahovaly souhrn všech tehdejších geometrických znalostí, které byly doplněny o axiomy<sup>9</sup> a postuláty.

#### Axiomy:

1

- I. Dva různé body A, B lze spojit vždy jen jednou přímkou p.
- II. Úsečku AB lze neomezeně prodlužovat.
- III. Z libovolného středu S lze sestrojit kružnici k s libovolným poloměrem r.
- IV. Všechny pravé úhly R jsou vždy shodné.
- V. Daným bodem A lze k dané přímce p vést jedinou rovnoběžku.

Tyto axiomy jsou ale pro dětskou mysl příliš vědecké a komplikované. (Stopenová, 2013)

Jak zmiňuje Divíšek (1989), děti seznamujeme s jednotlivými geometrickými útvary intuitivně – jejich vlastnosti si ukazujeme v praktických činnostech. Rýsovat a modelovat tyto útvary učíme žáky až později, kdy jsou tyto pojmy dobře osvojeny. Ovšem nesmíme zapomenout, že hlavním úkolem učiva není vysvětlení pojmů a následné zapamatování definic, ale rozvíjení prostorové představivosti a vytváření správných návyků pro rýsování.

S prvními geometrickými útvary se děti seznamují již jako malá batolata. Každý si jistě vzpomene na dětskou hračku, kde děti strkají různě barevné tvary (hvězda, kostka, válec, kvádr…) do příslušných děr v hračce. Tyto poznatky pak děti dále rozvíjejí v mateřské školce, kde se seznamují se základními geometrickými rovinnými útvary: čtverec, obdélník, trojúhelník a kruh. Učí se jednotlivé tvary pojmenovat, porovnat jejich velikosti a vyhledat předměty podobného tvaru kolem sebe.

Náplň učiva geometrie na 1. stupni ZŠ se odvíjí pro každou školu individuálně na základně ŠVP (školního vzdělávacího plánu), který vychází z Rámcového vzdělávacího plánu a školou používaných vzdělávacích učebnic. Obecně ale můžeme rozdělit učivo geometrie do jednotlivých ročníků následovně:

<sup>9</sup> Axiom (postulát) = tvrzení; základní věta, která se přijímá a bez důkazu se považuje za pravdivou; evidentní, samozřejmá nebo obecně akceptovaná skutečnost, ponaučení, zásada, maxima; zavedené, uznávané pravidlo, princip, zákon (ABZ.cz: slovník cizích slov)

#### **1. ročník**

V 1. ročníku si žáci upevňují své poznatky o základních rovinných útvarech, seznamují se s tělesy (krychle, koule, kvádr, válec), uvádějí příklady těchto rovinných a prostorových útvarů ve svém okolí a pomocí stavebnice je modelují. Orientují se v prostoru – používají pojmy typu před, za, vpravo, vlevo, nahoře a dole (stavby z kostek). Dokáží pojmenovat a narýsovat úsečku a dále porovnat její velikost s ostatními úsečkami (nejčastěji pomocí proužku papíru). Vyučující také do svých hodin geometrie začleňují práci s čtvercovou sítí – překreslování jednoduchých útvarů a obrázků, dokreslování jejich částí.

#### **2. ročník**

V průběhu 2. ročníku žáci navazují na učivo předchozího 1. ročníku. Dále pracují se základními rovinnými a prostorovými útvary a přidávají nové poznatky. V rovinné geometrii tak žáci zvládají narýsovat a pojmenovat lomenou čáru, křivou čáru, bod, úsečku, přímku a polopřímku. V prostorové geometrii přidávají kužel a jehlan. Dále začínají pracovat s pravítkem a rozlišují jednotky délky (milimetr, centimetr, metr, kilometr). Pokračují v práci ve čtvercové síti a seznamují se s rovinnou souměrností (žáci ji také často nazývají jako zrcadlová souměrnost, protože si při plnění těchto úkolů pomáhají malým kapesním zrcátkem).

#### **3. ročník**

Ve 3. ročníku zaměřujeme pozornost na praktické rýsování (avšak nepodceňujeme důležitost teoretické vybavenosti žáků). Žáci se učí rýsovat polopřímky, úhel a pravý úhel, určují vzájemnou polohu přímek – rovnoběžky, různoběžky, kolmice. Dokáží slovně popsat svůj postup rýsování. Seznamují se s mnohoúhelníky, a zvláště pak trojúhelníky a čtyřúhelníky. Jsou schopni rozlišit kruh a kružnici, narýsovat kružnici a určit vzájemnou polohu 2 kružnic nebo kružnice a přímky. Kromě pravítka se učí pracovat i s kružítkem a s jeho pomocí provádí jednoduché konstrukce – přenášení a porovnávání úseček, střed úsečky, kolmice, trojúhelník. Dále si rozvíjejí své dovednosti a schopnosti v oblasti prostorové geometrie.

#### **4. ročník**

Ve 4. ročníku žákům přibývá další pomůcka – trojúhelníkové pravítko s ryskou. S jeho pomocí žáci konstruují kolmice a rovnoběžky. Učí se vypočítat obvod a obsah čtverce, obdélníku a trojúhelníku (v případě trojúhelníku vypočítávají obsah pomocí tečkovaného papíru nebo čtvercové sítě) a dokáží je samostatně narýsovat. Pomocí kružítka přenášejí a porovnávají úsečky, určují jejich grafický součet a rozdíl. Ovládají osovou souměrnost a osově souměrné útvary. Dále pracují s logickými úkoly rozšiřující jejich prostorové myšlení. V neposlední řadě se žáci seznamují se sítí a povrchem krychle a kvádru.

#### **5. ročník**

V posledním ročníku 1. stupně se převážně věnujeme opakování a upevňování již dosud získaných vědomostí a dovedností. Žáci již umí provést základní konstrukce a nyní se zdokonalují v určování jejich vlastností a postupu rýsování. V prostorové geometrii pokračují v učivu sítě a povrchu krychle a kvádru.

Jak je již výše uvedeno, toto rozdělení učiva do jednotlivých ročníků je pouze orientační (prováděno podle učebnic řady Matýskova Geometrie, nakladatelství SPN). Školy si náplň předmětů v jednotlivých ročnících sestavují na základě svého ŠVP. Vše ovšem plánují s ohledem na vývojové fáze svých žáků, na jejich věk, schopnosti a mentální úroveň.

Pro větší rozvoj logického myšlení do hodin geometrie napříč všemi ročníky učitelé zařazují také práci s tangramy, stavbami z krychlí, labyrinty, hrátky se špejlemi, rozloženými plášti těles či logické a problémové úlohy typu: *Spočítej, kolik trojúhelníků se ukrývá v obrázku* či *Pospojuj všechny tečky za použití 4 úseček*. V posledních letech, s ohledem na rozvoj digitálních technologií, také využívají různé programy, aplikace či roboty.

Na tyto vědomosti o základních geometrických útvarech a konstrukcích pak žáci dále navazují v hodinách geometrie na 2. stupni ZŠ. Rozšiřují své znalosti i v oblasti manipulace s pomůckami, kde jim ke kružítku a trojúhelníkovému pravítku s ryskou přibývá úhloměr a křivítko.

# <span id="page-15-0"></span>**1. 2. Digitální technologie**

DigiSlovník definuje digitální technologie jako: "*elektronické nástroje, systémy, zařízení a zdroje, které umožňují uchovávat, zpracovávat a přenášet obrovské množství informací (dat, textů a obrázků) na úložných zařízeních – počítače, tablety, notebooky, mobilní telefony, digitální fotoaparáty a kamery, e-knihy, a-časopisy, herní konzole, navigace, přehrávače (CD, DVD, MP3, MP4) a zařízení pro komunikace – Wi-Fi, Bluetooth, internet a další".*

Z tohoto výčtu je jasně patrné, že digitální technologie jsou v dnešní době nedílnou součástí našich životů. Používáme je v bankovnictví, ve většině zaměstnání, při komunikaci s rodinou, přáteli a kolegy, při vyhledávání nejlepší trasy během cestování, při nakupování nebo čtení e-knih či zpravodajských článků. Digitální technologie ovšem nezasahují pouze do života dospělých jedinců. Své důležité místo zastávají také v každodenním životě dětí, i žáků mladšího školního věku. <sup>10</sup>

Pokud se pohybujeme v digitálním prostředí, je potřeba si ujasnit několik základních pojmů z digitální terminologie.

#### **Pojmy:**

#### • **ICT**

Jedná se o zkratku pro pojem informační a komunikační technologie (můžeme se setkat i s českou zkratkou IKT)

#### • **Uživatel**

Člověk využívající služby určitého počítačového systému, nejčastěji internetových služeb. Každý takový uživatel má v systému nastavena určitá práva, dle toho, do jaké skupiny uživatelů se řadí. Z důvodu identifikace mají všichni uživatelé bez rozdílu v každém systému svůj uživatelský účet, ke kterému se mohou přihlásit pomocí uživatelského jména a hesla.

#### • **Program**

1

Počítačový program je sada instrukcí, které provádí specifický kód, když je používán počítačem. Počítač vyžaduje, aby programy fungovaly, a obvykle provádí pokyny programu v

<sup>&</sup>lt;sup>10</sup> Mladší školní věk – vývojová etapa dítěte vymezena časovým úsekem od 6/7 let do 11 let (Šimíčková-Čížková a kol., 2008)

centrální procesní jednotce. Počítačový program je obvykle napsán počítačovým programátorem v tzv. programovacím jazyce.

Část počítačového programu, který provádí dobře definovaný úkol, je známý jako algoritmus. Sbírka počítačových programů, knihoven a souvisejících údajů je označována jako software.

#### • **Aplikace**

Aplikační software, tedy takové programové vybavení, které interaguje s uživatelem. Aplikace je tedy určitým typem softwaru, který slouží uživateli k okamžitému použití a pro různé práce a úkoly. Existují různé typy aplikací, například je můžeme dělit dle toho, pro jaký operační systém jsou určeny. S aplikacemi se nejčastěji setkáváme na našich chytrých mobilních zařízeních, kde s pomocí aplikací studujeme nové jazyky, objednáváme si dovoz jídla, kupujeme jízdenky na hromadnou dopravu či si krátíme volné chvíle řešením sudoku.

#### • **Internet**

Internet je celosvětová síť počítačů, počítačová mezisíť nebo také tzv. síť sítí.

#### • **Vyhledávač**

1

Vyhledávač je systém, který indexuje webové stránky do své databáze a umožňuje uživatelům v této databázi vyhledávat pomocí dotazů – uživatelé zadávají klíčová slova a vyhledávač jim vrátí výsledek hledání. Mezi nejznámější a nejpoužívanější vyhledavače u nás patří Google.cz, Seznam.cz, Centrum.cz, Bing, Yahoo, Atlas, Brave a další. (IT slovník.cz)

# <span id="page-16-0"></span>**1. 2. 1 Vývoj digitálních technologií na školách**

Digitální technologie jsou již také pevnou součástí každodenní práce učitele. Již v sedmdesátých letech, kdy se objevily první mikropočítače, nastal velký zlom v životě škol. Školy do svých rozvrhů začaly přidávat hodiny výpočetní techniky a programování, žákům nabízely odpolední kroužky výpočetní techniky a diskutovala se tzv. počítačová gramotnost $^{11}$ . (Černochová, Komrska, Novák, 1998)

<sup>&</sup>lt;sup>11</sup> Počítačová gramotnost – zahrnuje soubor vědomostí o možnostech a mezích počítačů, počítačových sítí i nejčastějšího programového vybavení; soubor dovedností vhodné definovat úlohu a řešit ji pomocí počítače a

Ze začátku byly ovšem počítače používány především v administrativě školy. Nejvíce je využíval personál na pozici účetní, ředitel a zástupce/zástupkyně škol při sestavování rozvrhů, plánování suplování a evidenci žáků. Jen málokterý učitel, v tehdejší době, uměl s počítačem pracovat, a proto se museli vyučující ve svém volném čase dovzdělávat. Postupně se začaly budovat počítačové učebny, kabinety. Nakonec se objevily ICT i v běžných třídách škol. (Zounek, 2006)

Dalším důležitým milníkem, nejen pro školy, byl vznik internetu. Ten se odehrál v roce 1983 a zasloužila se o něj počítačová síť ARPANET (1969–1990). Předcházel mu velice složitý a komplexní vývoj, který dále pokračoval. Díky tomu, v roce 1989, Tim Berners-Lee navrhuje ve Švýcarském CERNU hypertextový systém. Vzniká nám tak tzv. Světová síť neboli World Wild Web. (Internet History Museum.org)

Hovoříme-li o vývoji digitálních technologií na školách, nesmíme opomenout "éru interaktivních tabulí". Interaktivní tabule, nebo také Smart board, byly poprvé představeny světu v roce 1991 a od té doby pomalu, ale jistě nacházejí své místo v každé školní učebně a třídě. Ač ještě před pár lety byla přítomnost interaktivní tabule ve třídě velice cenná, v posledních letech je již považována za samozřejmou a defacto povinnou výbavu každé třídy. Pro jejich mnohé nedostatky tak začínají být pomalu nahrazovány Activ panely/sety. (Vaňková, 2014)

Na začátku dubna roku 2014 zveřejnilo MŠMT v rámci Operačního programu Vzdělávání pro konkurenceschopnost tzv. Výzvu 51. Jejím záměrem bylo směřovat podporu primárně do menších základních škol (s méně než 200 žáky). Výzva měla zvýšit kompetenci pedagogických pracovníků při integraci informačních a komunikačních technologií do výuky.

Hlavní podporovaná aktivita výzvy Podpory profesního rozvoje pedagogických pracovníků škol a školských zařízení pro využívání ICT ve výuce obsahovala 3 povinné aktivity – A, B, C. Aktivity A a B se dále dělila na další jednotlivé aktivity.

- **Aktivita A:** Koučink, mentoring, a podpora pedagogických pracovníků formou asistence při pedagogických a technických problémech s využitím ICT ve výuce
	- **-** Podaktivita A1: Vzdělávání ředitelů

1

**-** Podaktivita A2: Mentoring a podpora pedagogických pracovníků školy

internetu; soubor návyků nutných k obsluze počítače a internetu; soubor kladných postojů, hodnot a očekávání souvisejících s počítačem a internetem

- **-** Podaktivita A3: Metodik ICT ve škole
- **Aktivita B:** Vzdělávání pedagogických pracovníků k integraci ICT do výuky
	- **-** Podaktivita B1: ICT "co už máme"
	- **-** Podaktivita B2: ICT ... co chceme"
	- Podaktivita B3: ICT "oborové didaktiky"
- **Aktivita C:** Evaluace

(Česká škola.cz, 2014)

Na Výzvu 51 úzce navazuje strategie BYOD – Bring Your Own Device (Přineste si vlastní počítačové zařízení do školy). Velký boom tato strategie zaznamenala především po roce 2016. Ač prvoplánově nebyla zaměřena na školní prostředí (původně byla tato strategie využívána ve firmách), velice rychle si našla svou cestu i do škol. Zapojování BYOD je dlouhodobý proces. Škola musí např. řešit otázku údržby a provozu počítačových zařízení, která nejsou majetkem školy, problematiku virů (když žák připojí své zařízení do školní sítě), kontrola aktivity žáků na příslušných zařízení apod. I přes tyto obtíže narůstá počet škol, které strategii BYOD do své výuky zařazují. (Neumajer O., 2016)

Největších změn v oblasti používání ICT dosáhly školy v období koronaviru v důsledku státem nařízené distanční výuky. Ze dne na den se školy zavřely a žáci se vzdělávali distanční formou vzdělávání. Ač se touto změnou některé školy a učitelé nenechali zaskočit, distanční výuka odhalila poměrně značné nedostatky v počítačové gramotnosti žáků (a některých učitelů) a vybavenosti škol. K čemu je učiteli krásně připravená vizuálně zajímavá online hodina, když si žák nedokáže spustit mikrofon nebo napsat odpověď do společného chatu? Stejně tak se projevila nedostatečná vybavenost škol – některé nedokázaly zajistit pro všechny své žáky potřebné vybavení, školní síť neunesla nápor všech vyučujících při online vyučování apod.

Všechny tyto skutečnosti jen urychlily již dříve plánované inovace MŠMT<sup>12</sup> v oblasti digitálních technologií a digitální gramotnosti na školách. Došlo k několika změnám, uvedených v dokumentu *Vyhodnocení strategií digitálního vzdělávání do roku 2020*. Zde jsou uvedeny některé z nich:

1

<sup>12</sup> MŠMT – Ministerstvo školství, mládeže a tělovýchovy

#### • **Nové RVP ZV**

Byl schválen nový rámcově vzdělávací program pro základní vzdělávání představující nový obor Informatika a přidal novou kompetenci – digitální kompetence. Školy mohly podle tohoto dokumentu začít učit již o 1. 9. 2021, nejpozději se jím musí začít řídit od 1. 9. 2023.

#### • **Rámec digitálních kompetencí učitele**

Po zveřejnění tohoto dokumentu byla pro jeho zavedení do škol vytvořena online aplikace Profi Učitel21 pro hodnocení a plánování digitálních kompetencí učitelů.

#### • **Metodické kabinety informatiky a ICT**

Byla vybudována celá síť metodických kabinetů informatiky a ICT na národní, krajské i oblastní úrovni. Dále vznikla krajská síť ICT metodiků, kteří školám a vyučujícím pomáhají zavádět digitální technologii do výuky.

#### • **Finanční prostředky na ICT**

Na podzim roku 2020 vydalo MŠMT mimořádné finanční prostředky na nákup ICT vybavení v hodnotě více jak 1,3 mld. Kč. Peníze byly rozděleny do více jak 4 000 veřejných škol. Za tyto peníze školy pořídily cca 62 000 notebooků, 12 000 tabletů, přes 200mobilních telefonů a mnoho dalších potřebných pomůcek. Díky tomu se výrazně zlepšila digitální vybavenost škol. (MŠMT, 2021)

Ze zpráv MŠMT i neustálého pokroku ve společnosti a vývoji ICT je patrné, že vývoj se nedá zastavit, a i v následujících letech nás v této oblasti čekají další změny a inovace.

Ač během koronavirové pandemie převládal názor, že distanční výuka je pro žáky nedostačující forma vzdělávání, studijní výsledky žáků se rapidně zhoršily, většina žáků se do distanční výuky ani nezapojila a zájem o výuku takovou opadl, velké množství studií tyto předsudky vyvrací.

Studie s názvem *Distanční výuka při opatřeních spojených s koronavirovou pandemií – pohled učitelů,* žáků a jejich rodičů (Rokos, Vančura, 2020) se zaměřila na pohledy jednotlivých aktérů vzdělávacího procesu – žáky, rodiče a učitele. Autorům se podařilo získat celkem 522 dotazníků od 29 učitelů, 255 rodičů a 238 žáků (všichni z jedné základní školy). Cílem bylo zjistit, jak mezi sebou jednotliví aktéři komunikují, kolik času jim zabere příprava či vypracování úkolů, jejich následná kontrola. Zajímalo je, který předmět je podle dotazovaných v distanční formě vzdělávání vnímán jako nejtěžší.

Po důkladné analýze výsledků se ukázalo, že pokud se žáci nepřipojovali na online vyučovací hodiny, nebyla chyba ve špatné nebo chybějící ICT vybavení. Především u mladších žáků se často objevovala chybějící znalost ovládání komunikačních platforem a aplikací. Znovu se prokázala důležitost zpětné vazby učitele, kterou zpětná vazba rodičů nedokáže plnohodnotně kompenzovat (což není nic špatného, učitel má na rozdíl od nich potřebné vzdělání a znalosti pro tuto aktivitu).

Výsledky studie ovšem přinesly i klady. Díky distanční výuce se v poměrně malém časovém úseku rozvinuly a zdokonalily nové metody výuky, dovednosti žáků i učitelů při práci v digitálním světě. Díky tomu mohou školy navázat na rozvoj digitální gramotnosti a digitálních kompetencí i ve výuce konané prezenční formou.

### <span id="page-20-0"></span>**1. 2. 2 Pozitiva a negativa digitálních technologií ve výuce**

Používání digitálních technologií (DT) v každodenní výuce s sebou přináší určité klady a zápory, na které bychom neměli zapomínat.

#### **Pozitiva**

Mezi klady používání digitálních technologií ve výuce řadíme především názornost. Žák okamžitě vidí, o čem vyučující přednáší. Dokáže si představit nový pojem, vlastnost nebo vztah a díky vizuální ukázce si ho lépe ukotví.

Dalším pozitivem je zrychlení práce. Počítače či tablety mohou žákům generovat další bonusové úkoly rychleji, než by dokázal učitel, a umožňují tak žákům dále procvičovat učivo. Žáci navíc okamžitě obdrží zpětnou vazbu a přesvědčí se o správnosti svého řešení. Nemusí tak čekat do druhého dne, než jejich práce vyučující projde a opraví.

Velikým bonusem je i fakt, že žáci přijímají výsledky od počítače/programu lépe než od učitele. Počítač/program si na ně "nezasedne". Navíc samostatná práce na DT vede k individualizaci práce. Žák nemusí čekat na pomalejší spolužáky (nebo naopak být pod tlakem a spěchat, aby nezdržoval zbytek třídy). (Gergelitsová, 2011)

Velkým přínosem zapojení DT do výuky je motivace. Žáci jsou z domu zvyklí používat mobilní telefony, herní konzole, tablety atd. Použití DT ve výuce je pro ně odměnou a pestrou změnou oproti pracovním listům a učebnici. Díky DT může vyučující zaujmou i žáky, které škola běžnou cestou neosloví, a dopomoci jim tak k lepším výsledkům.

Využití počítačů/tabletů je také velkým přínosem pro žáky se specifickými poruchami učení. Obzvláště dyslektiků a dyskalkuliků. Za pomoci speciálních programů se mohou žáci samostatně zlepšovat. Díky použití DT se žáci cítí úspěšnější v oblastech, kde se jim dosud nedařilo – najednou nezáleží, kdo má hezčí písmo; oprava pravopisu v textových dokumentech pomůže žákům bojujícím s gramatikou.

Přístup k internetu navíc umožňuje žákům defacto bezedný zdroj informací. Žáci si tak procvičují a zdokonalují třídění dat a práci s nimi. Ověřují jejich pravdivost a rozlišují tzv. "fake news" (falešné/nepravdivé zprávy). (Černochová a kol., 1998)

#### **Negativa**

Nesmíme ovšem zapomínat, že používání DT nepřináší pouze pozitiva. Hodiny s využitím DT jsou pro žáky atraktivnější, ovšem pokud DT používáme příliš často, ztrácí jejich používání pro žáky atraktivnost. Žáky již tyto aktivity nemotivují a ztrácejí zájem o výuku a probírané učivo.

Velkou nevýhodou je i finanční náročnost DT. Pořizovací cena těchto pomůcek je poměrně vysoká, navíc ve většině případů nestačí koupit jen jeden kus zařízení. Počítač či tablet potřebujeme pro každého žáka ve třídě, do každé třídy interaktivní tabuli apod. navíc musíme počítat s opotřebením těchto zařízení, jejich krátkou životností, popřípadě poškozením žáky.

V neposlední řadě je nevýhodou malá digitální gramotnost vyučujících. Jestliže samotný učitel neumí s digitálním zařízením pracovat, nemůže ho používat ve své výuce, a tak se s ním neučí pracovat ani žáci. Ač se MŠMT, školy i učitelé samotní snaží tento problém minimalizovat, učitelé se neustále vzdělávají a školí v nových programech a výukových metodách, stále je velké množství pedagogů, kteří DT používat neumí. A nejedná se pouze o učitele starší věkové kategorie. Svými digitálními dovednostmi si nejsou mnohdy jisti ani studenti učitelských oborů, kteří se do praxe teprve chystají.

22

Na tuto skutečnost upozorňuje i výzkum *Připravenost budoucích učitelů pro používání digitálních technologií ve výuce matematiky* z roku 2017*.* Autorka doc. PhDr. Radka Dofková, Ph.D. v něm analyzovala připravenost budoucích učitelů 1. stupně ZŠ pro používání DT v hodinách matematiky. Práce se zabývala vnímáním vlastní zdatnosti, DT ve výuce a metodologií. V závěru z výzkumu vyplývá, že studenti hodnotili svou připravenost *spíše kladně,* tedy jen s malým rozdílem od záporného hodnocení. Z tohoto poznatku jasně vyplývá potřeba zavést výuku digitálních technologií již na vysoké škole, kde se formují budoucí pedagogové.

# <span id="page-22-0"></span>**1. 2. 3 Příklady digitálních technologií ve výuce**

Mezi nejčastěji používané digitální technologie ve výuce na 1. stupni ZŠ patří již neodmyslitelně počítače, notebooky, tablety a interaktivní tabule. S těmito pomůckami se žáci dostávají do kontaktu nejčastěji (obzvláště interaktivní tabule jsou součástí jejich každodenní výuky). Nesmíme ovšem opomenout i jejich "zastaralejší" kolegy a předchůdce, kteří mají ve školském prostředí stále pevné místo. Řadíme zde DVD přehrávače, CD přehrávače, dataprojektory a mnohé další.

Naopak mezi novinky, které si mnohdy ještě hledají svou cestu do škol, můžeme zařadit: interaktivní dotykový panel, interaktivní dotykovou televizi, vizualizér, digitální mikroskop, robotické technologie, 3D tisk, laserové gravírování, herní konzole, virtuální a rozšířenou realitu apod.

Doby, kdy si žáci v hodinách informační výchovy zakládali své první emailové adresy a kreslili jednoduché obrázky v programu malování jsou již zkrátka dávno pryč. Školy naopak nabízejí po vyučování kroužky robotiky a 3D tisku, programování nebo gravírování. (Kopecký, Szotkowski, 2018)

#### **Robotické technologie**

Díky programování těchto pomůcek si žáci zdokonalují své logické myšlení, prostorovou představivost (velice důležitá v učivu geometrie), informační myšlení a plánování. Procvičují si také předmatematické a matematické dovednosti. Dalším pozitivem je i podpora kladného vztahu žáků k robotům a robotické technice. V dnešní době, kdy je robotika na svém vrcholu a dostává se do všech odvětví (zemědělství, textilní průmysl,

automobilový průmysl apod.), je velice důležité tento pozitivní vztah pěstovat a podporovat. Firmy již tolik nehledají lidi na manuální práci, ale na obsluhu robotických zařízení.

Pokud tedy budeme pozitivní vztah k robotickým technologiím podporovat u žáků již od začátku školní docházky, rozvineme jejich logické myšlení, a navíc zvýšíme jejich šance při uplatňování na trhu práce.

#### • **BEE-BOT a BLUE-BOT (robotické včelky)**

Jedná se o programovatelné robotické hračky rozvíjející logické myšlení, informatické myšlení, prostorovou představivost apod. Jsou vhodné pro mladší uživatele – žáky mateřské školy a žáky 1. stupně školy základní.

Včelky se pohybují po čtvercové síti, jak je žáci naprogramují. Jeden pohyb (krok) je dlouhý 15 cm. Včelka se dokáže pohybovat směrem dopředu, dozadu, vlevo a vpravo. Žák může pomocí tlačítek na hřbetu včelky naprogramovat až 40 kroků. Čtvercové sítě (podložky) jsou dostupné ke koupi, nebo si je můžeme sami vyrobit.

BLUE-BOT je vyšší verzí BEE-BOTa. Je doplněn o Bluetooth připojení, díky kterému ho můžeme připojit k chytrému mobilnímu zařízení, tabletu nebo počítači. (Kopecký, Szotkowski, 2018)

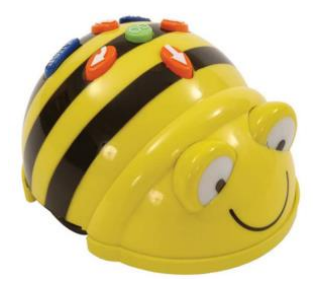

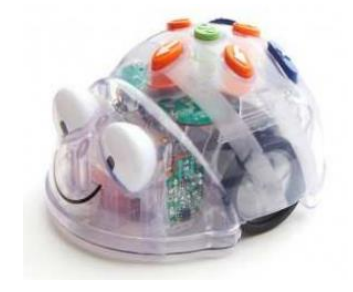

**Obrázek č. 1 – BEE-BOT Obrázek č. 2 – BLUE-BOT** 

#### • **PRO-BOT (robotické autíčko)**

PRO-BOT navazuje na robotické včelky. Oproti nim však rozšiřuje svou nabídku funkcí o jednoduchý programovací jazyk Logo. Díky němu můžeme naprogramovat délku trasy robotického autíčka a úhel jeho otočení. PRO-BOT také vlastní dotykové senzory na předním a zadním nárazníku.

PRO-BOT nabízí ještě jednu specialitu. Autíčko můžeme doplnit o fixu, díky které můžeme autíčkem malovat obrázky. (Kopecký, Szotkowski, 2018)

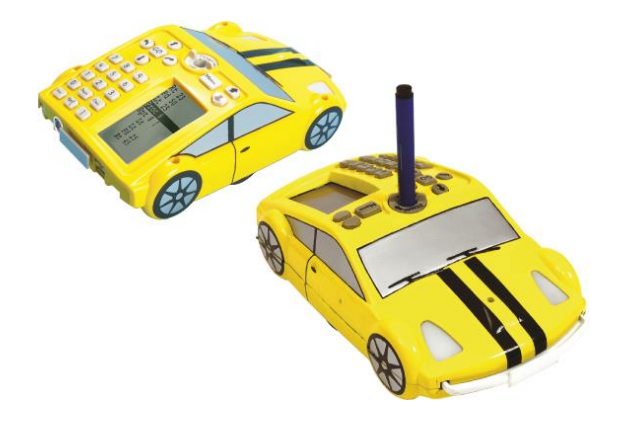

**Obrázek č. 3 – PRO-BOT**

#### • **Ozobot**

Ozoboti patří mezi nejpokročilejší robotické pomůcky. Na rozdíl od robotických včelek jsou ozoboti vhodné pro všechny stupně škol.

Ozoboty můžeme zakoupit ve dvou verzích. Levnější verze BIT není doplněna o senzory a zvuk. Dražší verze EVO už senzory a zvukovou signalizaci obsahuje.

Ozoboty ovládáme dvěma způsoby:

#### **1. Pomocí kresby**

Pomocí světelného senzoru robot začne sledovat čáru nakreslenou barevnou fixou. Pomocí barevných kódů můžeme robotka naučit i couvat, točit se kolem své vlastní osy, měnit barvu a vydávat zvuky. Robot se může rozhodovat i autonomně. Pokud nakreslíme barevným fixem křižovatku, můžeme nechat ozobota samostatně rozhodnout, kterou cestou se vydá.

#### **2. Pomocí mobilního telefonu a tabletu**

Pomocí Bluetooth 4 a aplikace (která je dostupná pro Androidy i iOS) můžeme ovládat pohyb robota, měnit jeho barvy, nahrát do něj zvuk nebo ho pomocí online nástroje OzoBlockly programovat.

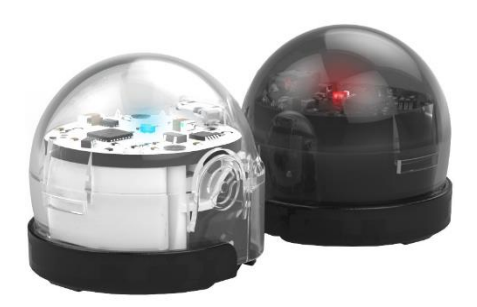

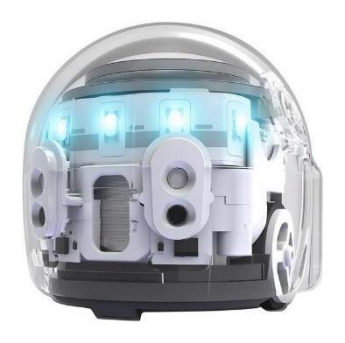

**Obrázek č. 4 – Ozobot BIT Obrázek č. 5 – Ozobot EVO**

O kladném vlivu robotků na motivaci žáků a jejich zlepšení ve vyučovacích předmětech poukazuje i studie *Robotic didactic aid Ozobot in Czech schools* (Picka, Dosedla, Stuchlikova, 2020).

#### **Rozšířená realita (AR<sup>13</sup>)**

Kopecký a Szotkowski (2018) popisují princip fungování rozšířené reality takto: *"Do obrazu reálného světa, který snímáme mobilním telefonem, tabletem či dalším zařízením, integrujeme navíc virtuální prvky – např. 3D model, video, textový či grafický popis, animace apod. Tím pádem jsme schopni atraktivním a zajímavým způsobem předat uživatelům vybaveným mobilním telefonem interaktivní obsah."*

Ve školním prostředí by se rozšířená realita mohla realizovat jako upgrade učebnice. Pomocí tabletu nebo notebooku bychom klasickou papírovou učebnici přetvořili na interaktivní materiál doplněn o video, zvuk a 3D.

1

 $13$  AR – augmented reality

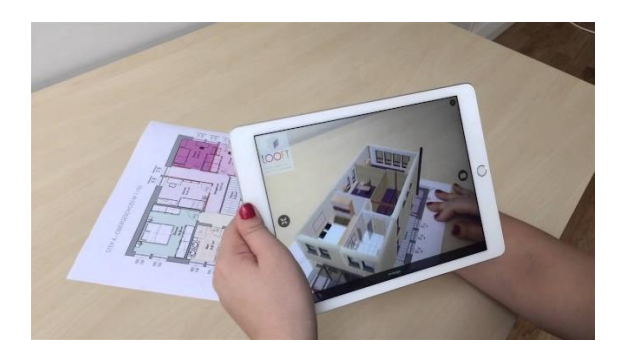

**Obrázek č. 6 – Rozšířená realita**

#### • **MergeCube**

Nejčastější pomůckou, díky které zapojujeme rozšířenou realitu do vzdělávacího procesu, je MergeCube. MergeCube je kostka, tvořená speciální texturou, na kterou můžeme s pomocí tabletu nebo mobilního telefonu promítat 3D interaktivní předměty. Ty pak můžeme dále otáčet nebo dle potřeby měnit jejich velikost.

MergeCube navíc pracuje se systémem Miniverse, kde je nám k dispozici nabídka vzdělávacích her a aplikací, které můžeme využít jak ve vzdělávání, tak ve volném čase. (Digidoupe.upol.cz)

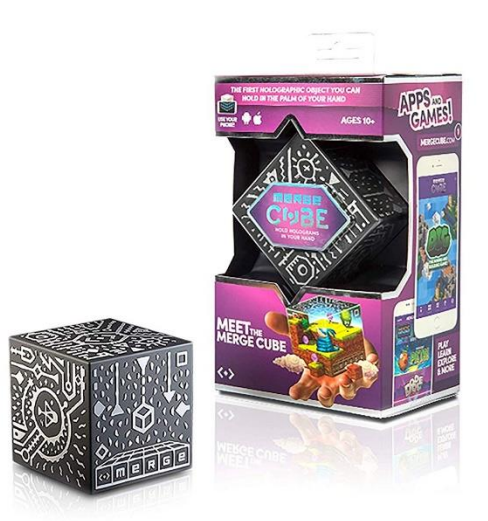

**Obrázek č. 7 – MergeCube**

#### **Virtuální realita (VR)**

Za pomoci speciálních brýlí (headsetů) můžeme vstoupit do interaktivního třírozměrného prostředí. Ač se tato digitální technologie zatím uplatňuje především v zábavním průmyslu a zdravotnictví (3D modely orgánů, simulování operací, odstraňování fóbií), svou cestu si jistě najde i do školního vyučovacího procesu. (Kopecký, Szotkowski, 2018)

#### **Internet věcí (IoT)<sup>14</sup>**

Internet věcí označuje běžná zařízení (lednička, pračka, kávovar, pečící trouba), která lze pomocí internetu ovládat. (Kopecký, Szotkowski, 2018)

#### • **Arduino**

Arduino je elektronická stavebnice. Jejím základem je programovatelná počítačová deska. K ní poté připojujeme různé senzory (teploty, intenzity světla, vlhkosti, ultrazvuku, UV světla apod.). Kromě nejrůznějších senzorů můžeme k desce připojit také diody, reproduktory, displeje nebo třeba elektromotor. Arduino nám poté umožní získaná data zpracovat, vyhodnotit a odeslat přes internet. (Kopecký, Szotkowski, 2018)

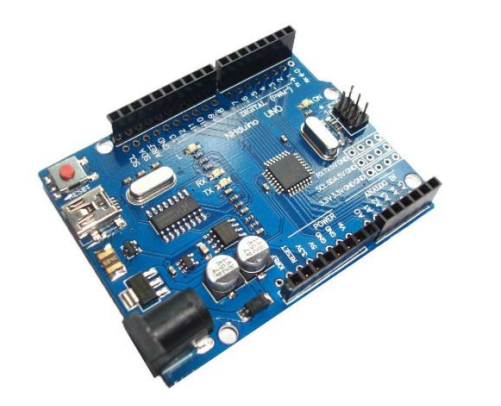

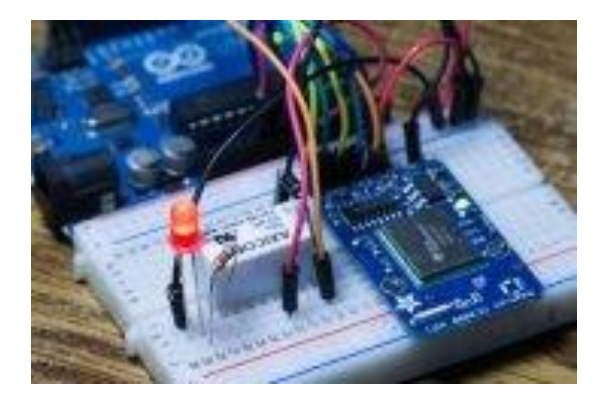

**Obrázek č. 8 a 9 - Arduino** 

#### **3D tisk**

1

3D tiskárny se pomalu, ale jistě stávají součástí vybavení každé školy. Její služby využíváme nejčastěji při tisku a následném testování různých prototypů, modelů a pomůcek.

Základním materiálem, který k 3D tisku potřebujeme, jsou termoplasty. Nejčastěji využíváme dva typy:

 $14$  IoT – Internet of Things

- **1. PLA – PLA** je biologicky rozložitelný plast, který je tvořen z kukuřice, cukrové třtiny nebo brambor.
- **2. ABS – BS** je termoplast na bázi oleje, vyskytující se nejčastěji v potrubních systémech, automobilovém obložení a hračkách (např. Lego)

ABS termoplasty jsou pevnější a pyšní se větší odolností a pružností než výrobky z termoplastu PLA. Díky tomu, že je 3D tisk tak rozšířený, najdeme na trhu velký výběr materiálu, z kterého můžeme naše modely a prototypy tisknout. Existují dokonce i materiály luminiscenční, průhledné, vodivé (obsahují tenkou vodivou kovovou složku) apod. termoplasty jsou k dostání v podobě "vláken" namotaných na cívkách. Při tisku je vlákno (neboli filament) zavedeno do tiskárny, kde je po zahřátí na teplotu cca 200 °C nanášeno vrstvu po vrstvě na podložku. Termoplast velice rychle chladne a tuhne, po dokončení prototypu můžeme výrobek okamžitě vyjmout a použít. (Kopecký, Szotkowski, 2018)

Pro některé výše zmíněné pomůcky samozřejmě nalezneme využití i v hodinách geometrie. Např. BEE-BOT, kde si žáci mohou samostatně vytvořit čtvercovou síť. S BEE-BOTem a PRO-BOTem mohou žáci také kreslit různé rovinné útvary a za pomoci čtvercové sítě poté určovat jejich obvod a obsah. S prostorovými útvary nám pak pomůže pomůcka rozšířené reality MergeCube. V neposlední řadě stojí za zmínku i 3D tisk. Žáci při návrhu výrobku v příslušných programech, např. Tinkercard, pracují s rovinnými i prostorovými útvary, které dle svých představ kombinují, propojují a vytváří tak útvary nové.

### <span id="page-28-0"></span>**1. 2. 4 Programy a aplikace ve výuce**

<u>.</u>

Jak jsme si dokázali v předchozích kapitolách, používání digitálních technologií na základních školách už dávno nespadá pouze pod výuku předmětu informatiky. Učitelé využívají DT a interaktivních materiálů <sup>15</sup>napříč všemi předměty. Do vyučovacího procesu zapojují interaktivní materiály nejen své vlastní výroby ale i veřejně dostupné aplikace, online cvičení atd.

<sup>15</sup> Interaktivita – Vlastnosti systému (např. elektronické učebnice) umožňující aktivní přizpůsobení se uživateli a jeho podíl na řízení průběhu jednotlivých procesů. Systém např. umožňuje výběr variant postupu, reaguje na specifika uživatele (např. pamatuje si chyby, které konkrétní žák dělá při procvičování a podle toho volí další úlohy), klade nebo zodpovídá otázky apod. (Průcha a kol., 2009)

Velký zájem o aplikace na tvorbu online výukového materiálu měli učitelé obzvláště během distanční výuky. Online cvičení se snadno kontrolovala, poskytovala žákům okamžitou zpětnou vazbu a interaktivní cvičení často motivovala žáky k další práci a procvičování. Mezi nejpoužívanější aplikace, v kterých mohou vyučující tvořit interaktivní materiál do všech vyučovacích předmětů a ročníků, patří:

#### • **Wordwall**

Wordwall je online aplikace určená pro tvorbu vlastních aktivit. Můžete vybírat z již vytvořených aktivit (pokud je jejich autor sdílí s veřejností) nebo si založit účet a tvořit své vlastní interaktivní materiály.

Zdarma si můžete vytvořit 5 vlastních aktivit. Na výběr máte z několika interaktivních prvků: kvíz, třídění skupin, náhodné karty, otevřít krabici, najít shodu, práskni krtka, pravda nebo lež, honička v bludišti, otáčet dlaždice, hledání slov, shodné dvojice, anagram, chybějící slovo, náhodné kolo a mnoho dalších. Po vyčerpání 5 bezplatných aktivit si můžete za poplatek rozšířit účet a pokračovat v tvoření. Pokud nechcete sdílet své aktivity veřejně pro ostatní uživatele, můžete je nasdílet pouze své třídě skrze Google Classroom. Velikou výhodou aplikace je český jazyk.

#### • **Nearpod**

Nearpod je další velice užitečnou bezplatnou online aplikací. Po založení účtu si zde můžete vytvářet vlastní interaktivní materiál – nejen samostatné aktivity a videa ale, i komplexní výukové prezentace na celé vyučovací hodiny.

Při vytváření aktivit máte na výběr ze 3 možností: matching pairs, time to climb nebo draw-it. Aktivitu můžete díky krátkému kódu sdílet se svými žáky. Ti se skrze daný kód přihlásí k aktivitě, vyplní své jméno a řeší zadání. Vy, jakožto autor aktivity, můžete v reálném čase sledovat jednotlivé žáky, v které části aktivity se naházejí, jaké mají průběžné výsledky, kde dělají chyby apod. Díky této skutečnosti byly aktivity v Nearpodu často využívané v době distanční výuky.

Pokud by Vám nestačila základní bezplatná verze aplikace, můžete si pořídit premium verzi. Bohužel aplikace je dostupná pouze v anglickém jazyce, což může být pro některé uživatele nepříjemné.

#### • **Kahoot!**

I Kahoot je bezplatnou (i zde si všask můžete účet upgradovat, na výběr máte hned z několika premium verzí) online aplikací pro tvorbu interaktivního materiálu. Aplikace se svou nabídkou dosti podobá Nearpodu. Opět zde můžete tvořit jednotlivé aktivity nebo plánovat celé vyučovací předměty. Oproti Nearpodu nabízí Kahoot vizuálně pestřejší prostředí. To přitáhne a zaujme především mladší žáky. I tato aplikace nenabízí pracovní prostředí v českém jazyce a musíme se smířit s angličtinou.

Krom těchto zmíněných aplikací samozřejmě existuje celá řada dalších online dostupných aplikací a programů na tvorbu interaktivního materiálu, nebo výukových webů sloužících k procvičování učiva napříč všemi předměty.

#### **Další aplikace, programy a weby, které můžeme zařadit do výuky:**

#### **Matematika**

- **GeoGebra –** software pro dynamickou geometrii, algebru, 3D grafy, CAS kalkulačka atd.
- **Math riddles nad Puzzles Maths Games –** aplikace, s pomocí algebrogramů a dalších logických úloh rozvíjí logické myšlení
- **Matika.in –** web k procvičení především logického myšlení, pracuje s matematikou prof. Hejného
- **Abaku.org –** web, procvičení matematického myšlení pomocí netradiční metody
- **Informatika pro ZŠ** web plný skvělých pracovních listů nové informatiky (kódování rastrovaného obrázku, kódování informace symbolem, šifrování textu, kódování informace číslem apod.)
- **Školákov.eu**
- **Umimematiku.cz**

**Český jazyk**

• Pravopisně.cz, Umimecesky.cz, Český jazyk – pravopis, Školákov.eu, Rexo komiks, Storyboardthat

### **Anglický jazyk**

• iSLCollective, Duolingo, Quizlet, Cambridge English Learning English, Oxford Parents

#### **Přírodověda**

• iNaturalist, Aplikace na houby, Kam s ním?, Tonda Obal, Bezpečné cesty

### **Hudební výchova**

• Walk Band, Zvukové pexeso, Music Note Trainer Lite, MuseScore, Circle of 5ths

#### **Tělesná výchova**

• MapMyRun, Strava, Adidas Training, Ingress, Coach's Eye

#### **Výtvarná výchova**

• Book creator, Google Art and Culture, Adobe Photoshop, Gravit Designer

Toto je jen strohý ilustrační seznam několika málo možností, kterými můžeme zpestřit naši výuku v hodinách na 1. stupni ZŠ a zároveň tak podporovat a rozvíjet digitální gramotnost žáků.

### <span id="page-32-0"></span>**1. 3 GeoGebra**

Zapojování ICT, programů a aplikací do výuky není v dnešní době nic nového a převratného.

Ovšem nebylo tomu tak vždy. Když začaly počítače, ve druhé polovině osmdesátých let, pracovat kromě textu a čísel také s grafikou, začaly na programátorských katedrách vysokých škol vznikat odborné práce s tematikou grafických editorů orientovaných na geometrii. Vůbec prvním významným programem zaměřeným na geometrii byl podle všeho program Cabri géometre, který byl oficiálně představen na 6. kongresu ICME v Budapešti v roce 1988. O dva roky později ho následoval program The Geometer's Sketchpad, který byl o trochu mocnější. Díky dlouholetému vývoji patří tyto programy k dnešní špičce v oboru. (Vrba, 2000/2001)

V současnosti najdeme na trhu nepřeberné množství programů a aplikací, kterými můžeme podpořit interaktivní výuku napříč všemi vyučovacími předměty. Při rozvíjení a podpoře geometrie ve vyučovacím procesu se nejčastěji setkáváme s těmito programy: GEONExT, Cabri, GeoGebra a The Geometer's Sketchpad.

Všechny tyto zmíněné programy se řadí mezi programy tzv. dynamické geometrie. Ač se nejedná o oficiální oblast geometrie, setkáváme se s tímto označením čím dál častěji. Jak uvádí Jiří Vaníček ve svém článku z roku 2006:

"*Software, v němž nejsou sestrojené objekty statické, ale lze s nimi po jejich vytvoření dále manipulovat, měnit jejich tvar, velikost a polohu v nákresně i pozici vzhledem k ostatním objektům (při zachování určitých invariantů, jimiž jsou definované vztahy mezi objekty), nazýváme programy dynamické geometrie. Tu oblast geometrie, v níž má pohyb některého objektu podstatný vliv na vhled do situace, na řešení úlohy, pak nazývejme geometrií dynamickou."*

Pro svou diplomovou práci jsem si vybrala program GeoGebra, a to hned z několika důvodů. Program je velice přehledný, všechny funkce jsou řádně a viditelně označeny. Program je dostupný v českém jazyce, což velice usnadní manipulaci a tvoření konstrukcí. Velkým bonusem je také jeho dostupnost. Program je k dispozici zdarma, a tak k němu mají přístup opravdu všichni – vyučující, žáci i rodiče.

33

#### <span id="page-33-0"></span>**1. 3. 1 Program GeoGebra**

*"GeoGebra je dynamický matematický software, který propojuje geometrii, algebru a matematickou analýzu."* (Geogebra.org)

Tvůrcem programu je Rakušan Marcus Hohenwarter, který ho začal vytvářet v roce 2001 na Univerzitě v Salcburku (dále na něm pracovaly i Florida Atlantic University, Florida State University a Univerzita v Linci). V současné době je hlavním vývojářem Michael Borcherds, učitel matematiky na 2. stupni ZŠ. Program také získal řadu prestižních ocenění, jako jsou:

- Archimedes 2016: MNU Award in category Mathematics (Hamburg, Germany)
- MERLOT Classics Award 2013: Multimedia Educational Resource for Learning and Online Teaching (Las Vegas, Nevada, USA)
- Tech Award 2009: Laureat in the Education Category (San Jose, California, USA)

A mnoho dalších... (Geogebra.org)

Kromě již zmíněné geometrie můžeme program GeoGebra využít i pro práci s tabulkami, 3D grafy, statistikou a algebrou. Program nenabízí pouze pracovní prostředí. Uživatelům jsou zde k dispozici již vytvořené výukové materiály, které můžeme s žáky použít v hodinách geometrie i algebry na základní i střední škole.

A pokud uživateli nestačí dostupná bezplatná online verze, může využít i možnost stažení aplikace do zařízení. Aplikace je zdarma pro iOS, Android, Windows, Mac, Chromebook a Linux. I díky tomuto faktu je program rozšířen po celém světě a zlepšuje kvalitu výuky i v rozvojových zemích, jako je Indonésie či Jihoafrická republika. Tuto skutečnost potvrzují i četné výzkumy a výzkumná šetření, některé uvádím v následující podkapitole.

#### <span id="page-33-1"></span>**1. 3. 1. 1 Výzkumy zabývající se programem GeoGebra**

Program GeoGebra nedokáže zcela nahradit tradiční způsob a metody výuky geometrie na školách. Je ovšem prokázáno, že práce v programu (v kombinaci s tradičními metodami)

dokáže až několikanásobně zlepšit porozumění žáků daného učiva a zvýšit jejich motivaci při řešení zadaných úloh. Tato tvrzení dokazují i následující výzkumy.

# • **Effect of GeoGebra-Aided REACT Strategy on Understanding of Geometry Concepts** (Ardana, Jelatu, Sariyasa, 2018)

Cílem tohoto výzkumu bylo prozkoumat vliv GeoGebry – podpořené strategií REACT na porozumění konceptu geometrie a zkoumat interakci mezi učebními strategiemi a prostorovými schopnostmi. Do výzkumu bylo zapojeno 60 studentů. Před začátkem experimentu proběhlo testování prostorových schopností. Výzkumné údaje byly získány z testu sestávajícího z 5 otázek, které měly změřit, jak studenti chápou koncept geometrie.

Z výsledků studie lze vyvodit, že porozumění studentů koncepce geometrie bude lepší, pokud budou vyučováni pomocí GeoGebry a REACT strategií než klasickou konvenční výukou. Pozitivní přínos využití GeoGebry bylo jasně znatelné u slabších žáků, pomocí konstrukce různých geometrických útvarů v softwaru si všimli skutečností, které jim na papíře unikali. I díky tomu, došlo ke značnému zlepšení a propojení teoretických znalostí s praktickým využitím. Vyučujícím tak bylo doporučeno, pokračovat ve výuce geometrie propojením GeoGebry a REACT strategií.

# • **Problem based learning method with GeoGebra in matematical learning** *(*Ramadhani, 2018)

Cílem tohoto výzkumu bylo nalézt využití výukových metod založených na lokálně kulturní problematice pomocí GeoGebry. Výzkum se odehrával na vybraných 3 třídách střední školy v Indonésii. Žáci byli rozděleni na 2 skupiny. První skupina se vzdělávala využitím lokálně kulturního problémového učení pomocí GeoGebry, studenti druhé skupiny byly vzděláváni tradiční konvenční metodou.

Využití GeoGebry se ukázalo jako velice přínosné. Studenti první skupiny dosahovali jednoznačně lepších výsledků než skupina druhá, vyučovaná tradičními postupy a metodami. Studenti snadněji chápali matematické problémy, s kterými se setkávají v běžném životě. Využití GeoGebry bylo přínosné i pro další vzdělávání žáků – získané zkušenosti a znalosti díky řešení problémových matematických úloh pozitivně ovlivnilo i jejich úspěšnost při

dalším vzdělávání na střední škole. Pozitivní přínos zapojení GeoGebry do vyučování byl znatelný i v rozvoji mediální integrace. Žáci se aktivně učí pracovat s digitálními technologiemi a prezentovat grafy a diagramy. Výzkum neprokazuje jen zlepšení učení na základě místních kulturních problémech, ale také integraci technologií jako pomocných médií při učebním pokroku třídy. Digitální technologie, s pomocí GeoGebry, také značně pomohly s motivací žáků.

#### • **Using Geogebra in Primary Schools** (Martinovski, Martinovski, 2013)

Cílem tohoto výzkumu je analýza použitelnosti, popřípadě kladného přijetí, GeoGebry na základních školách. Výzkumu se z účastnilo 124 žáků 7. ročníku ZŠ. Žáci byli rozděleni do 2 skupin po 62 studentech. První skupina se vzdělávala tradičními metodami a papírovou učebnicí, vzdělávání druhé skupiny probíhalo v programu GeoGebra. Žáci se seznamovali s Pythagorovou větou a binomickými vzorci. Na konci výkladu byl oběma skupinám předložen stejný soubor 5 úloh, které měli žáci samostatně řešit.

Z grafů ve výzkumu (viz obrázek č. 10 doplnit) je jasně patrné, že žáci, kteří pracovali v programu GeoGebra (patřili do skupiny č. 2), byli úspěšnější. Výzkum tedy prokázal, že využití programu GeoGebra při vzdělávání v geometrii i algebře zlepšuje způsob myšlení žáků, rozvíjí jejich představivost a kreativitu. Protože se jedná o interaktivní software, GeoGebra umožňuje studentům měnit parametry zadání samostatně, díky čemuž mohou studenti vyvozovat vlastní závěry.

| Table 1. Statistical Testing Results |                                                 |            |                                |            |
|--------------------------------------|-------------------------------------------------|------------|--------------------------------|------------|
|                                      | Group 1 - Traditional<br><b>Learning Method</b> |            | Group 2 - GeoGebra<br>Learning |            |
| Assessment of the<br>test            | Number<br>of<br>students                        | Percentage | Number<br>of<br>students       | Percentage |
|                                      | 27                                              | 44%        | 37                             | 60%        |
|                                      | 13                                              | 21%        | 16                             | 26%        |
|                                      | 12                                              | 19%        |                                | $11\%$     |
| $\mathcal{D}$                        | 8                                               | 13%        | 2                              | 3%         |
|                                      | $\overline{2}$                                  | $3\%$      | 0                              | $0\%$      |
| Total:                               | 62                                              |            | 62                             |            |
| GPA:                                 | 3,89                                            |            | 4,42                           |            |

Table 1: Statistical Testing Results

**Obrázek č. 10 – Graf výsledků skupin výzkumu Using Geogebra in Primary School**

Na základě předložených výzkumů můžeme potvrdit pozitivní vliv zapojení programu GeoGebra do hodin výuky geometrie.
# **1. 3. 2 GeoGebra Geometrie**

Pracovní prostředí GeoGebra Geometrie nabízí široké množství využití v primárním i sekundárním vzdělávání. Můžeme zde vytvořit vše od základních geometrických konstrukcí, vhodných pro 1. stupeň ZŠ, až po složitou kombinatoriku, posloupnost a funkce.

Informace v následujících podkapitolách: pracovní prostředí a panel nástrojů, podrobně popisuje v knize *Průvodce Geogebrou* Šárka Gergelitsová (2011, s. 13–14)

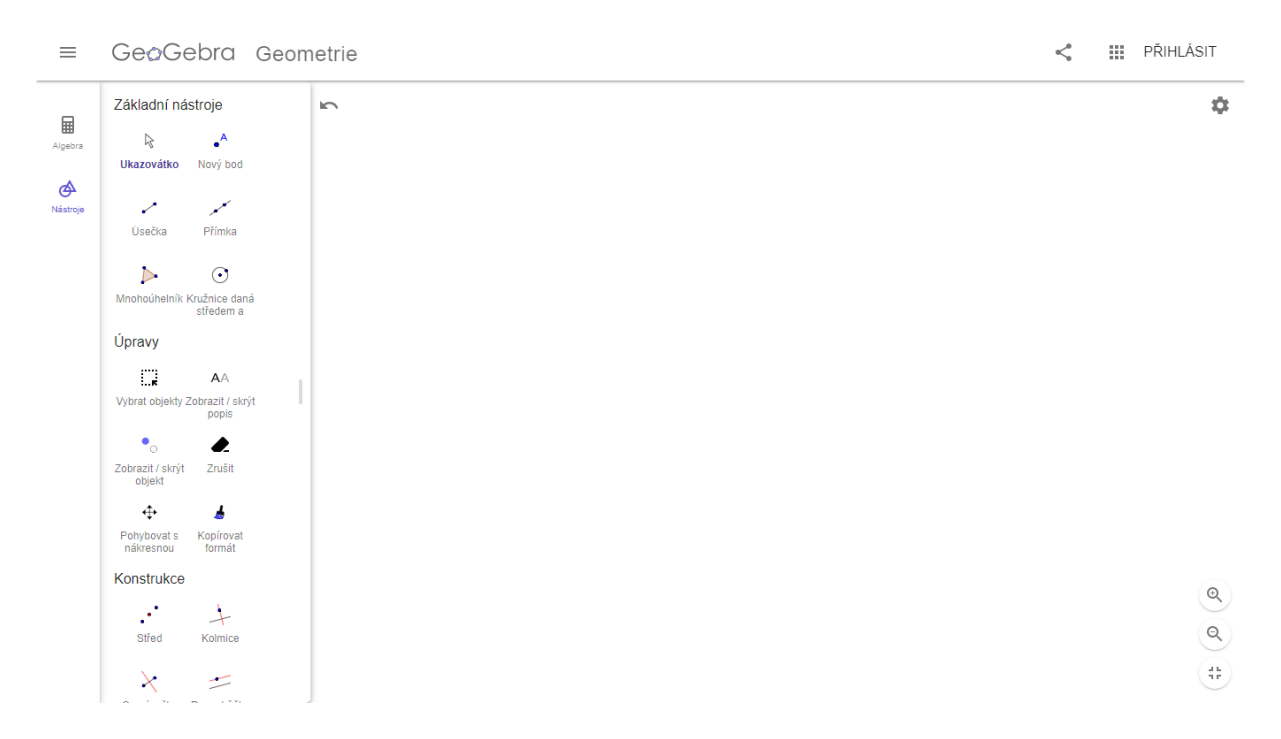

### **1. 3. 2. 1 Pracovní prostředí**

#### **Obrázek č. 11 – Pracovní prostředí programu GeoGebra**

Při spuštění programu se nám otevře okno (obrázek č.11). Prostředí programu se skládá z několika navzájem propojených oken. Pokud provedeme změnu v jednom okně, vyvoláme změny ve všech souvisejících. Velice důležitý je panel nástrojů, kterému se budu podrobněji věnovat v následující podkapitole.

Pomocí ikony *nastavení* si pracovní prostředí můžeme dle potřeby doplnit o osy x, y či mřížku (hlavní, vedlejší, polární a izometrickou). V levém dolním rohu si pomocí dvou lup můžeme pracovní plochu dle potřeby přiblížit či oddálit (stejného účinku dosáhneme i pomocí kolečka na počítačové myši). Pracovní plochu můžeme také libovolně posouvat do všech

směrů. Stačí kliknout levým tlačítkem myši do prostoru pracovní plochy, tlačítko držet, a pohybovat myší v libovolném směru.

# **1. 3. 2. 2 Panel nástrojů**

Panel nástrojů se nám v pracovním prostředí zobrazuje v levé straně obrazovky. Jedná se o rozbalovací panel, tudíž se nám ze začátku nezobrazí všechny nabízené funkce, ale jen šest základních: *ukazovátko, nový bod, úsečka, přímka, mnohoúhelník a kružnice daná středem a bodem*. Jedná se o základní nástroje, které uživatelé používají při svých konstrukcích nejčastěji. Po rozbalení celého panelu nástrojů máme na výběr z následujících funkcí/nástrojů:

- **Základní nástroje** (*ukazovátko, nový bod, úsečka, přímka, mnohoúhelník, kružnice daná středem a bodem*)
- **Úpravy** (*vybrat objekty, zobrazit/skrýt popis, zobrazit/skrýt objekt, zrušit, pohybovat s nákresnou, kopírovat formát*)
- **Konstrukce** (*střed, kolmice, osa úsečky, rovnoběžka, osa úhlu, tečna bodu, množina bodů*)
- **Rozměry** (*úhel, úhel dané velikosti, vzdálenost, obsah, posuvník, spád*)
- **Body** (*nový bod, průsečík, bod na objektu, připojit/oddělit bod, extrémy, kořeny*)
- **Přímky** (*úsečka, úsečka s pevnou délkou, přímka, polopřímka, vektor, vektor bodu, polára, lomená čára, lineární regrese)*
- **Kružnice** (*kružnice daná středem a bodem, kružnice daná středem a poloměrem, kružítko, polokružnice nad dvěma body, kruhová výseč, kruhový oblouk, kružnice daná třemi body, kruhová výseč k oblouku, kruhový oblouk*)
- **Mnohoúhelníky** (*mnohoúhelník, pravidelný mnohoúhelník, vektorový mnohoúhelník, neměnný mnohoúhelník*)
- **Kuželosečky** (*elipsa, kuželosečka daná pěti body, parabola, hyperbola*)
- **Zobrazení** (*posunutí, otočení o úhel, osová souměrnost, středová souměrnost, stejnolehlost, kruhová inverze*)
- **Média** (*obrázek, text)*
- **Ostatní** (*pero, objekt od ruky, vztah mezi objekty, tlačítko, zaškrtávací políčko, textové pole*)

Chceme-li některý z nástrojů použít, klikneme na příslušnou ikonu levým tlačítkem myši. Po kliknutí na daný nástroj se nám objeví malé okénko s nápovědou, kde se dočteme bližší údaje o dané funkci a jak ji zkonstruovat. Pokud nám nestačí zkrácená nápověda, můžeme rozkliknout její plnou verzi. Máme-li zapnutý nástroj, v levém dolním rohu panelu nástrojů se nám objeví modré kolečko s obrázkem kurzoru. Když chceme po dokončení konstrukce vybranou funkci zrušit, klikneme na modré kolečko s kurzorem a můžeme vybírat funkci novou.

Mezi nejčastější nástroje, které žáci na 1. stupni ZŠ využívají, patří: *přímka, kružnice daná středem a bodem, úsečka* a *bod.* Díky těmto nástrojům jsou žáci schopni sestrojit většinu konstrukcí s kterými se v učivu na 1. stupni setkávají.

Velice zajímavé použití programu GeoGebra ve vyučovacím procesu či další nápovědy pro jeho použití najdeme v odborných článcích na webu Metodický portál RVP.cz nebo v online článku časopisu Chip (Chip, 2019).

# **PRAKTICKÁ ČÁST**

V této části mé diplomové práce na téma Geometrie na 1. stupni ZŠ v programu GeoGebra se budu věnovat metodice práce v programu GeoGebra. Na vytvořených úlohách si vysvětlíme postup práce v programu a ukážeme si, které učivo si vypracováním úloh žáci procvičují.

Součástí praktické části mé diplomové práce je i krátké výzkumné šetření, v rámci něhož si žáci vyzkoušeli jednotlivé úlohy vyřešit a následně vyplnili krátký dotazník. V něm žáci hodnotili práci v programu a porovnávali klasické rýsování tužkou na papír a rýsování v programu GeoGebra.

Bohužel kvůli pandemii onemocnění COVID-19 a celorepublikové distanční výuce, neprobíhal výzkum podle původně stanoveného plánu. O provedených změnách budu hovořit v kapitole Výzkumné šetření.

# **2. 1 Geometrické úlohy v programu GeoGebra**

Vytvořila jsem inspirační metodický materiál patnácti geometrických úloh (tři úlohy pro každý ročník 1. stupně ZŠ). Typově podobné úlohy, s kterými jsou žáci a učitelé zvyklí pracovat, najdeme napříč všemi učebnicemi a pracovními sešity matematiky a geometrie. Např.: učebnice edice Matýskova matematika, pracovní sešity edice Procvičujeme si…geometrie a slovní úlohy, edice Hravá matematika a mnohé další.

Každá úloha se zaměřuje na procvičení jiného učiva a celkově mohou posloužit jako závěrečné opakování probraného geometrického učiva daného ročníku. Úlohy v zásobníku jsou řazeny dle náročnosti od nejjednodušší po nejtěžší (z pohledu učitele). Obtížnost je ovšem měřena po vědomostní stránce, která se nikterak neshoduje s náročností rýsování v programu GeoGebra. Z toho tedy vyplývá, že žáci mohou v programu GeoGebra rýsovat až poté, co mají pevně ukotvené základní geometrické vědomosti. Bez těchto vědomostí se jim práce v programu nebude dařit a zcela nám tak zmizí pozitivní motivace, kterou mělo rýsování v GeoGebře u žáků vyvolat.

# **2. 1. 1 Zadání geometrických úloh**

# **Úlohy pro 1. ročník:**

**1)** Překresli daný obrázek

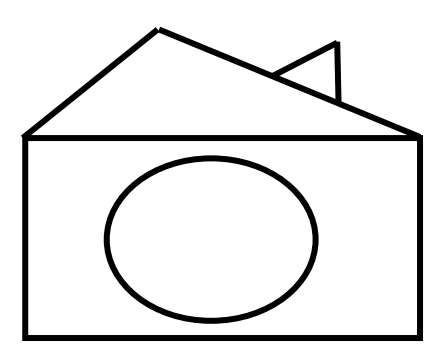

#### **Obrázek č. 12 – Úloha pro 1. ročník**

- **2)** Postupuj podle následujících kroků:
	- Nakresli trojúhelník.
	- Vlevo nakresli malý čtverec.
	- Pod čtverec nakresli obdélník.
	- Nad trojúhelník nakresli velký kruh.
	- Trojúhelník vybarvi zeleně, čtverec žlutě, kruh červeně a obdélník modře.
- **3)** Narýsuj úsečky *AB, CD* a *EF* tak, aby úsečka *CD* byla delší než úsečka *AB* a úsečka *EF* byla kratší než úsečka *AB*.

# **Úlohy pro 2. ročník**

- **1)** Nakresli křivou čáru. Pod ní narýsuj lomenou čáru a přímku *p*.
- **2)** Narýsuj polopřímky *AB* a *AC*. Změř vzdálenost mezi body *B* a *C*.
- **3)** Narýsuj úsečku *BC, IBCI*= 5 cm a bod *D*, který leží na úsečce *BC*. Dále narýsuj body *T, K* a *M*, které neleží na úsečce *BC*.

## **Úlohy pro 3. ročník**

- **1)** Sestroj obecný trojúhelník *KLM* tak, aby IKLI = 6 cm. Stranu *l* označ červeně, vrchol *K* označ zeleně.
- **2)** Narýsuj zelenou kružnici k se středem *S*. Vedle kružnice *k* narýsuj červený kruh *K*.
- **3)** Narýsuj 2 libovolné osově souměrné útvary. V každém z nich vyznač červeně alespoň 1 osu souměrnosti.

# **Úlohy pro 4. ročník**

- **1)** Narýsuj přímky *a, b, c* tak, aby platilo *a* // *b, b* // *c*, *c* // *a*. Všechny průsečíky pojmenuj a označ červeně.
- **2)** Narýsuj kružnici *k* se středem *S* o poloměru 0,8 dm.
- **3)** Sestroj pravoúhlý trojúhelní *STU* tak, aby *u* = 80 mm a *s* = 1 dm. Označ jednotlivé vrcholy a strany.

# **Úlohy pro 5. ročník**

- **1)** Narýsuj čtverec *ABCD*, *a* = 10 cm. Urči všechny jeho vlastnosti.
- **2)** Obvod rovnoramenného trojúhelníku *ABC* je 24 cm. Kolik cm měří rameno trojúhelníku, jestliže základna měří 6 cm? Trojúhelník narýsuj.
- **3)** Rýsuj podle zadání:
	- Narýsuj přímky *k* a *l* tak, že *k* // *l*
	- Na přímce *k* vyznač bod *A*
	- $\bullet$  Bodem *A* veď přímku *m* tak, aby *m*  $\&$  *k*
	- Na přímce *l* vyznač bod *B*
	- Bodem *B* veď přímku *n* tak, aby  $n \nmid l$

# **2. 1. 2 Metodika geometrických úloh**

Pojem metodika pochází z řeckého slova *methodikos*. Všeobecná encyklopedie ve čtyřech svazcích (1997, str.123) definuje metodiku jako: "*Teoreticko-praktické schéma určující postup provádění odborné činnosti. Vychází z vědeckého poznání a empirie, přesně vymezuje jednotlivé postupy pro výkon dané činnosti."*

V této kapitole si tedy popíšeme metodický postup řešení všech úloh pro jednotlivé ročníky. Každá úloha může být řešena několika způsoby. Zde popíši ten nejjednodušší způsob řešení. Pokud jsou žáci již zkušenější a umí s programem lépe pracovat, mohou nacházet jiná, složitější řešení zadání.

Před tím, než začnete s žáky pracovat v programu GeoGebra Geometrie, upravte žákům pracovní plochu (zkušenější žáci to již zvládnou dle pokynů sami). Začátečníkům odstraňte přednastavenou mřížku a osy. Pracovní plocha se tak stane pro žáky lépe přehlednou. Mřížku i osy lze v případě potřeby znovu zobrazit. Dohlédneme také na to, aby si žáci rozbalili kompletně celý panel nástrojů a mohli tak vybírat vhodné funkce a nástroje z plné nabídky.

Dalším velice důležitým návykem pro děti při práci v programu je vypnutí/deaktivace funkcí. Pokud žák dorýsuje zadaný útvar/konstrukci a daný nástroj již nepotřebuje, okamžitě klikne na modrou ikonu s obrázkem kurzoru (v pravém dolním rohu panelu nástrojů) a danou funkci tak vypne/deaktivuje. Vyvaruje se tak zbytečným chybám (umístění více bodů, než je třeba apod.).

#### **Didaktické cíle:**

**Kognitivní:** Žák dokáže reprodukovat a aplikovat naučené dovednosti a vědomosti z oblasti geometrie, dále efektivně a správně používat program GeoGebra. Při práci v programu je žák schopen samostatně plánovat postup práce a řešit případně vzniklé problémy. Žák dokáže vlastními slovy uvést klady a zápory práce v programu GeoGebra.

**Afektivní:** Žák dokáže vhodně argumentovat a zdůvodnit zvolený způsob řešení. Žák je schopen ocenit svou práci a provést její objektivní kritiku.

**Psychomotorické:** Žák je schopen vědomě si vytvářet nové dovednosti (práce v programu Geogebra), přizpůsobit se novým pracovním podmínkám a záměrně se soustředit na práci. Žák je schopen zautomatizovat si jednoduché dovednosti při práci v programu GeoGebra.

# **Klíčové kompetence:**

### **K učení:**

- **-** žák operuje s obecně užívanými termíny, znaky a symboly
- **-** žák vybírá a využívá pro efektivní učení vhodné způsoby, metody a strategie, plánuje, organizuje a řídí vlastní učení
- **-** žák samostatně pozoruje a experimentuje

### **K řešení problémů**

- **-** žák přemýšlí o nesrovnalostech a jejich příčinách
- **-** žák samostatně řeší problémy; volí vhodné způsoby řešení; užívá při řešení problémů logické, matematické a empirické postupy
- **-** žák ověřuje prakticky správnost řešení problémů a osvědčené postupy aplikuje při řešení obdobných nebo nových problémových situací, sleduje vlastní pokrok při zdolávání problémů

#### **Komunikativní**

- **-** žák formuluje a vyjadřuje své myšlenky a názory v logickém sledu
- **-** žák rozumí různým typům textů a záznamů, obrazových materiálů

#### **Sociální a personální**

- **-** žák v případě potřeby poskytne pomoc nebo o ni požádá
- **-** žák si vytváří představu o sobě samém, která podporuje jeho sebedůvěru a samostatný rozvoj

#### **Občanské**

**-** žák se rozhoduje zodpovědně podle dané situace

#### **Pracovní**

**-** žák používá bezpečně a účinně materiály, nástroje a vybavení

**-** žák se adaptuje na změněné nebo nové pracovní podmínky

#### **Digitální**

- **-** žák ovládá běžně používaná digitální zařízení, aplikace a služby; využívá je při učení i při zapojení do života školy a do společnosti
- **-** žák vytváří a upravuje digitální obsah

(RVP ZV, 2021)

#### **Metody:**

- **Slovní:** monologické (vysvětlování, instruktáž pro práci v programu GeoGebra), práce s textem (čtení zadání úloh)
- **Praktické:** práce v programu GeoGebra
- **Aktivizující:** práce v programu GeoGebra, řešení problémů

**Materiálně didaktické pomůcky:** nakopírované zadání úloh, počítač/notebook s myší pro každého žáka

#### **Motivace**

Již samotné použití programu GeoGebra v hodinách geometrie by mělo na žáky působit motivačně. K motivaci mladších žáků můžeme využít možnosti různých příběhů či problémových situací.

Např.: *Do naší ulice se přistěhoval nový soused. Pan Čestmír Francois Petit. Dozvěděli jsme se, že se jedná o velice slavného a úspěšného architekta. Navrhl světoznámé stavby jako je např. budova divadla Poivre Noir ve Francii, most Maniguette v Kandě či budova opery Zhoa Li Chen v Číně. Je jasné, že pro navržení takto komplikovaných a velkých staveb, Čestmírovi nestačilo pouze pravítko, kružítko a ostře ořezaná tužka č.3. Takto monumentální stavby jsou navrhovány ve speciálních programech jako je např. i program GeoGebra.* 

*Čestmír Francois Petit vás, milí žáci, prosí o pomoc. Kvůli stěhování má Čestmír méně času na svůj poslední návrh, letní sídlo sultána Osmana Selima Nasaba. Proto se obrací na vás, nadané matematiky a možná i budoucí slavné architekty. Vyřešením následujících 3* 

*úloh pomůžete Čestmírovi s jeho návrhem. A protože Čestmír rýsuje v programu, budete i vy rýsovat na počítači v programu GeoGebra.* 

# **2. 1. 2. 1 Úlohy pro 1. ročník**

### • **Úloha č. 1**

Tato úloha nebyla primárně koncipována k ověřování znalostí žáků. Hlavním cílem bylo seznámit žáky s programem GeoGebra a pozitivně je motivovat k řešení dalších úloh. Žáci by měli této možnosti využít k vyzkoušení různých funkcí a nástrojů z nabídky programu.

**Procvičované učivo:** základní geometrické rovinné útvary (obdélník, trojúhelník, kruh)

**Žák musí umět:** základní manipulace digitální technologií – pohyb kurzorem myši, klik a posouvaní kolečka myši

#### **Metodika:**

Tuto úlohu zvládneme vypracovat pouze s nástroji ze základní nabídky.

- **1.** Začneme obdélníkovým základem domku. Klikneme levým tlačítkem myši na ikonu nástroje *mnohoúhelník*. Levým tlačítkem klikneme do prostoru pracovní plochy, kde se nám objeví bod *A*. Budeme-li nyní pohybovat kurzorem myši po pracovní ploše, uvidíme, jak se nám za kurzorem táhne modrá čára, která spojuje kurzor myši a bod *A*.
- **2.** Umístíme kurzor myši tam, kam chceme umístit bod *B* (tedy náš druhý vrchol neboli "roh" obdélníku) a klikneme. Tímto způsobem umístíme všechny čtyři body (*A, B, C, D*). Po umístění bodu *D*, klikneme myší opět do bodu *A* a tím se nám mnohoúhelník uzavře.
- **3.** Klikneme na modré kolečko s ikonou kurzoru v pravém dolním rohu panelu nástrojů a zvolenou funkci zrušíme.
- **4.** Nyní si vybereme nástroj *úsečka* a klikneme na něj. Umístíme kurzor do bodu *A* a klikneme, vedeme úsečku směrem do levého horního roku obrazovky a umístíme bod *E* (kliknutím). Opět klikneme do bodu *E* a vedeme úsečku do bodu *D*. úsečku ukončíme kliknutím do bodu *D*.
- **5.** S nástrojem *úsečka* ještě pokračujeme. Stejným způsobem, jako jsme právě vytvořili "střechu" domečku, vytvoříme i "komín". Body *F* a *H* budou umístěny na úsečce *ED*. Opět zrušíme daný nástroj kliknutím na modrou ikonu kurzoru.
- **6.** Z panelu nástrojů si vybereme funkci *kružnice daná středem a bodem*. Klikneme do středu obdélníku, objeví se nám bod I. Vznikne nám tak kružnice, která s posouváním kurzoru mění svou velikost. Po zvolení chtěné velikosti kružnice, klikneme myší. Nezapomeneme aktivovat kurzor.
- **7.** Nyní máme obrázek hotový. Pokud chceme změnit polohu některého z bodů, klikneme na něj kurzorem a přemístíme ho. Po celou dobu přemísťování nesmíme pustit tlačítko myši!

#### **Doporučení:**

Doplňte pracovní plochu o mřížku (hlavní a vedlejší), žáci si tak při nanášení jednotlivých útvarů mohou pomáhat. Pracovní prostředí jim tak bude připomínat práci ve čtvercové síti.

Pokud nechcete, aby byl obrázek narušen pojmenováním bodů (písmenky), vyberte v panelu nástrojů funkci *zobrazit/skrýt popis* a klikněte postupně na všechny body. Body zůstanou na místě, ale jejich popis zmizí.

#### **Rozšíření úlohy:**

Obrázek můžeme doplnit o další prvky. Např. plot, sluníčko či tašky na střeše domečku.

# • **Úloha č. 2**

**Procvičované učivo:** základní rovinné útvary (čtverec, trojúhelník, obdélník, kruh), velikosti (velký, malý) a orientace v prostoru (nad, pod, vlevo, vpravo)

**Žák musí umět:** rozpoznat a pojmenovat základní rovinné útvary (představit si jejich tvar), porovnávat velikosti

- **1.** V panelu nástrojů srolujeme až na samý konec a klineme na ikonu funkce *objekt od ruky* a přesuneme kurzor do pracovní plochy.
- **2.** Klikneme do pracovní plochy a levé tlačítko myši nepouštíme. Pohybem myši nakreslíme tvar trojúhelníku. POZOR! Vše musíme zvládnout na jeden tah, bez prokliknutí nebo puštění tlačítka myši (jinak nám poté nepůjde u tvaru měnit barva). Pokud jsme dodrželi všechna opatření, program námi nakreslený tvar rozezná a objeví se trojúhelník. Pokud se někde během rýsování objevila chyba, program tvar

nerozezná nebo ho nezakreslí správně. V tomto případě musíme postup opakovat, dokud se vše nepovede.

- **3.** Stejným postupem zakreslujeme podle zadání zbylé tvary: čtverec, obdélník a kruh. Nezapomínáme na správné umístění tvarů a jejich velikost.
- **4.** Po zakreslení všech zadaných tvarů zrušíme funkci kliknutím na modrou ikonu kurzoru.
- **5.** Klikneme na trojúhelník (musíme se trefit na jednu z čar označující jeho stranu) a rozbalíme tak nabídku dalších funkcí. Tentokrát klikneme na první ikonu (plechovka s barvou). Pod nabídkou barev si na ose sytosti výplně posuneme ikonku směrem doprava až na samé maximum (ikonka je označena velkou černou tečkou) a vybereme z nabídky příslušnou barvu (v případě trojúhelníku je to zelená). Stejným způsobem upravíme barvu u všech ostatních tvarů.

#### **Doporučení:**

Pokud žákům nestačí základní nabídka barev, mohou si kliknout na pole označené + (vpravo od černé barvy) a vybírat z rozšířené nabídky barev. Opět můžeme doplnit pracovní plochu o hlavní a vedlejší mřížku (pomohou nám se zakreslováním obdélníku a čtverce).

#### **Rozšíření úlohy:**

Zadání můžeme rozšířit o další tvary, jejich velikosti a umístění. Můžeme přidat i další úkoly, jako je např. *Spoj velký červený kruh a malý žlutý trojúhelník. Přemísti malý žlutý čtverec tak, aby byl nalevo od velkého zeleného trojúhelníku, ale nebyl nad modrým obdélníkem atd.*

• **Úloha č. 3**

**Procvičované učivo:** úsečky, velikost úseček

**Žák musí umět:** rozpoznat a narýsovat úsečku, porovnávat velikosti

- **1.** V panelu nástrojů si vybereme nástroj *úsečka* a klikneme na něj.
- **2.** Přesuneme se na pracovní plochu. Kliknutím vytvoříme bod *A*. Posunutím myši v libovolném směru vytvoříme čáru (vedeme úsečku). Po dosažení cílené délky úsečky vytvoříme kliknutím bod *B*.
- **3.** Stejným postupem narýsujeme i úsečky *CD* a *EF*. Při rýsování dbáme na dodržení velikostí jednotlivých úseček.
- **4.** Pokud potřebujeme změnit velikost úsečky, klikneme kurzorem na jeden z krajních bodů a přetažením ho posuneme. Úsečka se nám tak dle potřeby zkrátí nebo prodlouží.

### **Doporučení:**

Pro lepší přehlednost a snadnější porovnávání velikostí úseček doporučuji rýsovat všechny úsečky pod sebe a ve vodorovném směru (budou vzájemně rovnoběžné).

### **Rozšíření úlohy:**

Zkuste narýsovat pod sebe 2 úsečky *QR* a *ST* tak, aby byly stejně dlouhé. S pomocí funkce *vzdálenost* ověřte správnost řešení.

# **2. 1. 2. 2 Úlohy pro 2. ročník**

• **Úloha č. 1**

**Procvičované učivo:** křivá čára, lomená čára, přímka

**Žák musí umět:** rozlišit jednotlivé druhy čar

- **1.** Začneme s křivou čárou. Můžeme si vybrat, zda zvolíme nástroj *objekt od ruky* nebo *pero.* Kliknutím vybereme nástroj a v pracovní ploše nakreslíme křivou čáru.
- **2.** Lomenou čáru narýsujeme pomocí funkce *úsečka*. Klikneme pod lomenou čáru a umístíme bod *A*, pohybem myši určíme směr první úsečky (části lomené čáry) a kliknutím vytvoříme bod *B*.
- **3.** Klikneme do bodu *B* a pokračujeme v tvoření lomené čáry. Lomenou čáru bychom mohli vytvořit i pomocí funkce *objekt od ruky.* V tomto případě ale neohlídáme, že budou žáci perfektně ovládat pohyby myší a opravdu vytvoří čáru lomenou, a ne další čáru křivou.
- **4.** Pro narýsování přímky *p* si zvolíme nástroj *přímka.* Ač to možná bude zprvu pro žáky matoucí, program GeoGebra rýsuje přímku s dvěma body. První bod je počáteční a druhý bod určuje směr přímky. (Pojmenování bodů na přímce závisí na tom, z kolika

úseček žáci vytvořili lomenou čáru. Pro lepší orientaci proto první bod označím jako *X* a druhý bod jako *Y*.)

- **5.** Prvním kliknutím do pracovní plochy vytvoříme bod *X*, kterým naše přímka prochází. Pohybem myši si určíme směr přímky a znovu klikneme (vytvoříme tak bod *Y*).
- **6.** Kurzorem klikneme na přímku a v rozbaleném panelu dalších nástrojů klikneme na třetí ikonu (popis). V řádku název změníme pojmenování přímky na *p* a klikneme na *zobrazit popis*.

#### **Doporučení:**

Pro lepší přehlednost doporučuji rýsovat jednotlivé typy čar tak, aby se vzájemně nepřekrývaly. Pokud žákům vadí body *X* a *Y* na přímce *p*, mohou je pomocí nástroje *zobrazit/skrýt objekt* zneviditelnit. Jednoduše aktivují nástroj, kliknutím označí oba body a kliknou na modrou ikonu kurzoru. Oba body zmizí.

#### **Rozšíření úlohy:**

Zkuste narýsovat libovolnou uzavřenou lomenou čáru.

# • **Úloha č. 2**

Protože zadání této úlohy blíže nespecifikuje, zda se jedná o polopřímky opačné či nikoli, mohou žáci dojít ke dvěma různým (a v obou případech zcela správným) řešením.

**Procvičované učivo:** vzájemná poloha polopřímek

**Žák musí umět:** rozpoznat a narýsovat polopřímku

- **1.** Začneme s polopřímkou *AB*. V panelu nástrojů klikneme na funkci *polopřímka.*
- **2.** Klikneme do prostoru pracovní plochy a umístíme tak bod *A*. Pohybem myši zvolíme směr polopřímky. Druhým kliknutím myši umístíme bod *B*.
- **3.** Znovu klikneme do bodu *A* (pokud jsme zrušili funkci *polopřímka* znovu ji obnovíme). Pohybem myši zvolíme směr polopřímky *AC* a vhodně umístíme bod *C*.
- **4.** Nyní v panelu nástrojů zvolíme funkci *vzdálenost*. Klikneme na bod *B* a následně na bod *C*. Na pomyslné spojnici těchto dvou bodů se objeví popisek s naměřenou vzdáleností (vzdálenost je uváděna v jednotkách cm).

#### **Doporučení:**

Nedoporučuji řešení úlohy, kdy polopřímky *AB* a *AC* jsou polopřímky totožné. Použití nástroje *vzdálenost* je pak naprosto zbytečné a žáci se ochudí o vyzkoušení další funkce. Pro některé žáky to může být navíc zmatečné, když uvidí pouze jednu polopřímku se třemi body.

#### **Rozšíření úlohy:**

Změňte zadané polopřímky *AB* a *CD* na polopřímky navzájem opačné. Narýsujte. (V případě, že jste s touto možností nepracovali v originálním zadání.)

• **Úloha č. 3**

**Procvičované učivo:** vzájemná poloha úsečky a bodu, velikost úsečky

**Žák musí umět:** narýsovat úsečku, vzájemná poloha úsečky a bodu

#### **Metodika:**

- **1.** V panelu nástrojů vybereme funkci *úsečka s pevnou délkou.* Klikneme do pracovní plochy a umístíme bod *A*.
- **2.** Po umístění bodu se objeví nová tabulka, kam zadáme požadovanou délku úsečky (program pracuje v centimetrech). V tomto případě tedy zadáme 5 (už bez jednotek) a potvrdíme.
- **3.** Nyní narýsujeme bod *D*. Zvolíme nástroj *nový bod* a klikneme na úsečku *AB*. Objeví se bod *C*. kurzorem klikneme na bod *C* a v panelu vybereme ikonu popisu a přejmenujeme bod na *D*.
- **4.** Nakonec umístíme zbylé tři body: *T, K* a *M*. Jejich označení změníme stejným způsobem jako u bodu *C*.

#### **Doporučení:**

Protože každý žák má jinak zvětšenou pracovní plochu, může se stát, že ač všichni narýsují úsečku o délce 5 cm, jejich velikost na obrazovce se bude lišit. Kontrolu provedeme pomocí nástroje *vzdálenost*. Klikneme na bod *A* a poté na bod *B*. Na úsečce *AB* se objeví zápis velikosti úsečky (AB = 5).

#### **Rozšíření úlohy:**

Narýsujte přímku *d.* Na přímce *d* narýsujte úsečku *XY.* Narýsujte bod *G*, který neleží na úsečce *XY,* ale leží na přímce *d.*

# **2. 1. 2. 3 Úlohy pro 3. ročník**

• **Úloha č. 1**

**Procvičované učivo:** obecný trojúhelník, části trojúhelníku

**Žák musí umět:** narýsovat obecný trojúhelník, pojmenovat jednotlivé části trojúhelníku (vrchol a strana)

### **Metodika:**

- **1.** Trojúhelník začneme rýsovat od úsečky *KL*. V panelu nástrojů si vybereme funkci *úsečka s pevnou délkou.* Klikneme do pracovní plochy a umístíme bod *A*, do tabulky vepíšeme požadovanou délku úsečky a potvrdíme.
- **2.** Pomocí funkce *úsečka* dorýsujeme zbylé dvě strany trojúhelníku. Zda jsme opravdu narýsovali obecný trojúhelník zkontrolujeme pomocí funkce *vzdálenost*. (Viz úloha č.3 pro 2. ročník)
- **3.** Přejmenujeme všechny body. Vrchol *K* navíc vybarvíme zeleně (klikneme na bod, vybereme funkci barva a změníme barvu bodu na zelenou).
- **4.** Klikneme na stranu *l* (naproti vrcholu *L*) a změníme její barvu na červenou. Můžeme přidat i její označení. Klikneme na stranu, poté na popis, změní pojmenování a zobrazíme ho.

### **Doporučení:**

Žáci mohou celý trojúhelník narýsovat s pomocí funkce *úsečka s pevnou délkou.* V tomto případě ale nesmí zapomenout na platnost trojúhelníkové nerovnosti.

## **Rozšíření úlohy:**

Sestrojte střed úsečky *KL, LM* a *MK*. Vzniklé středy pojmenuj a označ žlutě.

• **Úloha č. 2**

#### **Procvičované učivo:** kruh, kružnice

**Žák musí umět:** narýsovat kružnici, zakreslit kruh, definovat rozdíly mezi těmito útvary

### **Metodika:**

- **1.** V panelu nástrojů vybereme funkci kružnice *daná středem a bodem* a do pracovní plochy umístíme kurzor myši.
- **2.** Kliknutím vytvoříme bod *A*. Pohybem myši si nastavíme vhodnou velikost kružnice a kliknutím vytvoříme bod *B*. Celý proces opakujeme vedle vzniklé kružnice ještě jednou (tentokrát je střed označen bodem *C*).
- **3.** Přejmenujeme střed *A* první kružnice na *S*. Klikneme na kružnici a vybereme funkci *popis*. Přejmenujeme kružnici na kružnici *k* a její popis zobrazíme. Klikneme na kružnici ještě jednou a vybereme nástroj barvy (plechovka s barvou) a nastavíme zelenou barvu.
- **4.** Klikneme na druhou kružnici a celý proces opakujeme. Změníme označení na *K* a vybereme nástroj barvy. Na ose sytosti nastavíme maximum a tentokrát vybereme barvu červenou (plocha se nám tak vybarví a vznikne kruh).

#### **Doporučení:**

Pokud žákům nevyhovují stále viditelné body *B, C* a *D* mohou jednoduše pomocí funkce *zobrazit/skrýt objekt* tyto body zneviditelnit. Kliknutím v panelu nástrojů aktivujeme tuto funkci, následně kliknutím označíme všechny tři body a klikneme na modrou ikonu kurzoru myši. Body se nám zneviditelní.

#### **Rozšíření úlohy:**

Ke kružnici *k* narýsujte přímku *l* tak, aby přímka *l* a kružnice *k* měly právě 2 společné body.

# • **Úloha č. 3**

Toto řešení úlohy zcela závisí na výběru útvarů žáky. Ve svém metodickém postupu popíši vytvoření osové souměrnosti u následujících útvarů: kružnice, úsečka a pravidelný šestiúhelník.

#### **Procvičované učivo:** osová souměrnost

**Žák musí umět:** představit si a narýsovat útvary rovinné geometrie a určit, zda jsou osově souměrné

- **1.** Začneme **s kružnicí**. V panelu nástrojů si vybereme funkci *kružnice daná středem a bodem.* Umístíme kurzor myši do pracovní plochy a kliknutím umístíme bod *A* (střed kružnice). Pohybem myši zvolíme vhodnou velikost kružnice a druhým kliknutím umístíme bod *B*.
- **2.** V panelu nástrojů kliknutím aktivujeme funkci *přímka.* Přímka nám bude znázorňovat osu souměrnosti. Klikneme tedy nejprve do bodu *A* (středu kružnice) a následně do bodu *B* (který leží na kružnici). Přímka nám tedy protíná oba body. Jak víme, kružnice má nekonečně mnoho os souměrnosti, proto se nemusíme při rýsování omezovat pouze na již připravený bod *B*. Stačí když s aktivní funkcí *přímka* klikneme na střed kružnice a druhým kliknutím vytvoříme nový bod na kružnici.
- **3.** Dalším osově souměrným útvarem, který si narýsujeme, bude **pravidelný mnohoúhelník**. V panelu nástrojů si kliknutím aktivujeme funkci *pravidelný mnohoúhelník.*
- **4.** Klikneme do prostoru pracovní plochy a umístíme bod *G* (Název bodu se odvíjí od toho, kolik os souměrnosti jsme umístili v kružnici. Pro lepší orientaci v postupu začneme body pojmenovávat od písmena *G*). Libovolně v prostoru umístíme druhý bod *H*.
- **5.** Po umístění druhého bodu se objeví tabulka s názvem *pravidelný mnohoúhelník – vrcholy*. Program nám automaticky přednastaví vrcholy 4. Pokud chceme jiný počet vrcholů, číslo jednoduše přepíšeme (pro naše vzorové řešení jsem si zvolila vrcholů 6). Po nastavení požadovaného počtu vrcholů výběr potvrdíme, tabulka zmizí a na pracovní ploše se objeví pravidelný mnohoúhelník (v tomto případě šestiúhelník).
- **6.** Dobrý pozorovatel si všimne, že dva z bodů jsou modré a zbylé body jsou šedé. Pokud chceme zvětšit velikost mnohoúhelníku nebo ho přetočit, klikneme na jeden z modrých bodů a pohybem myši mnohoúhelník upravíme. Šedé body jsou statické a žádné úpravy s nimi provádět nemůžeme.
- **7.** Nyní pomocí funkce *přímka* vyznačíme osy souměrnosti. Postupujeme stejně jako v bodě č.2. Tentokrát přímkou spojujeme vždy protilehlé body.
- **8.** Posledním útvarem, u kterého si ukážeme osu souměrnosti, je **úsečka**. V panelu nástrojů si vybereme funkci *úsečka,* následně do pracovní plochy narýsujeme úsečku libovolné délky. Pro lepší orientaci si úsečku pojmenujeme jako úsečku *IJ*.
- **9.** V panelu nástrojů vyhledáme funkci *střed.* Klikneme na bod *I* a následně na bod *J*. přesně uprostřed úsečky *IJ* se objeví nový šedý bod *L*. Že se opravdu jedná o střed úsečky si můžeme potvrdit následujícím testem: kurzorem klikneme na bod *J* a posouváním myši měníme délku úsečky, poloha bodu *L* se mění v závislosti na námi zvolenou délku úsečky *IJ*.
- **10.** Osu souměrnosti tentokrát nebudeme konstruovat s pomocí funkce *přímka*. Použijeme funkci *kolmice.* Po aktivaci tohoto nástroje klikneme do bodu *L* a následně na úsečku *IJ* (přímo na čáru). Objeví se nám kolmice procházející bodem *L*, tedy naše osa souměrnosti.

#### **Doporučení:**

Pro lepší přehlednost řešení úlohy a snadnější kontrolu os souměrnosti navrhuji změnit barvu os a pozměnit styl čáry. Klikneme na přímku (naši osu) a v rozbalené tabulce nástrojů změníme barvu. Styl přímky změníme kliknutím na druhou ikonku (hned vpravo od plechovky s barvou). Vybereme i z nabídky různých stylů ten nejvhodnější a kliknutím ho aktivujeme.

#### **Rozšíření úlohy:**

V nabídce nástrojů vyberte funkci *polokružnice nad dvěma body* a polokružnici narýsujte. Lze sestrojit osu souměrnosti tohoto útvaru? Pokud ano, narýsuj ji.

# **2. 1. 2. 4 Úlohy pro 4. ročník**

• **Úloha č. 1**

**Procvičované učivo:** vzájemná poloha přímek

**Žák musí umět:** narýsovat přímku, určit vztahy mezi dvěma přímkami

- **1.** V panelu nástrojů aktivujeme funkci *přímka.* Klikneme do pracovní plochy a narýsujeme přímku. Kurzorem klikneme na přímku a změníme její označení. Přímku přejmenujeme na přímku *a* a zviditelníme její označení.
- **2.** Znovu aktivujeme funkci *přímka.* Naším úkolem je narýsovat přímky *a* a *b* tak, aby byly vzájemně různoběžné. Klikneme do pracovní plochy a umístíme přímku (nejprve bod *C*, určíme si směr přímky a druhým kliknutím vytvoříme bod *D*). Protože se jedná o přímky různoběžné, přímky se nám protnou.
- **3.** Druhou přímku přejmenujeme na přímku *b* a zobrazíme její popis.
- **4.** Narýsujeme třetí přímku přímku *c*. Naposledy aktivujeme nástroj *přímka.* Přímku *c* umístíme do pracovního prostoru tak, aby protnula jak přímku *a*, tak i přímku *b*  (přímky nám tak vytvoří trojúhelník). Třetí přímku nezapomeneme přejmenovat jako přímku *c* a zobrazíme její popis.
- **5.** Zbývá nám označit průsečíky. V panelu nástrojů vybereme funkci *nový bod*. Klikneme na místo, kde se dvě přímky protínají a vytvoříme bod. Pokud se nám podaří umístit bod přesně do místa průniku, vytvořený bod bude mít šedou barvu. Pokud má bod barvu modrou, nejedná se o průsečík a akci musíme opakovat, tentokráte přesněji. Další kontrolou pro nás je i pohyblivost průsečíků. Pokud kurzorem myši klikneme na libovolnou přímku a přemístíme ji, průsečíky (šedé body) se automaticky přemisťují také. Stále ale leží v místě průniku.
- **6.** Protože průsečíky se nám automaticky pojmenovaly, zbývá nám nyní provést již poslední akci – změnit barvu průsečíků z šedé na červenou. Klikneme na jednotlivé průsečíky kurzorem, a v panelu nabídky vybereme funkci *změnit barvu* (plechovka s barvou). Vybereme červenou barvu.

#### **Doporučení:**

Jestliže nám vadí šest nadbytečných bodů (body, které vznikly při rýsování přímek) můžeme použít funkci *zobrazit/skrýt objekt*. Klikneme v panelu nástrojů na ikonu této funkce, následně kliknutím označíme všechny body, které chceme "zneviditelnit". Nakonec klikneme na modrou ikonu kurzoru myši.

#### **Rozšíření úlohy:**

Narýsujte přímku *h*, která prochází bodem *K* a je rovnoběžná s přímkou *c*.

# **Úloha č. 2**

Při řešení této úlohy můžeme opět využít několik různých cest řešení. Nejjednodušší cestou je řešit úlohu s pomocí funkce *kružnice daná středem a poloměrem.* Tímto způsobem zvládne úlohu vyřešit každý během minuty. Proto zde popíši náročnější cestu řešení, která se více podobá postupu rýsování kružnice klasickou školní cestou – za pomoci kružítka a pravítka.

**Procvičované učivo:** konstrukce kružnice, převody jednotek

**Žák musí umět:** převádět základní jednotky délky, sestrojit kružnici

#### **Metodika:**

- **1.** Začneme tím, že si v panelu nástrojů vyhledáme funkci *úsečka s pevnou délkou.* Klikneme do pracovní plochy a umístíme bod *A*. Objeví se nám tabulka, kam vepíšeme požadovanou délku. Nesmíme zapomenout, že zadání je v jednotkách decimetrů a program pracuje v jednotkách centimetrů. Musíme si tedy délku úsečky (poloměru kružnice) správně převést. Potvrdíme nastavenou délku úsečky.
- **2.** Po vytvoření úsečky *AB* si v panelu nástrojů vyhledáme funkci *kružítko*. Klikneme na bod *A* a následně na bod *B.* Tím se nám nastaví v kružítku požadovaný poloměr kružnice. Po kliknutí do bodu *B* se nám kolem kurzoru myši objeví kružnice, která se pohybuje souběžně s kurzorem. Kliknutím do pracovního prostoru kružnici umístíme.
- **3.** Klikneme na střed kružnice a přejmenujeme vzniklý bod na bod *S*. Následně klikneme na kružnici a pojmenujeme ji *k* a zobrazíme její popis.
- **4.** Chceme-li si ověřit správnost rýsování, umístíme na kružnici nový bod (pomocí funkce *nový bod*). Klinutí aktivujeme nástroj *vzdálenost* a označíme střed kružnice *S* a nový bod. Objeví se nám popisek velikosti spojnice bodů.

#### **Doporučení:**

V tomto případě se nejedná o doporučení, ale spíše o bonus. Pokud máme rychlé a šikovné děti, které by se po chvíli nudily, mohou si vyzkoušet řešení úkolu oběma způsoby: pomocí funkce *kružnice daná středem a poloměrem* a funkcí *kružítko*. Je zajímavé vytvořit si tato dvě řešení vedle sebe a porovnávat je.

#### **Rozšíření úlohy:**

Ke kružnici *k* (*S, r=*8 cm) narýsujte kružnici *f* (*T*, *r*=4 cm) tak, aby se kružnice protly ve 2 různých bodech. Průsečíky pojmenujte a označte červeně.

# • **Úloha č. 3**

Tato úloha už patří mezi náročnější úlohy – nejen vědomostně, ale i konstrukčně. Žáky nesmí zmást jiné pojmenování bodů a úseček, které program dopředu automaticky generuje.

**Procvičované učivo:** konstrukce pravoúhlého trojúhelníku, převody jednotek délky

**Žák musí umět:** vizualizovat a sestrojit pravoúhlý trojúhelník, převody jednotek délky, správně pojmenovat jednotlivé části trojúhelníku

- **1.** Než začneme se samotnou konstrukcí pravoúhlého trojúhelníku, měli bychom si ujasnit, u kterého vrcholu se nachází pravý úhel a kterou stranu budeme považovat za základnu. V našem metodickém postupu si zvolíme za základnu stranu *s*.
- **2.** Začneme konstrukcí strany *s*. V panelu nástrojů vyhledáme funkci *úsečka s pevnou délkou*. Klikneme do pracovní plochy a umístíme bod *A*. Do tabulky, která se nám následně otevře, nastavíme velikost základny – 10 cm (nezapomínejme, že program pracuje v jednotkách cm). Vznikne úsečka *AB*.
- **3.** Bod *A* přejmenujeme na bod *T* a bod *B* přejmenujeme na bod *U*.
- **4.** V panelu nástrojů klikneme na funkci *kolmice*. Po aktivaci funkce klikneme do bodu *T* a následně na úsečku *TU* (tedy stranu *s*). Objeví se nám kolmice, která prochází bodem *T*.
- **5.** Nyní narýsujeme vrchol *S* (tedy narýsovat stranu *u* úsečku *TS*). V panelu nástrojů si vyhledáme funkci *kružnice daná středem a poloměrem.* Klikneme do bodu *T*. Opět se nám objeví tabulka pro zadání velikosti poloměru. Dle zadání by měla strana *u* měřit 80 mm, převedeme si velikost na jednotky centimetrů a zadáme příslušnou délku. Po potvrzení se nám objeví kružnice se středem v bodě *T*.
- **6.** Do místa, kde nám vznikl průsečík kolmice a kružnice, umístíme s pomocí funkce *nový bod* bod. Pojmenujeme ho jako bod *S.* Aby se opravdu jednalo o průsečík, musí mít vzniklý bod šedou barvu.
- **7.** Nakonec pomocí funkce *úsečka* spojíme body *S* a *U*.

**8.** Vrcholy trojúhelníku již máme pojmenované, zbývá nám tedy označit jednotlivé strany. Kurzorem myši klikneme na příslušnou stranu, zvolíme funkci popisu a správně pojmenujeme příslušnou stranu. Nezapomeneme popis zobrazit.

### **Doporučení:**

Chceme-li si ověřit správnost celého rýsování můžeme využít následujících funkcí. Pomocí funkce *vzdálenost* si můžeme zkontrolovat velikosti všech stran (u každé strany se objeví popisek označující velikost dané úsečky). Chceme-li si zkontrolovat velikost úhlu, který svírají ramena trojúhelníku, v panelu nástrojů vyhledáme funkci *úhel.* Po jeho aktivaci klikneme na body S, T a U (Pozor! Musíme dodržet správné pořadí bodů!). V trojúhelníku se nám následně u vrcholu T objeví vyznačený úhel i s jeho velikostí.

#### **Rozšíření úlohy:**

Určete obvod a obsah trojúhelníku *STU.* (Využijte funkce *mřížka.*)

# **2. 1. 2. 5 Úlohy pro 5. ročník**

Úlohy pro 5. ročník se již řadí mezi opravdu náročné. Jestliže mají žáci úlohy řešit samostatně, bez slovního vedení učitele, musí mít kvalitně ukotvené a dostatečně procvičené geometrické znalosti a konstrukce. Dále se musí dobře orientovat v programu GeoGebra.

• **Úloha č. 1**

**Procvičované učivo:** konstrukce čtverce

**Žák musí umět:** postup pro konstrukci čtverce, vlastnosti čtverce

- **1.** V panelu nástrojů vyhledáme funkci *úsečka s pevnou délkou.* Na pracovní plochu zaneseme bod *A*, do otevřené tabulky zapíšeme velikost strany a dle zadání. Protože zadání velikosti je uvedeno v centimetrech, nemusíme délku úsečky převádět. Objeví se nám narýsovaná úsečka *AB*.
- **2.** Aktivujeme funkci *kolmice*. Klikneme do bodu *A* a následně na úsečku *AB*. Vznikne kolmice procházející bodem *A*. Stejný postup opakujeme v bodě *B*. Vznikne druhá kolmice, procházející bodem *B*.
- **3.** Nyní použijeme funkci *kružnice daná středem a poloměrem.* Klikneme do bodu *A* a do tabulky vepíšeme velikost poloměru, tedy velikost strany *a*. Stejný postup opakujeme i s bodem *B*.
- **4.** Pomocí funkce *úsečka* spojíme obě vzniklá místa průsečíků kolmic a kružnic. Pozor! Musíme dodržet správné pojmenování čtverce. Protože program pojmenovává abecedně, musíme nejprve kliknout na průsečík kolmice a kružnice se středem *B* a teprve potom na průsečík kolmice a kružnice se středem *A*. Pokud se opravdu kliknutím trefíme do průsečíků, vytvořené body *C* a *D* budou šedé.
- **5.** Narýsovali jsme čtverec *ABCD*.
- **6.** Zbývá nám určit všechny jeho vlastnosti. V panelu nástrojů vyhledáme funkci *text* a klikneme do volného místa v pracovním prostředí. Do vzniklé tabulky vepíšeme všechny vlastnosti čtverce, které dokážeme určit.

#### **Doporučení:**

Při vypisování jednotlivých vlastností čtverce si jejich správnost můžeme hned prakticky ověřovat. Pomocí nástrojů *přímka* a *rovnoběžka* si vyznačíme všechny osy souměrnosti. S funkcí *vzdálenost* si ověříme, že všechny strany čtverce jsou opravdu stejně dlouhé. Nástroj *úhel* nám zkontroluje, že všechny strany čtverce svírají pravý úhel atd.

#### **Rozšíření úlohy:**

Rozdělte čtverec *ABCD* na 16 shodných částí.

### • **Úloha č. 2**

Pokud bychom postupovali přesně podle zadání, žáci by si nejprve v hlavě vypočítali velikost ramene trojúhelníku a teprve poté rýsovali. V metodickém postupu tento krok přeskočíme. Popíšeme si konstrukci rovnoramenného trojúhelníku a prakticky si ověříme správnost výpočtu.

**Procvičované učivo:** výpočet obvodu, konstrukce rovnoramenného trojúhelníku

**Žák musí umět:** konstrukci rovnoramenného trojúhelníku

#### **Metodika:**

**1.** Začneme tím, že si narýsujme základnu rovnoramenného trojúhelníku, která má podle zadání velikost 6 cm. V panelu nástrojů vyhledáme funkci *úsečka s pevnou délkou.*

Klikneme do prostoru pracovní plochy a umístíme bod *A*. Do tabulky s velikostí zadáme příslušnou délku úsečky (protože program pracuje v jednotkách centimetrů, nemusíme velikost převádět). Zobrazí se nám úsečka *AB* o velikosti 6 cm.

- **2.** Pro určení polohy vrcholu *C* použijeme nástroj *kružnice daná středem a poloměrem.* Klikneme do bodu *A*. Do otevřené tabulky zapíšeme velikost poloměru kružnice, tedy délku ramena, kterou jsme před začátkem rýsování vypočítali. Po potvrzení velikosti se nám objeví kružnice *c* se středem v bodě *A*.
- **3.** Stejný postup opakujeme s bodem *B*.
- **4.** V místě, kde se nám obě kružnice protnuly nám vznikl bod *C*. Funkcí *nový bod* tam bod C zakreslíme. Zda jsme se opravdu trefili do místa průsečíku nám potvrdí šedá barva bodu.
- **5.** Nyní s pomocí nástroj *úsečka* spojíme bod *C* s bod *A* a *B*. Vznikne nám rovnoramenný trojúhelník *ABC*.

#### **Doporučení:**

Pokud nás ani samotná konstrukce pravoúhlého trojúhelníku zcela neujistila o správnosti našeho výpočtu, můžeme využít nástroje *vzdálenost.* Po aktivaci jednoduše změříme velikost všech stran trojúhelníku a jejich zobrazené velikosti jednoduše sečteme.

#### **Rozšíření úlohy:**

Vypočítej obvod a obsah trojúhelníku *ABC.*

• **Úloha č. 3**

**Procvičované učivo:** vzájemná poloha dvou přímek

**Žák musí umět:** určit vztahy mezi dvěma přímkami, rozumět zápisu, rozumět geometrickému zápisu

- **1.** V panelu nástrojů vyhledáme funkci *přímka.* Klikneme do pracovní plochy a narýsujeme přímku. Přejmenujeme ji na přímku *k*, její popis zobrazíme.
- **2.** Vyhledáme nástroj *rovnoběžka*. Následně klikneme na přímku *a* a posuneme kurzor myši. S kurzorem myši se nám pohybuje nová přímka rovnoběžná s přímkou *k*.

Kliknutím novou přímku umístíme do pracovní plochy. Kurzorem na nově vzniklou přímku klikneme a přejmenujeme ji na přímku *l*. Zobrazíme její popis.

- **3.** Naším dalším krokem je vytvoření bodu *A*. Ten nám tam již ale vznikl, společně s body *B* a *C*, v důsledku rýsování přímek.
- **4.** V panelu nástrojů vyhledáme funkci *kolmice.* Nejprve klikneme na bod *A* a následně na přímku *k*. Objeví se nám nová přímka, která prohází bodem *A* a zároveň je kolmá k přímce *k*. Na nově vzniklou přímku klikneme kurzorem, přejmenujeme ji na přímku *m* a popis zobrazíme.
- **5.** Na přímce *l* s nástrojem *nový bod* vytvoříme bod *D*. Po kliknutí se nám objeví bod pojmenovaný jako bod *D* (bod *B* je sice skrytý, ale program o něm stále ví). Klikneme kurzorem na bod a přejmenujme ho.
- **6.** Nakonec vytvoříme přímku *n*. V panelu nástrojů opět vyhledáme funkci *přímka*. Klikneme do bodu *B*, kterým má přímka *n* procházet. Pomocí kurzoru myši vedeme přímku tak, aby nám protnula přímku *m*.
- **7.** Vzniklý bod *E* opět pomocí nástroje *zobrazit/skrýt objekt* skryjeme.

#### **Doporučení:**

Pomocí funkce *úhel* si můžeme zkontrolovat správnost poloh jednotlivých přímek. Rychlejší žáci mohou s hotovým řešením úlohy dále pracovat – kolmici vyznač červeně, rovnoběžky modře, vyznač všechny vzniklé průsečíky apod.

#### **Rozšíření úlohy:**

Narýsuj kružnici *j* se středem v bodě *A* tak, aby s každou přímkou měla společné právě 2 body. Průsečíky s přímkou *k* označ červeně, průsečíky s přímkou *l* označ fialově, průsečíky s přímkou *m* označ žlutě a průsečíky s přímkou *n* označ zeleně.

# **2. 1. 3 Řešení geometrických úloh**

V této kapitole si řešení úloh ukážeme vizuálně přímo v programu GeoGebra. Protože byly tyto úlohy součástí mého výzkumného šetření, jsou náhledy řešení zároveň doplněny o komentář, jak se žákům při jejich řešení dařilo, popřípadě jaké problémy se zde vyskytly. Protože z důvodu koronavirových opatření a distanční výuce nebylo možné úlohy pro 5. ročník ověřit v praxi viz kapitola Výzkumné šetření), jsou tyto úlohy doplněny pouze o odhadované potíže, s kterými by se žáci mohli potýkat.

# **2. 1. 3. 1 Řešení úloh pro 1. ročník**

#### • **Úloha č. 1**

Jak je již zmíněno v předchozí kapitole, cílem této úlohy nebylo ověřování znalostí žáků, ale seznámení se s programem GeoGebra, vyzkoušení různých funkcí a nástrojů z nabídky. Žáci této možnosti využili a obrázek překreslovali s použitím všech možných nástrojů: *úsečka, mnohoúhelník, kružnice daná středem a bodem, kružnice daná třemi body, objekt od ruky*…

Ač nám řešení úlohy zabralo více času, než jsem předpokládala (žáci si chtěli vyzkoušet co nejvíce nástrojů z nabídky), nevyskytly se zde žádné problémy.

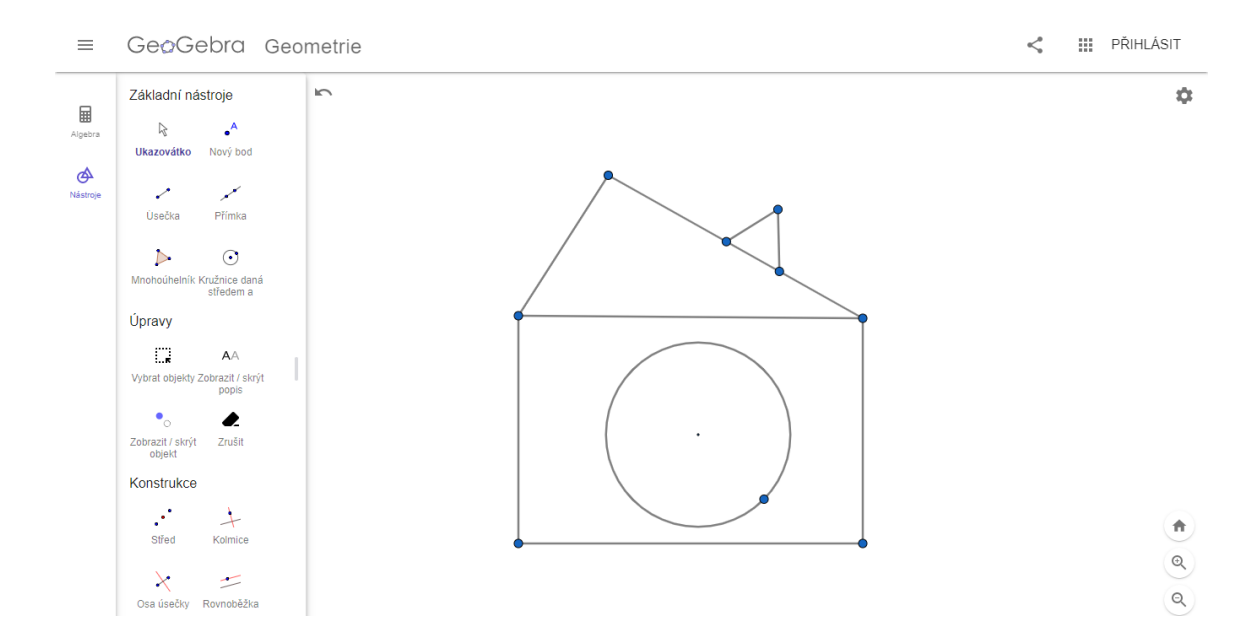

**Obrázek č. 13 - Řešení úlohy 1. R. - úloha č. 1**

### • **Úloha č. 2**

Při řešení úlohy číslo 2 měli žáci problémy s funkcí *Objekt od ruky*. Někteří žáci nebyli schopní plynulého pohybu počítačovou myší, a to způsobilo nerozpoznání správných rovinných útvarů programem. Nejtěžším tvarem byl pro žáky čtverec, naopak nejjednodušší byl kruh. Mnoho žáků také využilo možnosti rozšířené nabídky barev.

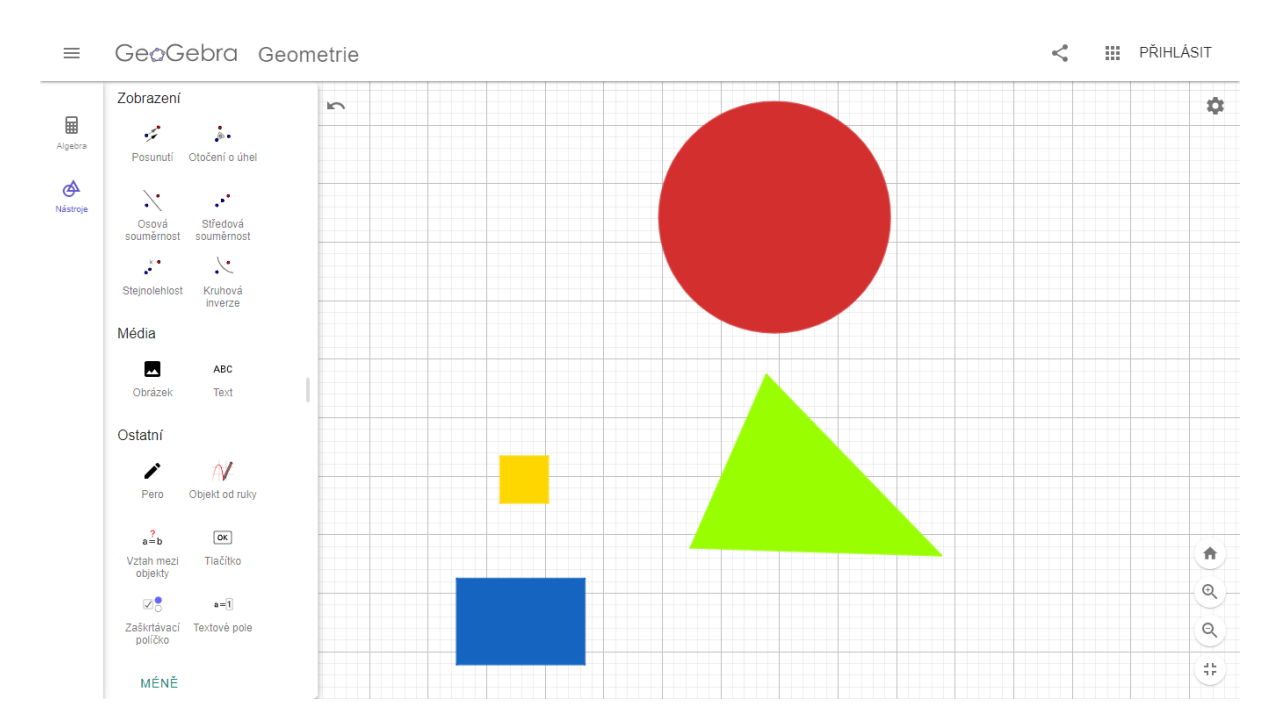

**Obrázek č. 14 - Řešení úlohy 1. R. - úloha č. 2**

# • **Úloha č. 3**

Ač bylo toto zadání pro žáky vědomostně nejtěžší, jeho řešení se jim dařilo nejlépe. Díky výborné rychlosti a přesnosti práce jsme zadání rozšířili o použití funkce *vzdálenost*. Žáci si tak změřili délky svých úseček (tedy vzdálenost krajních bodů úsečky) a porovnali jejich velikosti nejen vizuálně, ale i číselně.

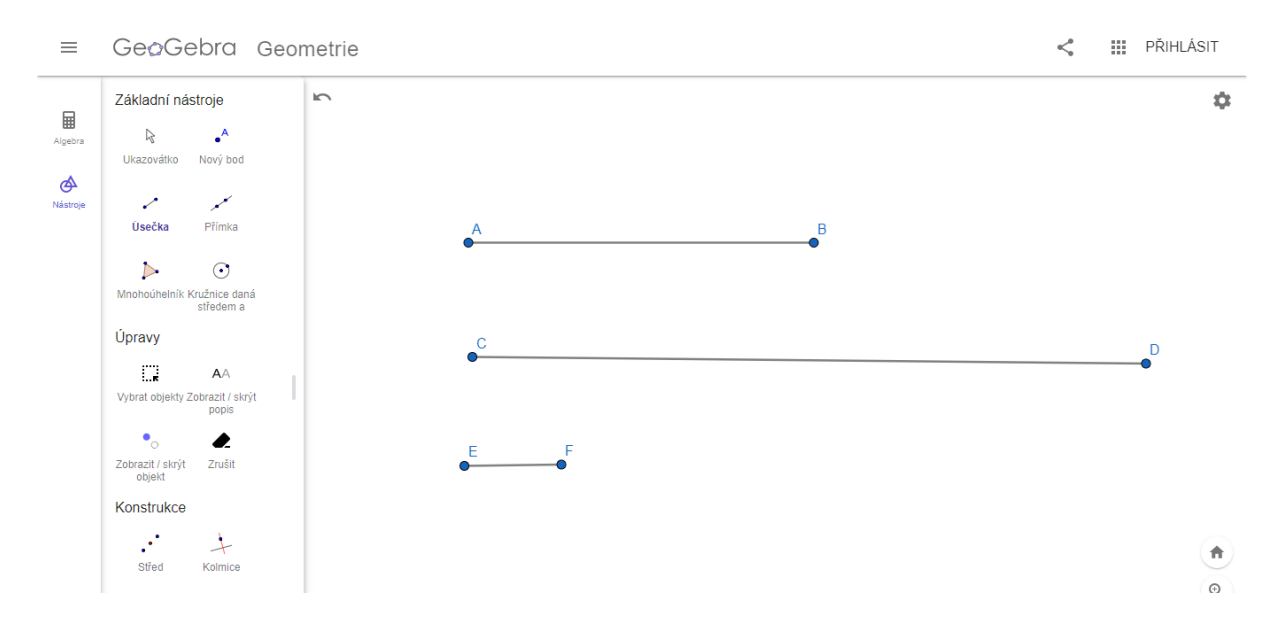

**Obrázek č. 15 - Řešení úlohy 1. R. - úloha č. 3**

# **2. 1. 3. 2 Řešení úloh pro 2. ročník**

# • **Úloha č. 1**

Při řešení úlohy číslo 1 jsme nenarazili na problém technický, ale vědomostní. Někteří žáci nevěděli, co je to lomená čára. Zopakovali jsme si tedy společně definice všech tří útvarů. Poté žáci opět pokračovali v samostatné práci. Naopak mě velice překvapil fakt, že žáci samostatně zvládli přejmenovat přímku p a zobrazit její pojmenování.

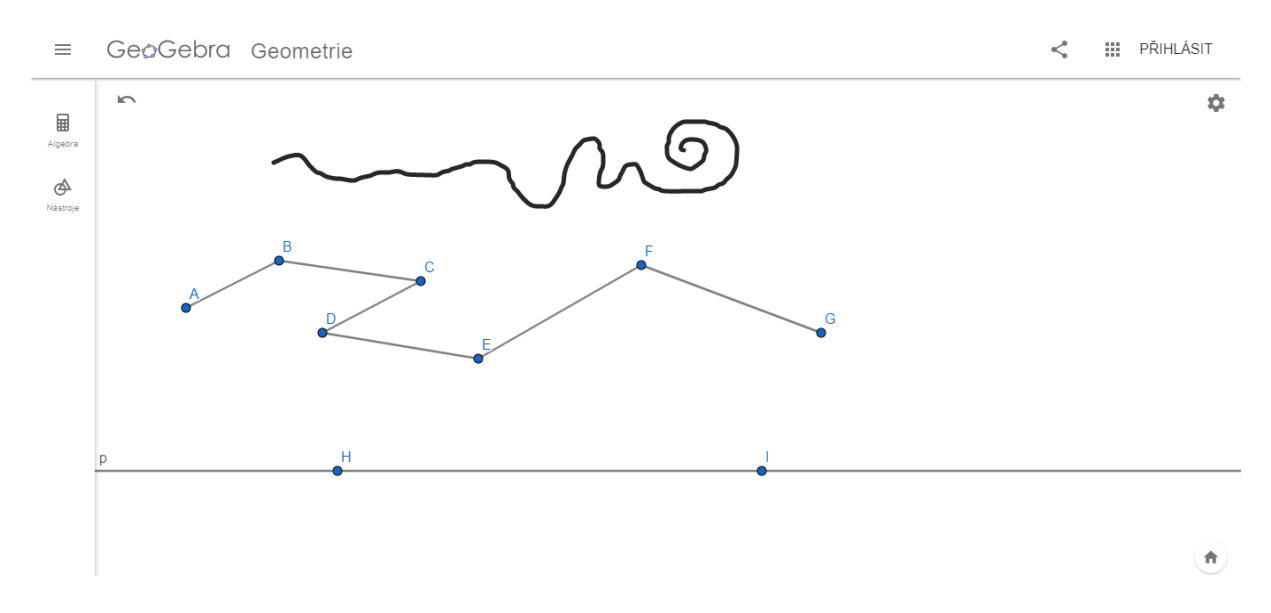

**Obrázek č. 16 - Řešení úlohy 2. R. - úloha č. 1**

### • **Úloha č. 2**

Při řešení této úlohy měli žáci mnoho otázek. Protože jsem v zadání nespecifikovala, zda se jedná o polopřímky opačné či nikoli, měli žáci možnost vyzkoušet oba způsoby řešení. Většina z nich volila variantu znázorněnou na přiloženém obrázku řešení. Našli se zde ale i jedinci, kteří řešili úlohu pomocí polopřímek opačných. Oba způsoby řešení splnily zadání a byly tak uznány za správné.

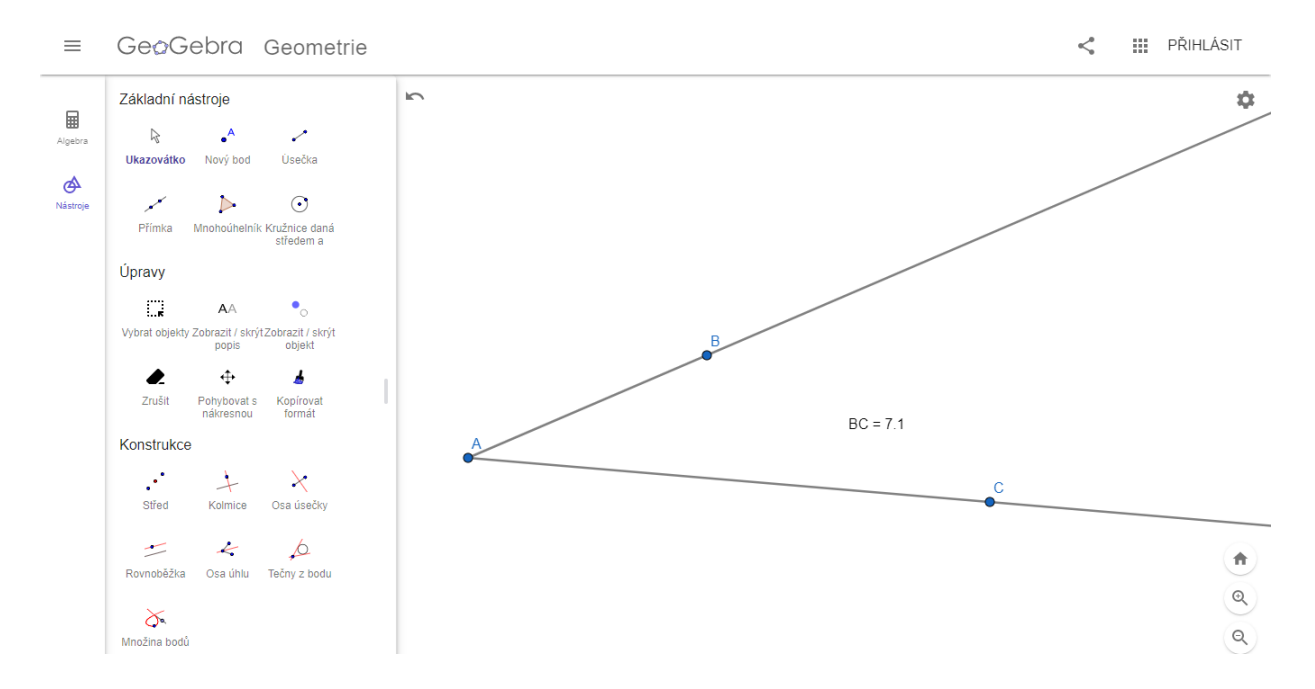

**Obrázek č. 17 - Řešení úlohy 2. R. - úloha č. 2**

# • **Úloha č. 3**

Pří řešení třetí úlohy se postup žáků rozcházel. Většina žáků pracovala s funkcí *úsečka s pevnou délkou*, kde si zadali požadovaných 5 cm. Našli se ale i jedinci, kteří si narýsovali úsečku libovolné délky, pomocí funkce *vzdálenost* si její délku změřili a následně posouvali bodem B, dokud nedosáhli požadované délky 5 cm. Žáci také neznali význam slov náleží/nenáleží úsečce. Doposud pracovali pouze s výrazy leží/neleží na úsečce.

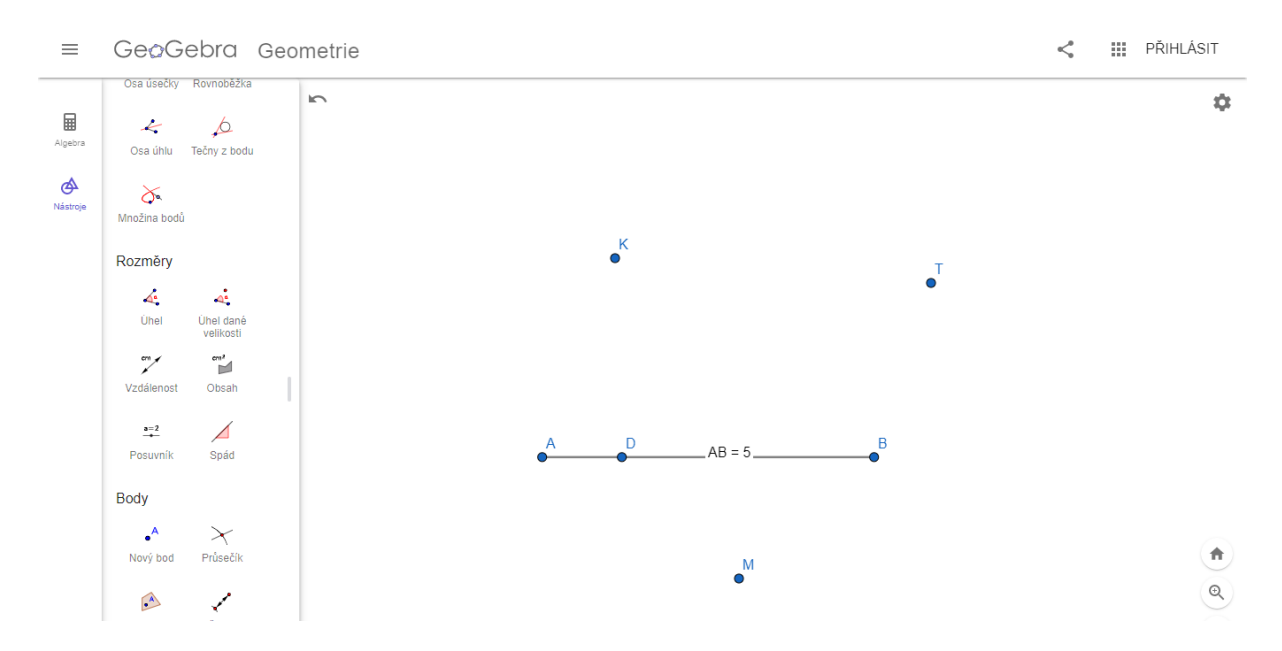

**Obrázek č. 18 - Řešení úlohy 2. R. - úloha č. 3**

# **2. 1. 3. 3 Řešení úloh pro 3. ročník**

# • **Úloha č. 1**

Přestože bylo naším cílem rýsování v programu GeoGebra, slabší žáci si před řešením úlohy v programu vytvořili náčrt trojúhelníku tužkou na papír. Nedokázali si v hlavě představit, kde leží strana *l* a vrchol *K*. Po ujasnění těchto skutečností již pokračovali rýsováním v programu.

Zda se opravdu jedná o obecný trojúhelník si žáci ověřili s pomocí funkce *vzdálenost.*

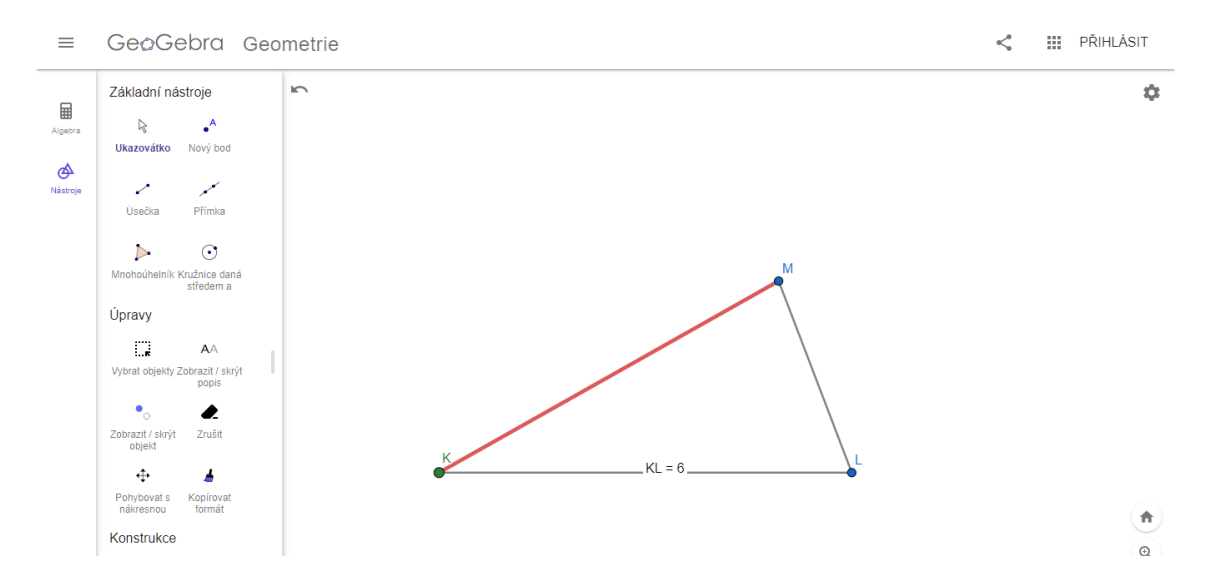

**Obrázek č. 19 - Řešení úlohy 3. R. - úloha č. 1**

### • **Úloha č. 2**

Ač se tato úloha zdála žákům na první pohled jednoduchá, po technické stránce řešení naráželi na překážky. Hledali odpovědi na následující otázky: "Jak "vybarvit" kružnici *k*, aby vznikl kruh *K*? Jak "vymazat" střed a vzniklý bod na kruhu *K*?" S vybarvením si zvládli poradit žáci sami, s odpovědí na druhou otázku jsem jim pomohla. Navedla jsem žáky na funkci *zobrazit/skrýt objekt*. Po této nápovědě již žáci dokázali samostatně úlohu dořešit.

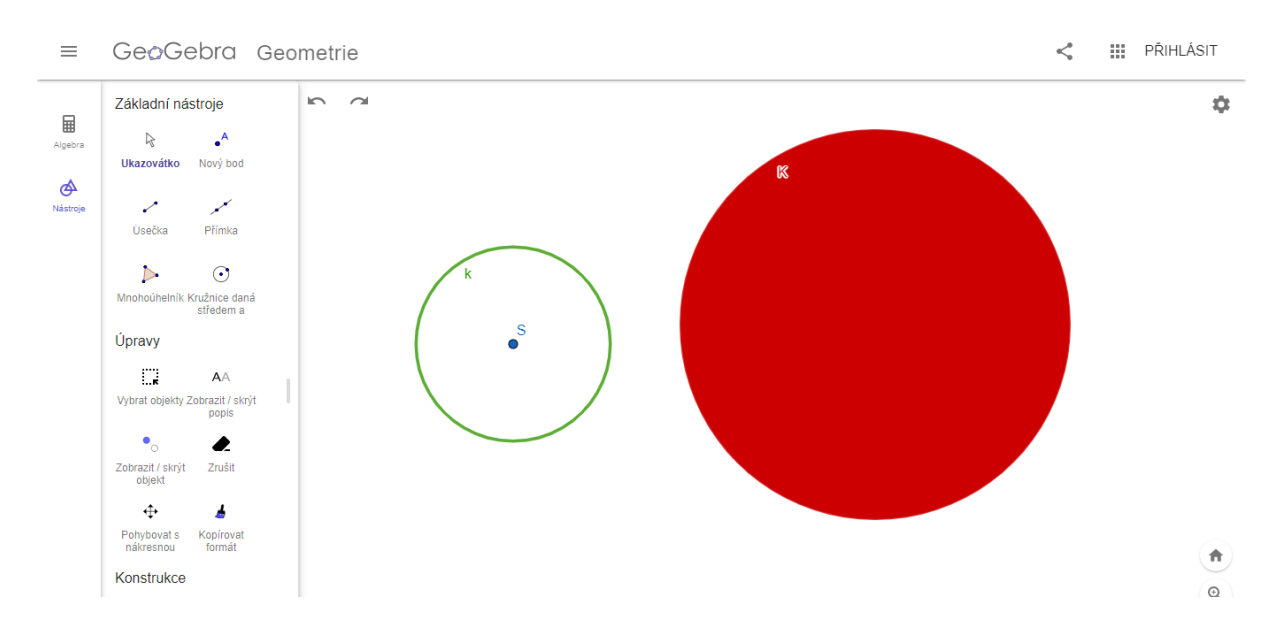

**Obrázek č. 20 - Řešení úlohy 3. R. - úloha č. 2**

# • **Úloha č. 3**

Řešení této úlohy záleželo primárně na volbě žáků. Většina z nich ale volila útvary již předpřipravené v nabídce nástrojů: *úsečka, kružnice, pravidelný mnohoúhelník* apod. Pro lepší přehlednost v pracovní ploše jsme změnili barvu os z přednastavené černé na červenou a upravili *styl čáry* na čáru přerušovanou.

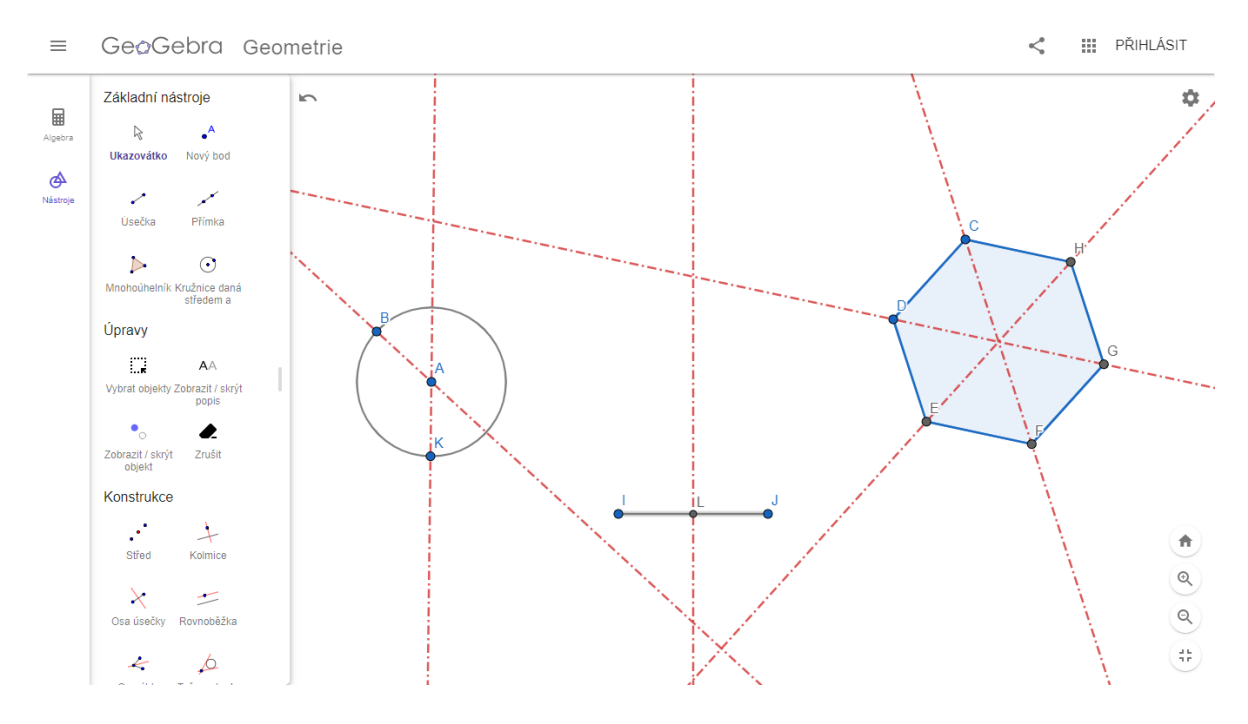

**Obrázek č. 21 - Řešení úlohy 3. R. - úloha č. 3**

# **2. 1. 3. 4 Řešení úloh pro 4. ročník**

• **Úloha č. 1**

Během řešení této úlohy jsme s žáky nenarazili na žádný vědomostní problém. Ale protože program GeoGebra umí zadat přímku pouze s pomocí 2 bodů (které nám určí směr přímky) po narýsování všech polopřímek a vyznačení průsečíků se nám na pracovní ploše najednou objevilo daleko více bodů, než bylo potřeba (celkem 9 bodů). Pro lepší přehlednost jsme se rozhodli body, které nebyly průsečíky, pomocí funkce skrýt objekt "zneviditelnit".

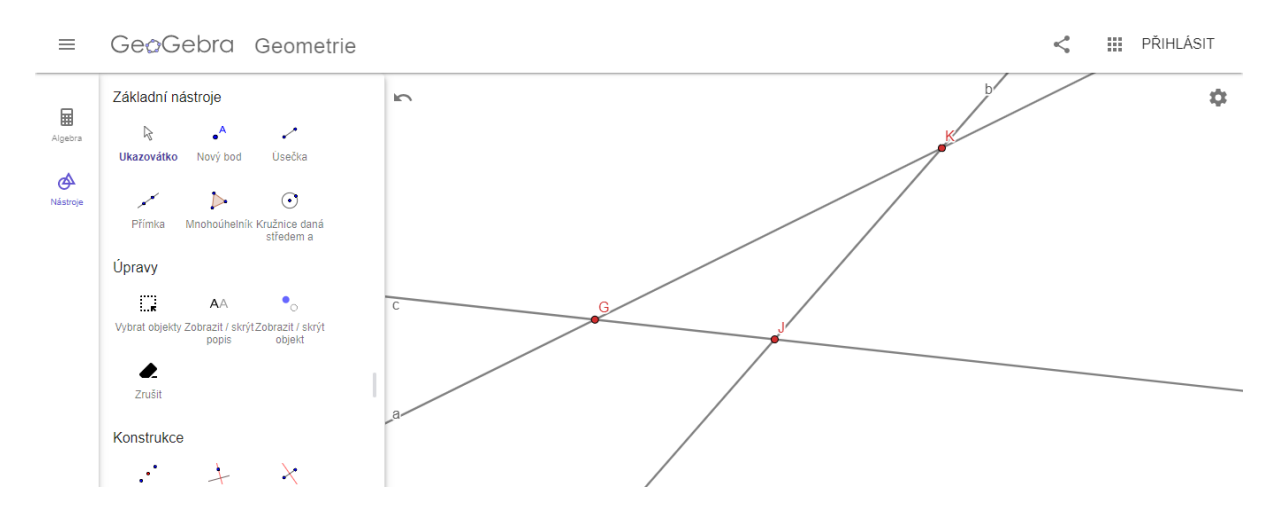

**Obrázek č. 22 - Řešení úlohy 4. R. - úloha č. 1**

#### • **Úloha č. 2**

Jediným problémem, s kterým se žáci při řešení tohoto zadání potýkali, byl převod jednotek. Někteří žáci při řešení zapomněli, že program GeoGebra pracuje v jednotkách cm a do pole pro velikost poloměru zadali číslo 0,8. Protože si svou pracovní plochu lupou přiblížili, na první pohled tato chyba nebyla patrná. Ovšem při kontrole, kdy žáci měli pomocí funkce *vzdálenost* dokázat správnost svého řešení, byla chyba odhalena a následně opravena.

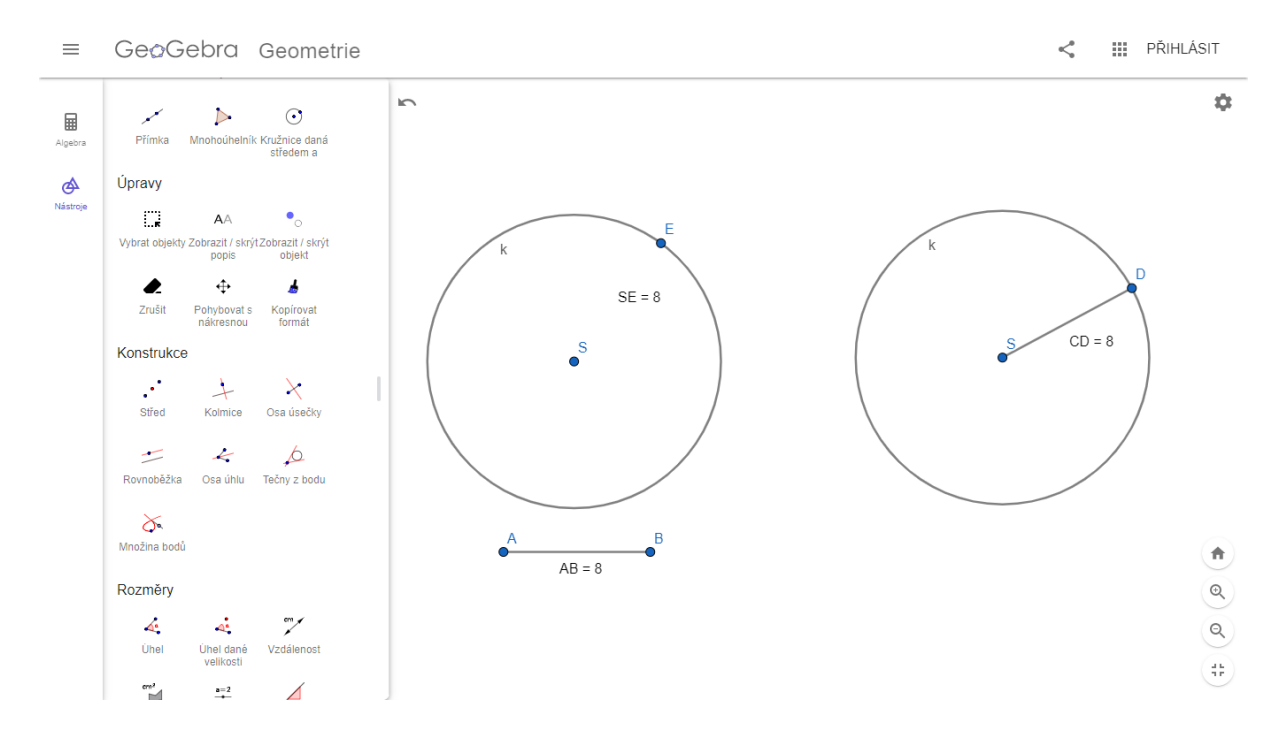

**Obrázek č. 23 - Řešení úlohy 4. R. - úloha č. 2**

# • **Úloha č. 3**

Poté, co si žáci ujasnili převody jednotek a zadávání velikostí do programu GeoGebra při řešení předchozí úlohy, nenastaly při plnění úlohy č. 3 již žádné problémy.

Všímaví žáci postřehli, jakým způsobem program označuje pravý úhel (90°). Protože je program originálně vytvořen v angličtině, je pravý úhel označen malým čtverečkem nikoli obloučkem s tečkou, jak jsou tomu žáci zvyklí z českých učebnice a pracovních sešitů.

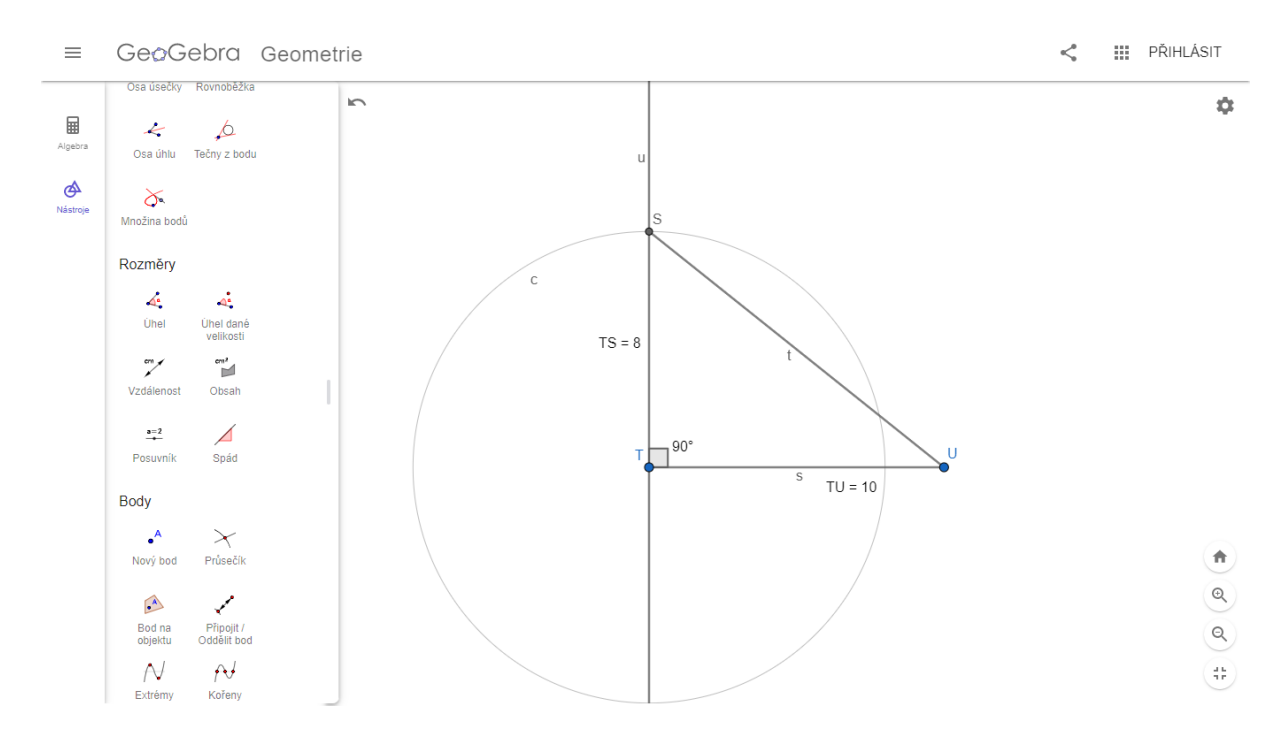

**Obrázek č. 24 - Řešení úlohy 4. R. - úloha č. 3**

# **2. 1. 3. 5 Řešení úloh pro 5. ročník**

# • **Úloha č. 1**

Ač toto zadání žáci v programu GeoGebra nevyzkoušeli, myslím, že by je mohly zmást pomocné kružnice. Z rýsování na papír jsou žáci ve většině případů zvyklí narýsovat si pouze část oblouku nikoli celou kružnici.

Zajímavé (stejně jako u řešení úlohy č. 3 pro 4. ročník) by pro žáky také mohl být způsob označení pravého úhlu v programu GeoGebra.
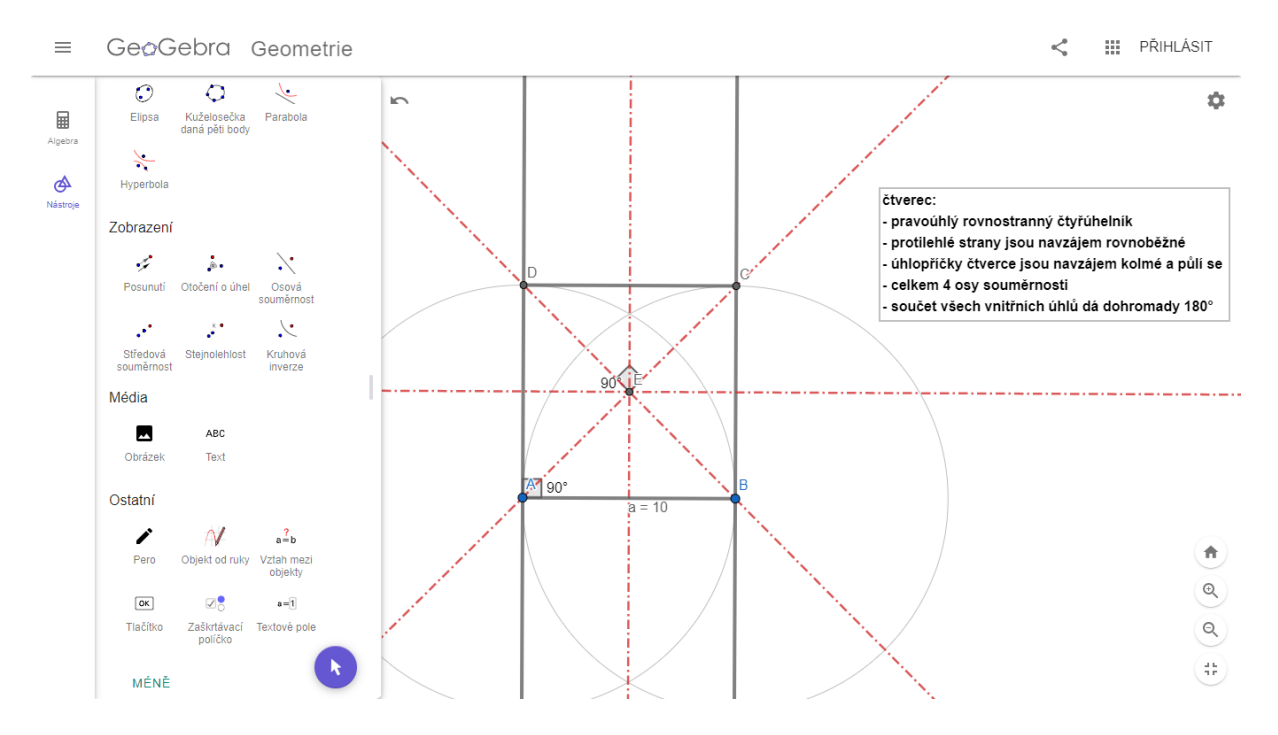

<span id="page-72-0"></span>**Obrázek č. 25 - Řešení úlohy 5. R. - úloha č. 1**

# • **Úloha č. 2**

Stejně jako u předchozího zadání, i zde by mohli žáci narazit na případnou nepřehlednost při použití celých pomocných kružnic místo navyklých oblouků.

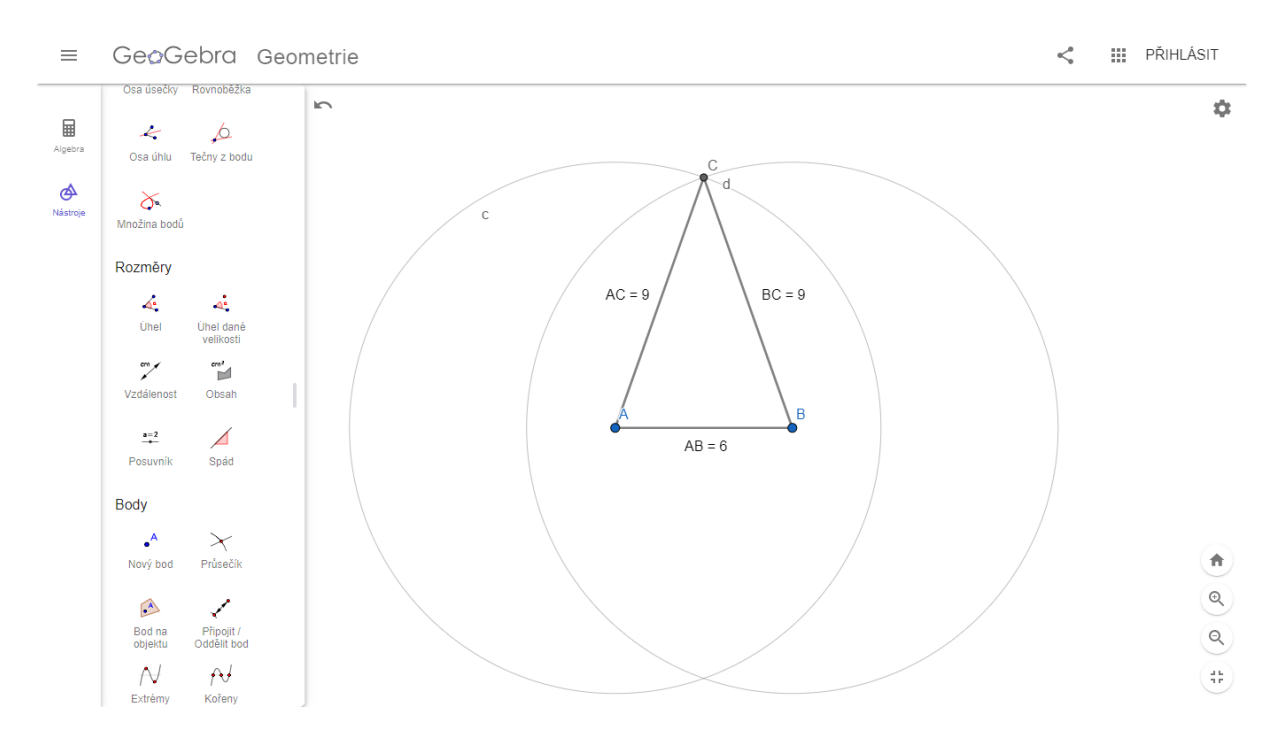

<span id="page-72-1"></span>**Obrázek č. 26 - Řešení úlohy 5. R. - úloha č. 2**

# • **Úloha č. 3**

Pro úspěšné řešení úlohy č. 3 je správné přečtení a pochopení zadání. Ujasnění si vztahů mezi jednotlivými přímkami a následné správné narýsování. Žáky by mohlo zmást velké množství vzniklých bodů na pracovní ploše (stejný problém jako u řešení úlohy č. 1 pro 4. ročník).

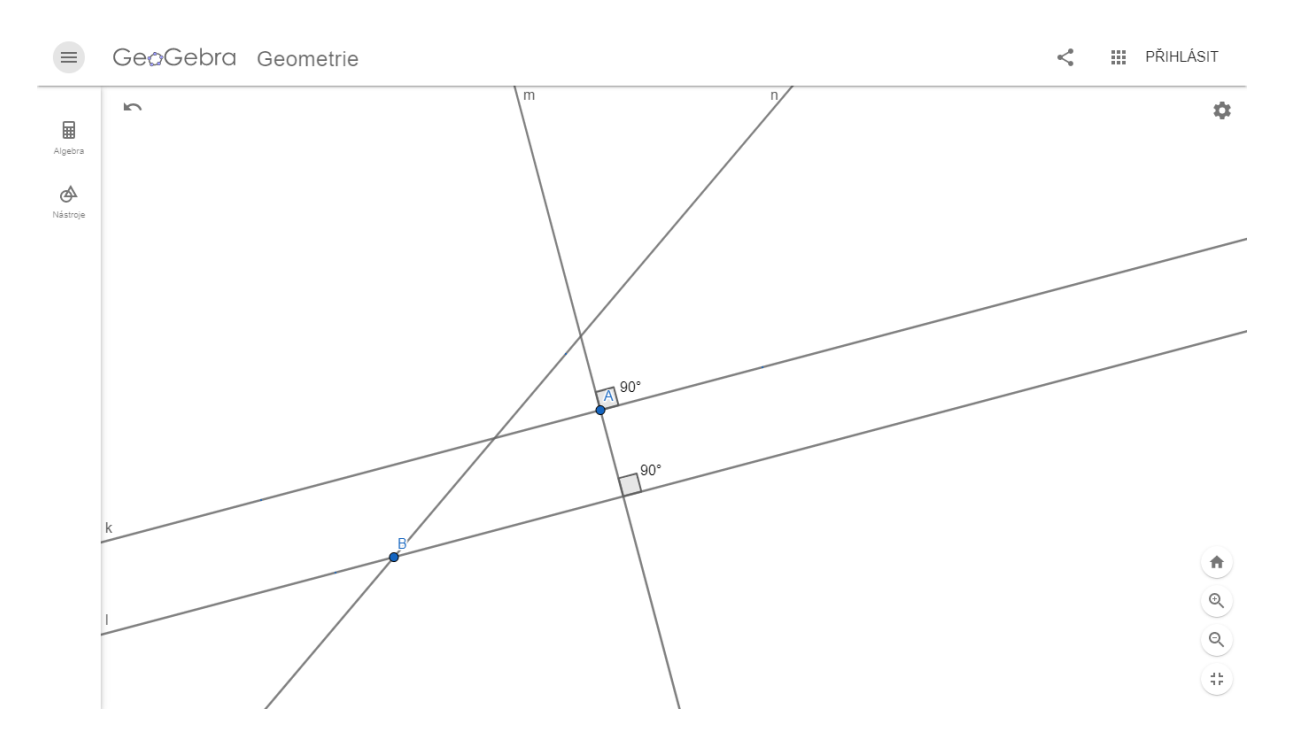

<span id="page-73-0"></span>**Obrázek č. 27 - Řešení úlohy 5. R. - úloha č. 3**

# **2. 2 Vlastní výzkumné šetření**

# **2. 2. 1 Metodologie výzkumu**

*"Metodologie se zabývá systematizací, posuzováním a navrhováním strategií a metod výzkumu. Předmětem této disciplíny jsou nástroje vědy."* (Hendl, 2005, s. 34)

Výzkum tedy vyvozuje poznatky díky systematické analýze dat, kterou vždy získáváme metodologicky podloženým způsobem. Získaná data vedou k poznání, na jejichž základě můžeme zlepšovat využívané metody, predikovat jevy a lépe porozumět sociální sféře a společnosti.

Podle Hendla (2005) můžeme účel výzkumu většinou zařadit do jedné z následujících kategorií:

## • **Explorace**

Exploratorní (známý také jako průzkumový) výzkum provádíme tehdy, pokud prozkoumáváme nové téma, o kterém se snažíme zjistit víc informací. Formulujeme zde otázky, jejichž odpovědi budeme hledat v rámci rozsáhlého a systematického výzkumu, který je typický svou kreativitou, flexibitou a zohledňuje všechny neočekávané jevy. Cílem tohoto výzkumu je také navrhnout první pokusné koncepty a základní teorie.

#### • **Popis**

Popisný výzkum popisuje zkoumané jevy a pokládá otázky typu: Kdo? Jak? Kolik? apod. Využívá statistické šetření, terénní pozorování a případové studie.

#### • **Explanace**

Explanací rozumíme výzkum, zkoumající jev, který je již dobře popsán a my nyní zkoumáme, proč se věci dějí tímto způsobem.

Převedeme-li tyto skutečnosti do praxe, v reálných výzkumech odhalíme znaky všech výše zmíněných kategorií.

Hendl (20005, s. 60) definuje smíšený výzkum takto: "*Smíšený výzkum je definován jako obecný přístup, v němž se míchají kvantitativní a kvalitativní metody, techniky nebo paradigmata v rámci jedné studie."*

Protože pracuji pouze v rámci jedné školy, s poměrně malým počtem respondentů, ve své diplomové práci pracuji se smíšeným výzkumným šetřením.

Pozoruji žáky při řešení zadaných geometrických úloh v programu GeoGebra a následně analyzuji sesbíraná data ze strukturovaných dotazníků, které žáci okamžitě po vypracování úloh vyplní. Doplňující data a informace získávám rozhovorem s žáky.

# **2. 2. 1. 1 Cíl výzkumného šetření**

Cílem dotazníkového šetření bylo zjistit vztah žáků k výuce geometrie na 1. stupni ZŠ, hodnocení náročnosti sestavených vzorových geometrických úloh, názor žáků k používání digitálních technologií ve výuce a k programu GeoGebra. V neposlední řadě jsem zjišťovala, zda se po zapojení digitálních technologií do výuky změnil postoj žáků k výuce geometrie.

# **2. 2. 1. 2 Výzkumné metody**

Během výzkumného šetření byly použity následující metody:

#### • **Pozorování**

Pedagogický slovník (Průcha, Mareš, Walterová, 2009) definuje pozornost takto: *"Sledování smyslově vnímaných jevů, zejména chování osob, průběhu dějů aj. v pedagogice je pozorování metodou pedagogické diagnostiky a empirického výzkumu."*

Pozorování můžeme dělit do několika kritérií: krátkodobé x dlouhodobé, introspekce (sebepozorování) x extrospekce (pozorování jiných), přímé (bezprostřední) x nepřímé (zprostředkované), standardizované x nestandardizované.

Chráska (2016, s. 146-147) uvádí: *"Běžná školní pozorování, která jsou vždy ve větší míře poznamenaná intuitivním přístupem a subjektivitou, bývají označována jako pozorování nestandardizovaná."*

V mém případě se jednalo o krátkodobé, přímé pozorování, které bylo zároveň extrospekcí. V průběhu pozorování jsem si dělala průběžné poznámky o chování žáků a průběhu řešení aktivit.

#### • **Dotazník**

Ve svém výzkumném šetření jsem použila strukturovaný dotazník, kde žáci odpovídali na 9 otázek, které byly otevřené i uzavřené. Abych co nejvíce zohlednila jednotlivé vývojové fáze dětí, jejich věk, schopnosti a mentální úroveň, vytvořila jsem dotazníky 2. Jeden dotazník byl určen pro žáky 1. vzdělávacího období a druhý dotazník pro žáky 2. období (otázky byly formulovány složitěji a komplexněji, žáci museli své odpovědi zdůvodňovat apod.).

#### • **Rozhovor**

Jsou známé 3 základní druhy rozhovorů: Standardizovaný, polostandardizovaný a nestandardizovaný. Ve svém výzkumném šetření jsem použila nestandardizovaný rozhovor, kde jsem ale zachovávala u všech dotazovaných skupin několik stejných otázek: Jak ve vaší třídě probíhají hodiny geometrie? Jak často máte hodiny geometrie? Myslíte si, že je geometrie důležitá?

Rozhovor byl dále zjevný (dotazovaní si byli vědomi, že jsou objektem rozhovoru) a hromadný – dotazovala jsem se vždy celé skupiny. (Chegg.com)

Odpovědi dotazovaných nebyly okamžitě zaznamenávány (audio nebo písemný záznam). Poznatky jsem si sepsala vždy až poté, co daná skupina opustila učebnu.

# **2. 2. 1. 3 Výzkumné předpoklady**

Na základě prostudované literatury, absolvování předmětů Geometrie a Didaktika matematiky a vlastních zkušeností, které jsem získala v průběhu pedagogických praxí a v rámci tandemové výuky, kterou jsem na poloviční úvazek půl roku učila ve 4. a 2. ročníku na Základní škole v Heřmanově Městci, jsem si položila následující výzkumné předpoklady:

- **Předpoklad č. 1:** Žáci budou práci v programu GeoGebra hodnotit kladně.
- **Předpoklad č. 2:** Žáci budou hodnotit jako nejlehčí úlohu č. 1.
- **Předpoklad č. 3:** Žáci budou hodnotit jako nejtěžší úlohu č. 3.
- **Předpoklad č. 4:** Žáci projeví zájem pracovat v programu GeoGebra i v budoucnu.
- **Předpoklad č. 5:** Program GeoGebra podpoří tvorbu pozitivního vztahu žáků k výuce geometrie.

## **2. 2. 1. 4 Výzkumné šetření**

Výzkum se odehrával na Základní škole v Heřmanově Městci, nám. Míru 1, 538 03. Jedná se o velkou plnoorganizovanou školu, skládající se z 32 tříd a 6 oddělení školní družiny. Prostory školy jsou rozprostřeny do 5 budov, 3 jsou navzájem průchozí. Škola se aktivně zapojuje do mnoha projektů, především se zaměřuje na rozvoj spolupráce, ekologie a digitálních technologií.

Podle původního předpokladu měl výzkum proběhnout v červnu na konci školního roku 2020/2021. Celkem se mělo zúčastnit 5 tříd, z každého ročníku jedna. Bohužel do realizace výzkumu zasáhla státem nařízená distanční výuka. Žáci se do prezenční formy studia navrátili v průběhu května, ovšem vedení školy ani třídní učitelé vybraných tříd, nechtěli své žáky opět usazovat před obrazovky počítačů.

Realizace výzkumného šetření se tedy přesunula na září nového školního roku 2021/2022. Úlohy tedy nesloužily jako závěrečné opakování geometrie, ale jako úvodní opakování učiva geometrie z předchozího roku. Z tohoto důvodu se výzkumného šetření neúčastnila 1. třída, žáci byli ve škole teprve tři týdny a neměli potřebné znalosti z geometrie ani digitální gramotnosti. Úlohy pro 1. ročník tedy vypracovávali žáci 2. ročníku, úlohy pro 2. ročník vypracovávali žáci 3. ročníku atd.

Žáci řešili úlohy v programu GeoGebra v průběhu 3 dnů. Každá třída byla rozdělen na 2 poloviny. První půlka pracovala na řešení úloh v programu GeoGebra, zatímco druhá polovina se účastnila klasické výuky s třídním vyučujícím. S každou skupinou (polovinou) jsem strávila 2 vyučovací hodiny, kdy se žáci nejprve seznámili s programem GeoGebra, vypracovali zadané úlohy, vyplnili dotazník a následně jsme vedli rozhovor. Po 2 vyučovacích hodinách se skupiny vyměnily. Třídní učitelé se tedy osobně výzkumného šetření neúčastnili.

Během výzkumného šetření jsme s žáky využili obou počítačových učeben, kterými škola disponuje. Protože se jedná opravdu o velikou školu, složenou z několika budov, žáci 2. a 3. ročníku pracovali v počítačové učebně na tzv. "malé přístavbě" a žáci 4. a 5. ročníku využili učebnu počítačů na "budově hlavní". Rozdělení probíhalo podle umístění jejich "domovské" třídy ve školním areálu. Díky rozdělení tříd na 2 skupiny, měl každý žák dispozici svůj počítač a mohl tak pracovat samostatně.

78

Samotný průběh výzkumného šetření byl rozdělen do 4 částí. V první části dostali žáci 10–15 minut na samostatné prozkoumání programu GeoGebra, které jsem poté doplnila o jednoduchou instruktáž. V části druhé žáci pracovali na řešení zadaných úloh. Ač měli žáci pracovat samostatně, byla jsem k dispozici pro odpovědi na jakékoliv jejich otázky. Žáci také hojně využívali vrstevnického učení a pomoci od svých sousedů. Po dokončení třetí úlohy obdrželi žáci dotazník, který samostatně vyplnili. V poslední, závěrečné části jsem s žáky vedla nestandardizovaný rozhovor.

# **2. 2. 2 Analýza získaných dat**

V této podkapitole se budu věnovat analýze dat, které jsem získala z dotazníkového šetření. S ohledem na vývojové fáze dítěte a zvýšení individualizace přístupu, jsem vytvořila dotazníky dva – pro 1. a 2. období 1. stupně  $Z\check{S}^{16}$ . Ač se formulace otázek lišila, v obou dotaznících jsme zjišťovali stejné informace. Přesto, pro větší přehlednost, budu získaná data z obou období analyzovat zvlášť (údaje v grafech).

Celkem se dotazníkového šetření účastnilo 81 žáků ze čtyř ročníků. Jak vyplývá z následujícího grafu, ve výzkumném šetření mírně převažoval počet dívek, jeden žák využil možnosti neuvedení svého pohlaví.

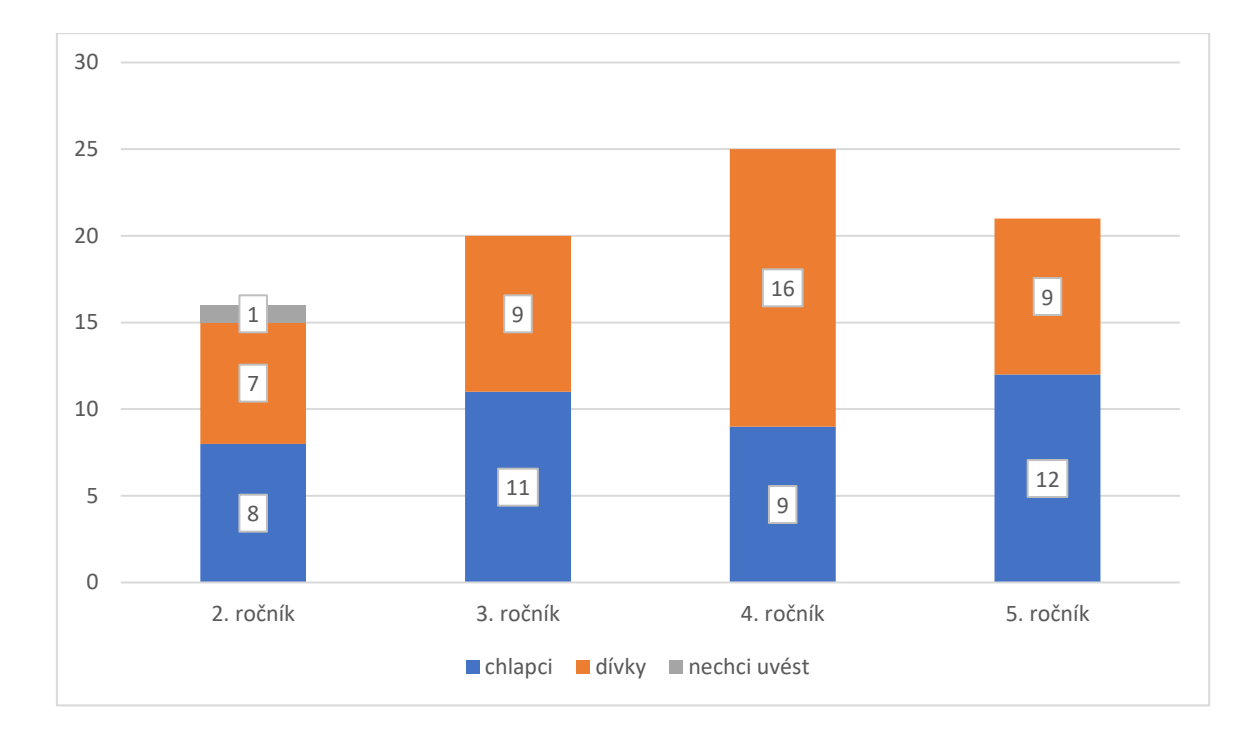

<span id="page-79-0"></span>**Graf č. 1 – Pohlaví žáků**

1

 $16$  1. období – 1. – 3. ročník

 <sup>2.</sup> období – 4. – 5. ročník

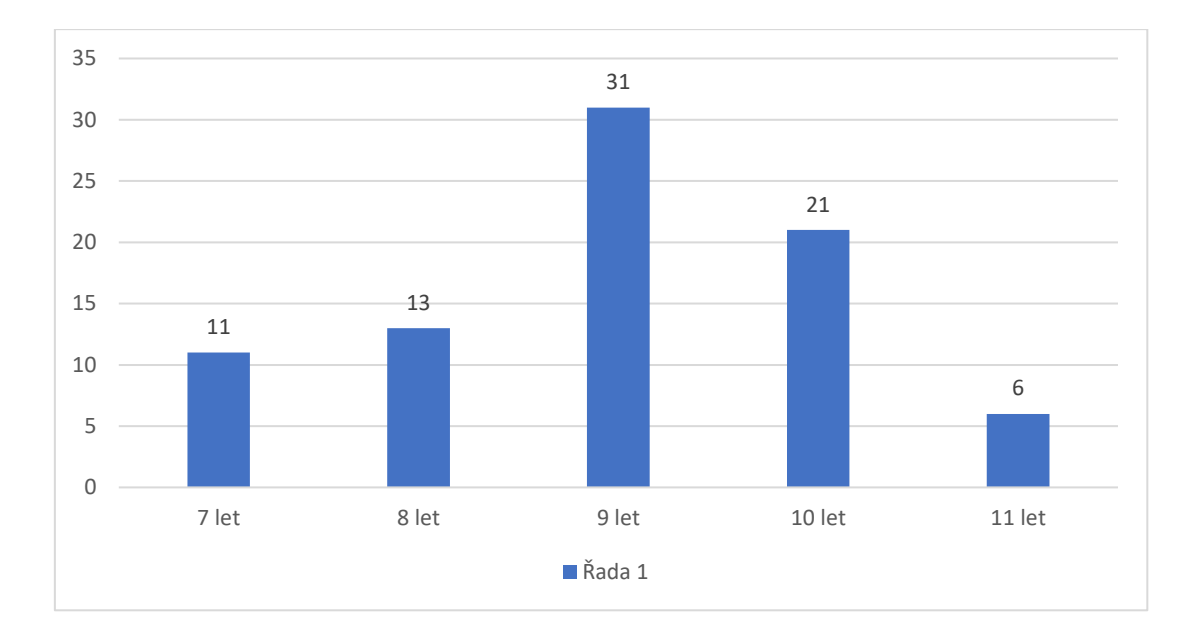

#### <span id="page-80-0"></span>**Graf č. 2 – Věk žáků**

Z grafu č. 2 můžeme vyčíst, že převládali žáci ve věku 9 let, což bylo 38,1 % z celého počtu dotazovaných žáků.

Po vyplnění úvodní hlavičky (třída, pohlaví a věk) následovaly již konkrétní otázky vztahující se k hodnocení práce v programu a jednotlivých úloh.

## **Otázka č. 1**

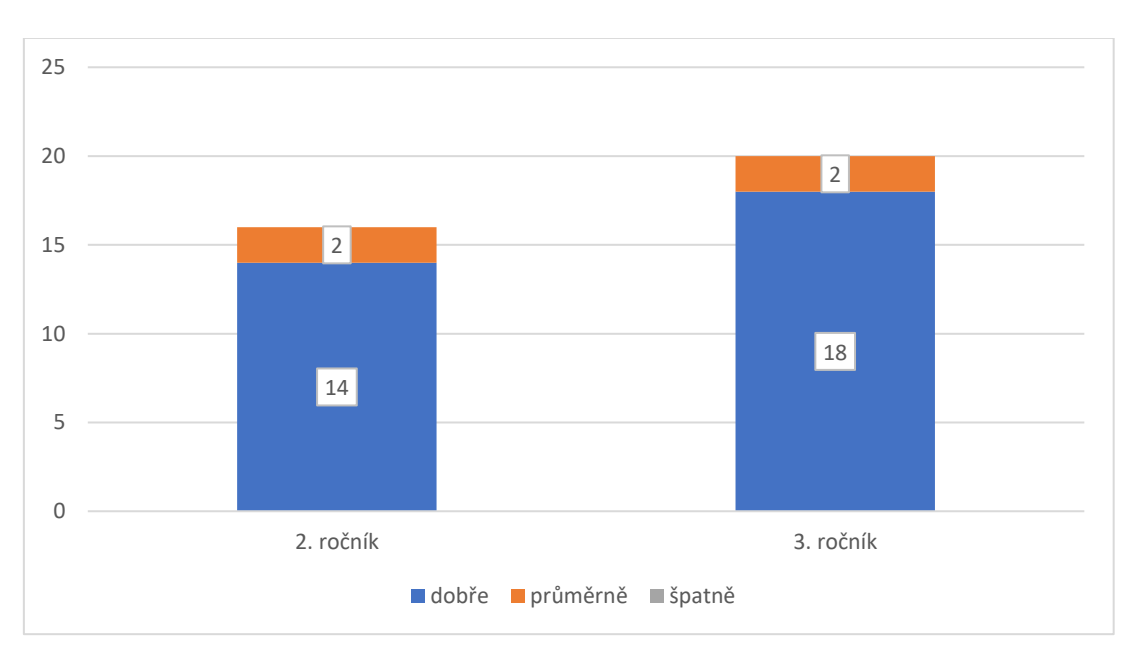

• **1. období – Jak sis vedl/a při řešení úloh?**

<span id="page-80-1"></span>**Graf č. 3 – Jak sis vedl/a při řešení úloh?**

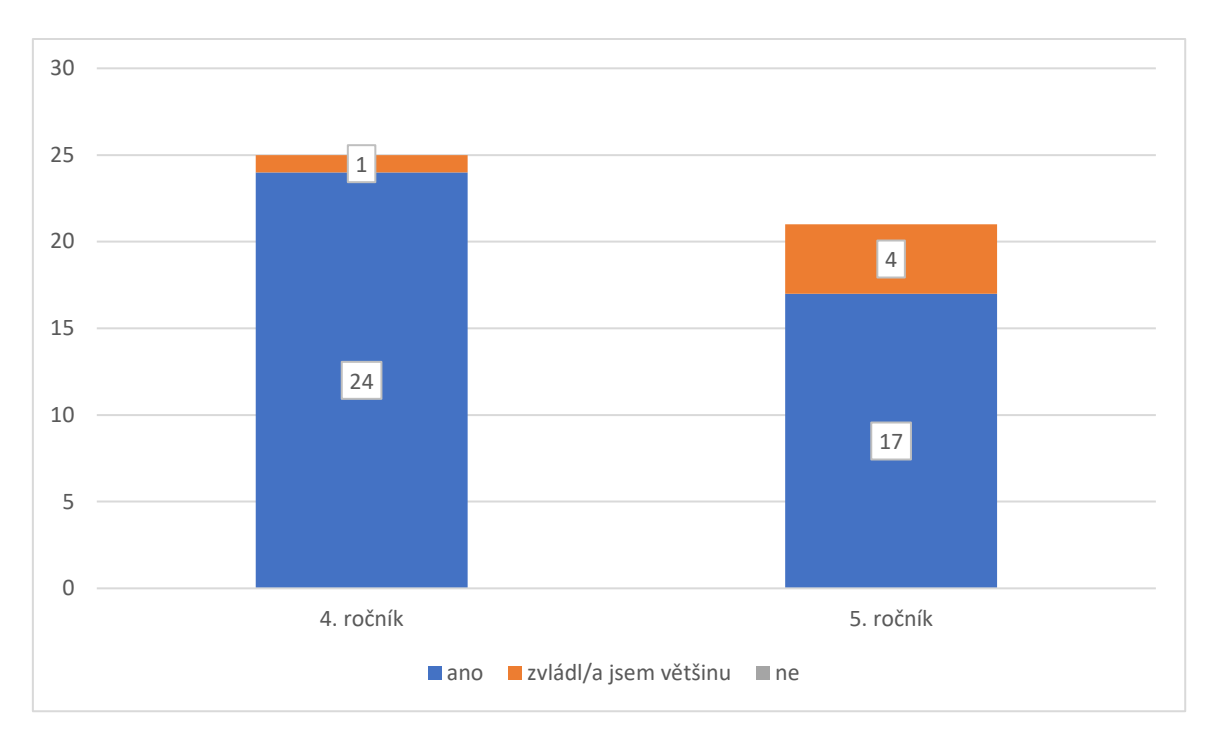

## • **2. období – Zvládl/a jsi vyřešit všechny úlohy?**

## <span id="page-81-0"></span>**Graf č. 4 – Zvládl/a jsi vyřešit všechny úlohy?**

Otázka číslo 1. byla uzavřená. Žáci 1. období při odpovědi vybírali místo z možností slovních odpovědí (jak to měli žáci 2. období) z obrázkových ikon. Původně měly být i v jejich dotazníku odpovědi slovní. Protože jsem ale v obou třídách, které se výzkumného šetření zúčastnily, byla na pedagogických praxích a všimla jsem si, že jsou žáci zvyklí v interakci s vyučujícími používat tento druh komunikace, rozhodla jsem se ho zapojit i do dotazníkového šetření. Žáci si mé snahy při vyplňování dotazníku všimli a pozitivně ji ohodnotili.

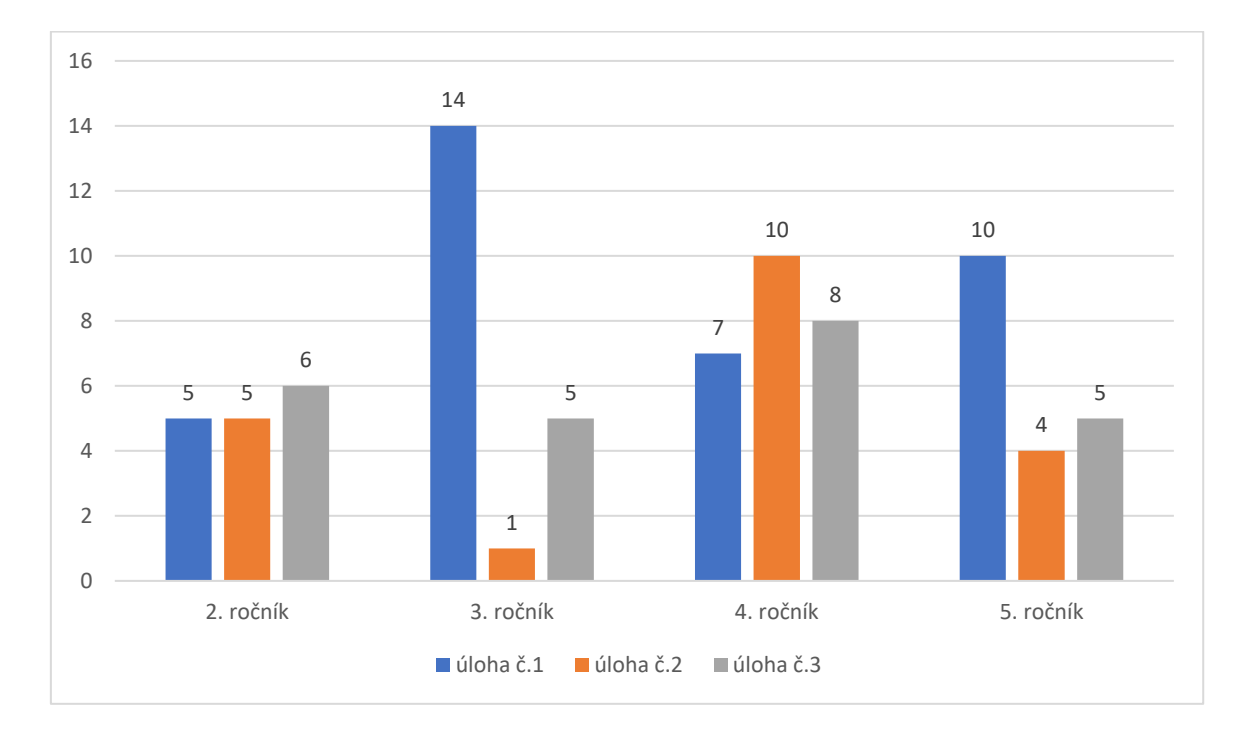

## • **Která úloha pro tebe byla nejjednodušší?**

#### <span id="page-82-0"></span>**Graf č. 5 – Která úloha pro tebe byla nejjednodušší?**

Analýza dat odhalila překvapivé informace. Podle původního předpokladu byly úlohy řazené podle náročnosti na vědomosti stoupající tendencí, tedy úloha č. 1 byla nejjednodušší a úloha č.3 byla po vědomostní stránce pro žáky nejnáročnější (z pohledu učitele). Výsledky dat ovšem ukázaly, že žáci náročnost úloh hodnotili jinak.

Úloha č. 1 se prokázala jako nejjednodušší pouze u 3. a 5. ročníku, 4. ročník ji hodnotil jako nejméně lehkou a 2. ročník hodnotil náročnost úlohy č.1 shodně s úlohou č.2.

Úloha č. 2 byla pro žáky 4. ročníku nejjednodušší, naopak žákům 3. ročníku se jevila jako nejméně lehká.

Nejvíce překvapivé ovšem byly výsledky 3. úlohy, ta se měla podle původního předpokladu jevit žákům jako nejméně jednoduchá. Ovšem z grafu č.5 jasně vyplývá, že úloha č. 3 obsadila pomyslné druhé místo v její náročnosti.

Žáci 2. období měli otázku č.2 doplněnou ještě o podotázku: "Proč?" Ač se otázka zdála na první pohled jednoduchá a jasná, žáci měli problém zformulovat své názory a myšlenky. Ze 46 žáků 39 odpovědělo způsobem: "Protože byla lehká/protože to bylo lehké." Pět žáků odpovědělo: "Nevím." a 2 žáci odpověď vůbec neuvedli.

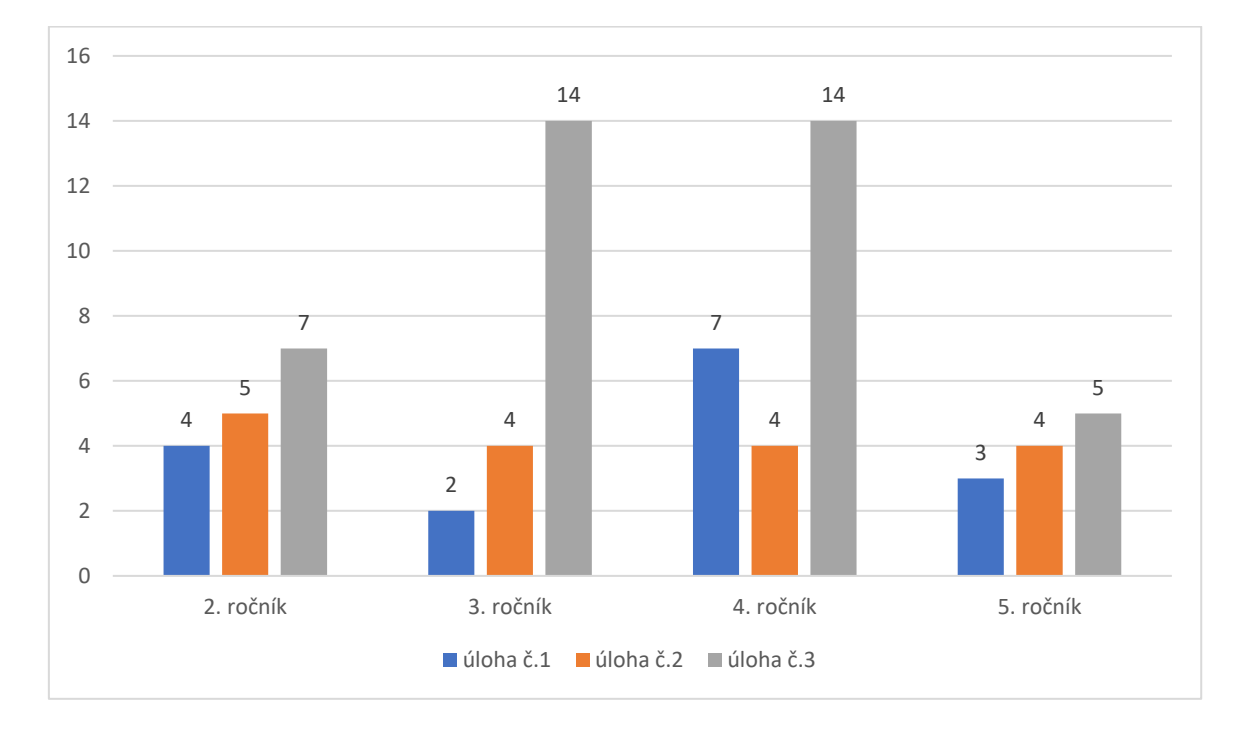

## • **Která úloha pro tebe byla nejtěžší?**

#### <span id="page-83-0"></span>**Graf č. 6 – Která úloha pro tebe byla nejtěžší?**

V tomto případě se náš původní předpoklad potvrdil a žáci napříč všemi ročníky hodnotili úlohu č.3 jako nejtěžší. Žáci 4. ročníku hodnotili úlohu č.1 jako druhou nejtěžší úlohu, ovšem poté, co v předchozí otázce ohodnotili úlohu č.2 jako nejjednodušší, toto zjištění nebylo nijak překvapivé.

Žáci 2. období měli své dotazníky opět doplněny o podotázku: "Proč?" Ze 46 žáků 26 odpovědělo: "Protože to bylo těžké/nejtěžší.", 2 žáci na tuto látku podle své odpovědi chyběli a 18 žáků odpovědělo způsobem: "Protože jsme to moc neprocvičovali."

# • **Byla zde úloha, kterou bys raději rýsoval/a tužkou na papír?**

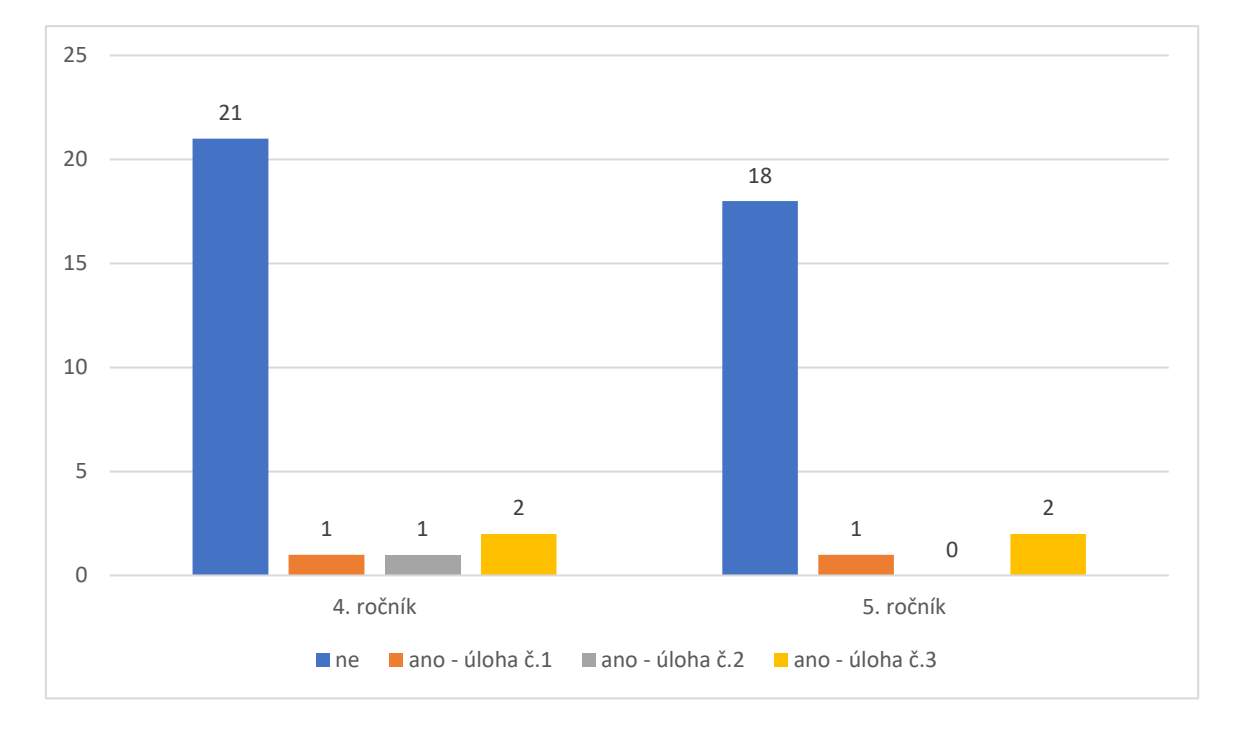

Tato otázka byla pouze součástí dotazníku pro 4. a 5. ročník

#### <span id="page-84-0"></span>**Graf č. 7 – Byla zde úloha, kterou bys raději rýsoval/a tužkou na papír?**

Analýza dat ukázala, že žáci by raději rýsovali v programu GeoGebra než tužkou na papír, čímž tak potvrdila naše prvotní odhady. Sedm žáků z 46 uvedlo, že by některou z řešených úloh příště raději rýsovali na papír. Jako zdůvodnění uvedli, že museli v programu "moc klikat", tedy zkombinovat více nástrojů dohromady.

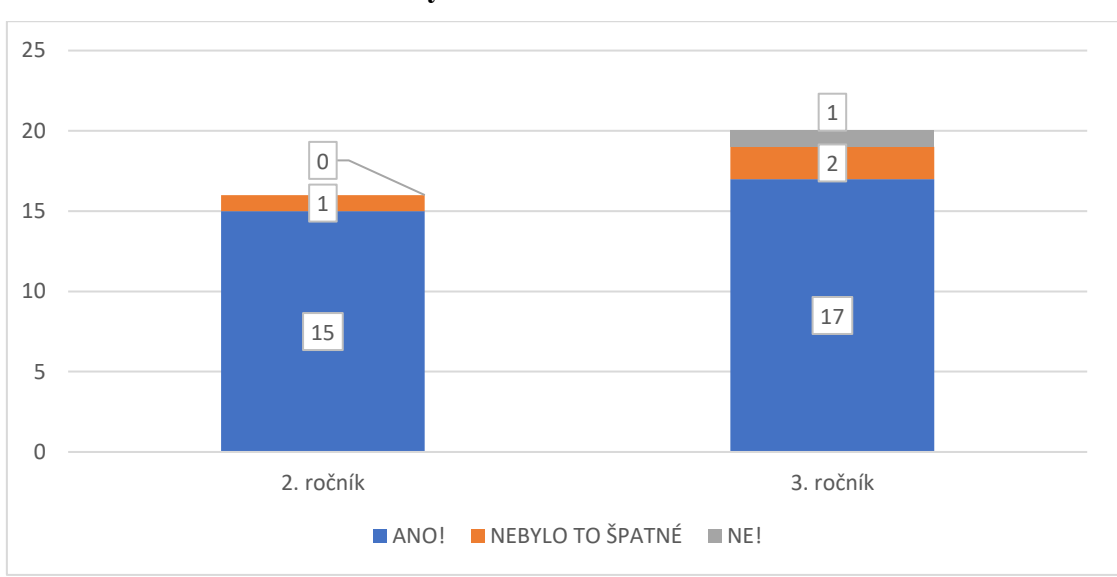

• **1. období – Líbilo se ti rýsovat v GeoGebře?**

#### <span id="page-85-0"></span>**Graf č. 8 – Líbilo se ti rýsovat v GeoGebře?**

Z výsledků analýzy odpovědí na otázku č. 5 jasně vyplývá, že žáci hodnotili rýsování v programu GeoGebra velice kladně. Jediné záporné hodnocení bylo způsobeno, jak jsem se později dozvěděla (během rozhovoru), špatně fungující technikou. Počítač se sekal a byl velice zpomalený, v důsledku toho musel žák některé kroky konstrukcí i několikrát opakovat, v jednom případě byl donucen dokonce celý program ukončit a znovu spustit.

Žáci měli slovní možnosti odpovědí opět doplněny o obrazové ikony, tentokrát v podobě smajlíků. Jedná se o další metodu zpětné vazby, s kterou jsou zvyklí pracovat v běžných vyučovacích hodinách.

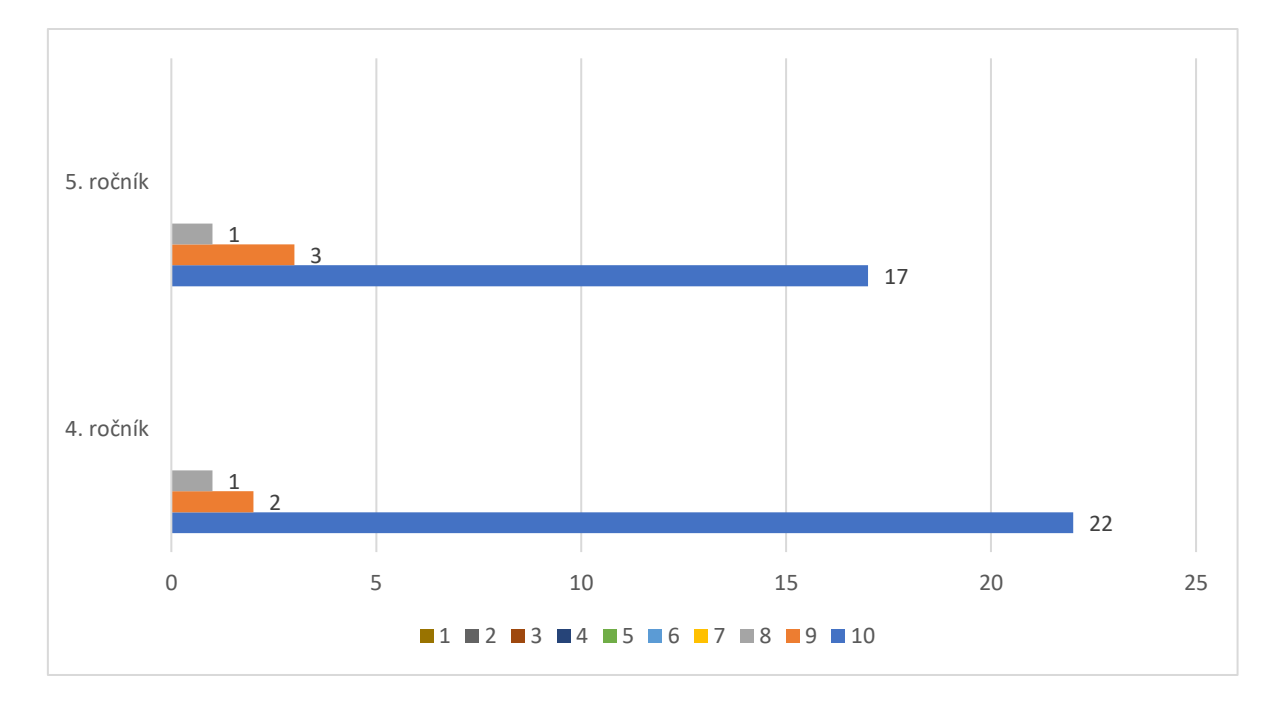

#### • **2. období – Jak se ti pracovalo v programu GeoGebra?**

#### <span id="page-86-0"></span>**Graf č. 9 – Jak se ti pracovalo v programu GeoGebra?**

Žáci ročníků 2. vzdělávacího období hodnotili práci v programu GeoGebra na číselné škále od 1 do 10. Číselná škála byla cíleně sestavena tak, aby obsahovala sudý počet čísel. Díky této skutečnosti byla žákům odepřena možnost zakroužkovat prostřední, tzv. neutrální, číslo. Při svém hodnocení se tedy museli jednoznačně přiklonit buďto ke kladnému nebo zápornému hodnocení.

Z grafu č.9 vyplývá, že hodnocení žáků bylo, stejně jako u žáků 1. období, kladného rázu – necelých 85 % žáků hodnotilo práci v programu GeoGebra maximálním možným počtem bodů.

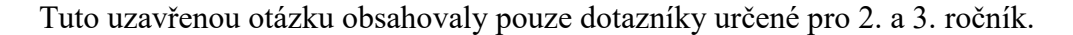

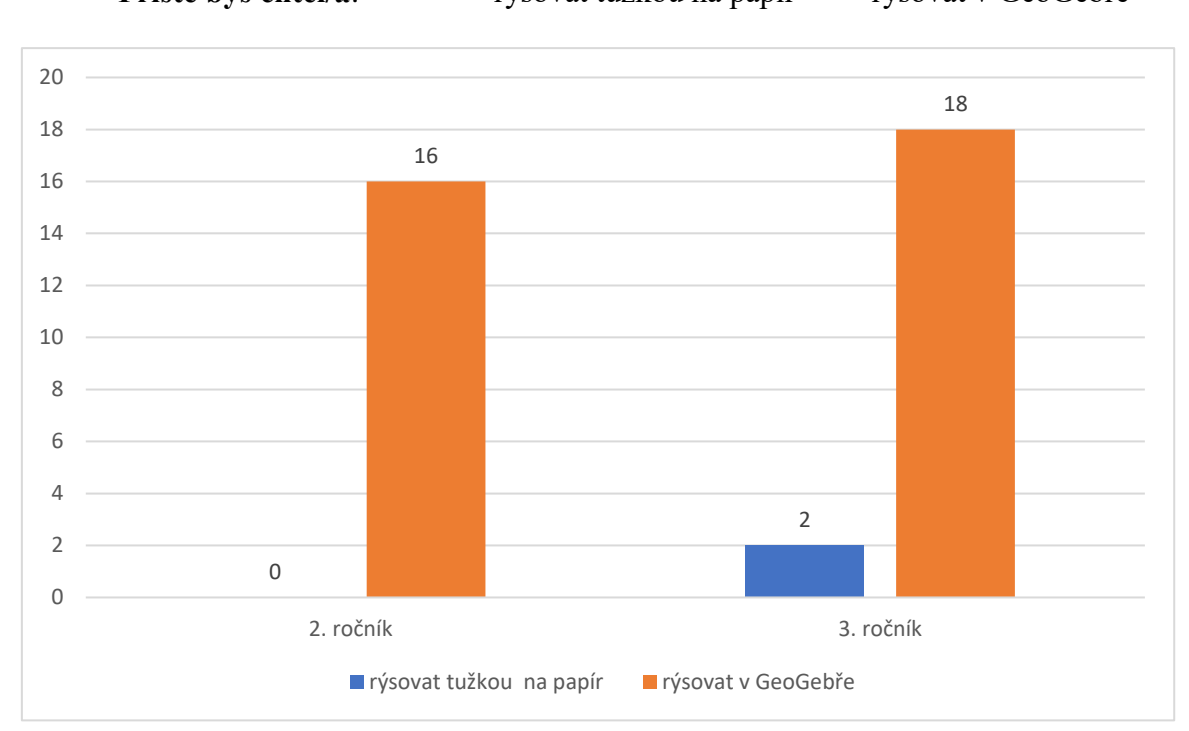

• **Příště bys chtěl/a**: rýsovat tužkou na papír rýsovat v GeoGebře

#### <span id="page-87-0"></span>**Graf č. 10 – Příště bys chtěl/a…**

Z analýzy grafu č.10 vyplývá, že 94,4 % žáků by se rádo v hodinách geometrie vrátilo do prostředí programu GeoGebra. V obou případech žáků, kteří by příště raději rýsovali opět tužkou na papír, se jednalo o dívky ze 3. ročníku.

## **Otázka č.7**

V závěru obou dotazníků byl žákům věnován prostor na jejich zpětnou vazbu. Žáci zde mohli ohodnotit práci v programu GeoGebra, napsat připomínky či vzkaz pro mou osobu. Mezi nejčastěji se opakující odpovědi patřily tyto: Bylo to super/skvělé (21 žáků), Chci si to zopakovat (7 žáků), Sekalo se mi to (2 žáci), 16 žáků využilo tento prostor na vzkaz pro mou osobu a 3 žáci této možnosti nevyužili vůbec.

## **2. 2. 3 Průběh a shrnutí výzkumného šetření**

V průběhu celého výzkumného šetření jsem pečlivě a pozorně sledovala nejen vlastní práci žáků na počítačích v programu GeoGebra, ale také jejich reakce a emoční pochody, úroveň motivace a aktivitu zapojení. Snažila jsem se v počítačových učebnách navodit příjemnou a pohodovou atmosféru, ve které by se žáci cítili uvolněně a nebáli se se mnou komunikovat, klást otázky a v případě potřeby žádat o pomoc. Tato má snaha byla značně ulehčena faktem, že jsem ve třídě 2. a 4. ročníku celé 1. pololetí školního roku učila společně s jejich třídními učitelkami tandemovou výuku. Tito žáci mě tedy již blíže znali a nebyli v mé přítomnosti nervózní.

První reakce žáků, poté co jsem jim představila náplň mého výzkumného šetření a obsah našich společně strávených hodin, byly jednoznačně záporné. Ve chvíli, kdy zazněl pojem geometrie, se třídou prohnala vlna hlasitého nesouhlasu a nevole. Tyto emoce se naštěstí okamžitě výrazně zlepšily po zahájení výzkumného šetření, kdy žáci samostatně začali prozkoumávat pracovní prostředí programu GeoGebra. Několik žáků ze 3. a 5. ročníku již dříve v programu pracovalo, mohli tak v případě potřeby poskytnout pomoc svým spolužákům a zároveň je motivovat svými pozitivními zážitky a zkušenostmi.

Po samostatném prozkoumání pracovního prostředí jsem poskytla žákům krátkou instruktážní přednášku o práci v programu: seznámila je se panelem nástrojů, aktivací a deaktivací nástrojů, modrým tlačítkem kurzoru, odstraňování (mazáním) objektů, pohybem v pracovní ploše atd. Následně každý žák obdržel papír s nakopírovaným zadáním úloh pro svůj ročník.

Cílem mé práce nebylo u žáků zkoumat kvalitu a hloubku jejich znalostí učiva geometrie, ale ověření vhodnosti vytvořených úloh při práci v programu GeoGebra. Proto žáci nevypracovávali úlohy zcela samostatně na čas a známku. Před začátkem řešení jednotlivých úloh jsme si společně zopakovali potřebné znalosti (rozdíl mezi kružnicí a kruhem, vlastnosti čtverce apod.) a naplánovali postup. Žáci pak dostali prostor pro samostatnou práci. S ohledem na slabší nebo nejisté žáky, jsem byla po celou dobu k dispozici pro zodpovězení jejich otázek nebo poskytnutí pomoci, žáci ji ale ve většině případů nevyužili. Poradili si mezi sebou a rozvíjeli tak své vrstevnické učení, kompetence k řešení problémů a komunikační kompetence. Pokud žák úlohu vyřešil, přihlásil se o kontrolu, po kontrole mohl pokračovat v řešení další úlohy.

Ač se na první pohled zdála dvouhodinová časová dotace pro žáky příliš náročná na udržení pozornosti, obzvláště pro 2. ročník, opak byl pravdou. Žáci byli po celou dobu práce v programu maximálně soustředění a aktivní, dokonce žádali navýšení časové dotace a další úlohy k vypracování. Tato skutečnost mě utvrdila o motivační funkci tohoto programu (což potvrzují i grafy 8 a 9). Na druhou stanu ale nesmíme opomenout důležitý fakt. Program byl pro většinu žáků "novinkou" a díky tomu působil atraktivně.

Po vypracování všech úloh a vyplnění dotazníků následoval skupinový rozhovor. Žáci hodnotili práci v programu velice kladně, slabší žáci chválili svou přesnost rýsování v programu (které nikdy nebyli schopni při rýsování klasickým způsobem tužkou na papír). Velice mě překvapila výpověď žáka z 5. ročníku, který uvedl, že rýsování v programu nebylo tak stresující, jako rýsování tužkou na papír. Zároveň ale vyzdvihl fakt, že rýsování v programu nemůže plně nahradit rýsování tužkou, jedná se pouze o jeho doplněk. Krom kladných zjištění jsem ovšem narazila i na dosti negativní informace. Žáci nejmenovaného ročníku prozradili, že geometrii v hodinách matematiky skoro vůbec nemají. Žáci si také nebyli vědomi důležitosti a využitelnosti geometrie v běžném životě.

Osmdesát žáků (až na žáka s nefungujícím počítačovým zařízením) projevilo zájem v příštích hodinách opět rýsovat v programu GeoGebra. Tato pozitivní motivace nebyla pouze bezprostřední reakcí na zajímavou a atraktivní hodinu. Protože jsem na tuto školu v 2. pololetí školního roku 2021/2022 vrátila na závěrečné pedagogické praxe, potkávala jsem tyto žáky při výuce, dozorech v prostorách školy či na obědě. Žáci se se mnou zastavovali a dotazovali se, zda bych s nimi opět mohla mít hodiny geometrie. I jejich třídní učitelé potvrdili, že reakce a motivace žáků se v hodinách geometrie znatelně zlepšily.

# **2. 2. 4 Vyhodnocení výzkumných předpokladů**

## • Předpoklad č. 1: **Žáci budou práci v programu GeoGebra hodnotit kladně.**

Předpoklad č. 1 se potvrdil. Tuto skutečnost potvrzují i grafy č.8 a 9. Z celkového počtu 36 žáků 1. období ZŠ, využilo možnost nejvyššího kladného hodnocení 32 žáků. Dva žáci využili možnost hodnocení neutrálního rázu (nebylo to špatné). Pouze jeden žák zvolil nabízenou možnost negativního hodnocení. Z rozhovoru ovšem vyplynulo, že negativní hodnocení bylo způsobeno nefunkční technikou (počítačem).

Také žáci 2. vzdělávacího období 1. stupně volili kladné hodnocení programu GeoGebra (graf č. 9). Žáci využili v číselné škále pouze čísla 8, 9 a 10. Tedy jasně kladná hodnocení. Možnost číslo 10 dokonce označilo 39 žáků (z celkových 46).

Můžeme tedy říci, že nejvyšší možné kladné hodnocení použilo 80,6 % všech respondentů. Musíme ovšem brát v úvahu fakt, že práce v programu GeoGebra byla pro žáky nová a tudíž atraktivní. Tato skutečnost mohla ovlivnit hodnocení žáků a tím tak zkreslit i finální výsledky dotazníkového šetření.

## • Předpoklad č. 2: **Žáci budou hodnotit jako nejlehčí úlohu č. 1.**

Tento předpoklad se zcela nepotvrdil, což dokazují i data v grafu č. 5. Ač žáci 3. a 5. ročníku hodnotili úlohu č. 1 jednoznačně jako nejjednodušší. Žáci 1. ročníku hodnotili úlohy č. 1 a 2 jako stejně těžké. Nejpřekvapivější byly výsledky hlasování 4. ročníku. Tito žáci naopak hodnotili úlohu č.1 jako nejméně lehkou (za nejlehčí úlohu považovali žáci úlohu č.2). Z dotazníkového šetření ani skupinového rozhovoru nevyplynuly žádné informace vysvětlující, co tento výběr hodnocení způsobilo.

## • Předpoklad č. 3: **Žáci budou hodnotit jako nejtěžší úlohu č. 3.**

Pro potvrzení pravdivosti tohoto předpokladu se budu odkazovat na graf č. 6. Z něho jasně vyplývá, že 48,8 % všech žáků volilo úlohu č. 3 jako nejtěžší. U úlohy č. 2 to bylo 20,7 % žáků a úloha č. 1 se zdála nejtěžší 19,5 % žáků. Předpoklad č. 3 se tedy potvrdil.

# • Předpoklad č. 4: **Žáci projeví zájem pracovat v programu GeoGebra i v budoucnu.**

Tento předpoklad se potvrdil. Tuto skutečnost potvrzuje i graf č.10. Z 36 žáků projevilo zájem o rýsování v programu GeoGebra i v budoucnu 34 žáků. Pravdivost tohoto tvrzení potvrzují i informace zjištěné během skupinového rozhovoru a žádosti žáků o zopakování činnosti i s více jak půlročním odstupem od výzkumného šetření.

Opět musíme zohlednit i skutečnost, že program GeoGebra byl pro žáky novinkou. Dále žáci pracovali v přátelském a příjemném prostředí, bez sumativního hodnocení a kritiky. Toto

všechno mohlo žáky ovlivnit a podpořit tak jejich zájem o další činnosti v programu GeoGebra.

# • Předpoklad č. 5: **Program GeoGebra podpoří tvorbu pozitivního vztahu žáků k výuce geometrie.**

Na základě dat získaných z dotazníkového šetření, informací ze skupinového rozhovoru a zpětné vazby žáků a jejich třídních učitelů (s více jak půlročním odstupem), považuji předpoklad č.5 za potvrzený a pravdivý.

# **ZÁVĚR**

Tato diplomová práce se zabývala využitím programu GeoGebra v hodinách geometrie na 1. stupni ZŠ. Hlavním cílem diplomové práce bylo sestavení sbírky 15 vzorových úloh vhodných pro práci v programu GeoGebra doplněných o metodiku a jejich ověření v praxi.

Teoretická část této práce se zabývala geometrií, jejím postavením v rámci RVP ZV a výukou na 1. stupni ZŠ. Věnovala se také vývoji digitálních technologií a jejich využití ve školském prostředí. Její poslední část již byla podrobně věnována programu GeoGebra. Jeho charakteristice a popisu pracovního prostředí.

Praktická část diplomové práce se věnovala metodice práce v programu GeoGebra a sestavené sbírce 15 vzorových úloh. V následném výzkumném šetření poskytovali respondenti zpětnou vazbu na jednotlivé úlohy a hodnocení práce v programu GeoGebra. Mezi použité metody patřilo především dotazníkové šetření, dále pak pozorování a rozhovor.

Na základě provedeného výzkumného šetření bylo zjištěno, že žáci hodnotili práci v programu GeoGebra velice kladně a projevili zájem o další zapojení programu do výuky geometrie. Potvrdila se také motivační funkce programu.

Význam této diplomové práce spočívá v hlubším porozumění digitálním technologiím a jejich využití v hodinách geometrie na 1. stupni ZŠ. V neposlední řadě zapojení programu GeoGebra motivuje žáky a mění jejich názor na výuku geometrie.

# **SEZNAM POUŽITÝCH ZDROJŮ**

#### **Knižní zdroje**

- 1. ČERNOCHOVÁ, Miroslava, Tomáš KOMRSKA a Jaroslav NOVÁK. *Využití počítače při vyučování: náměty pro práci dětí s počítačem.* Praha: Portál, 1998. ISBN 80-7178-272-6.
- 2. DIVÍŠEK, Jiří. *Didaktika matematiky pro učitelství 1. stupně ZŠ.* Praha: Státní pedagogické nakladatelství, 1989, 269 s. ISBN 80-04-20433-3.
- 3. FIALOVÁ, Dana. *Procvičujeme si... Geometrie a slovní úlohy*: Matematika v 1. ročníku ZŠ. Praha: SPN - pedagogické nakladatelství, 2004. ISBN 978-80-7235-287-6.
- 4. FIALOVÁ, Dana. *Procvičujeme si... Geometrie a slovní úlohy*: Matematika v 2. ročníku ZŠ. Praha: SPN - pedagogické nakladatelství, 2004. ISBN 80-7235-245-8.
- 5. NOVOTNÝ, Miloš a František NOVÁK. *Geometrie pro 3. ročník: Matýskova matematika.* Třetí vydání. Brno: Nová škola, 2019-. Duhová řada. ISBN ISBN978-80-7600-072-8.
- 6. NOVOTNÝ, Miloš a František NOVÁK. *Geometrie pro 4. ročník: Matýskova matematika*. Třetí vydání. Brno: Nová škola, 2021-. Duhová řada. ISBN ISBN978-80-7600-240-1.
- 7. NOVOTNÝ, Miloš a František NOVÁK. *Geometrie pro 5. ročník: Matýskova matematika*. Třetí vydání. Brno: Nová škola, 2019. Duhová řada. ISBN ISBN978-80-7600-016-2.
- 8. GERGELITSOVÁ, Šárka. *Průvodce Geogebrou: počítač ve výuce nejen geometrie*. Praha: Generation Europe, 2011. ISBN 978-80-904974-3-6.
- 9. HENDL, Jan. *Kvalitativní výzkum: základní metody a aplikace*. Praha: Portál, 2005. ISBN 80- 7367-040-2.
- 10. CHOCHOLOVÁ, Lucie, Barbora ŠKALOUDOVÁ a Lucie ŠTŮLOVÁ VOBOŘILOVÁ, ed. *ICT a současné umění ve výuce - inspirace pro pedagogy výtvarné, hudební a mediální výchovy*. Praha: Národní galerie, 2008, 156 s. ISBN 9788070353783.
- 11. CHRÁSKA, Miroslav. *Metody pedagogického výzkumu: základy kvantitativního výzkumu*. 2., aktualizované vydání. Praha: Grada, 2016. Pedagogika. ISBN 978-80-247-5326-3.
- 12. KASLOVÁ, Michaela. *Procvičujeme si... Geometrie a slovní úlohy*: Matematika v 5. ročníku ZŠ. Praha: SPN - pedagogické nakladatelství, 2004. ISBN 80-7235-287-3.
- 13. MALÁ, Romana. *Procvičujeme si... Geometrie a slovní úlohy*: Matematika v 3. ročníku ZŠ. Praha: SPN - pedagogické nakladatelství, 2004. ISBN 80-7235-278-4.
- 14. MALÁ, Romana. *Procvičujeme si... Geometrie a slovní úlohy:* Matematika v 4. ročníku ZŠ. Praha: SPN - pedagogické nakladatelství, 2004. ISBN 80-7235-285-7.
- 15. PRŮCHA, Jan, Eliška WALTEROVÁ a Jiří MAREŠ. Pedagogický slovník. 6.,aktualiz. a rozš. vyd. Praha: Portál, 2009. ISBN 978-80-7367-647-6.
- 16. ŠIMÍČKOVÁ-ČÍŽKOVÁ, Jitka, Ivana BINAROVÁ, Kamila HOLÁSKOVÁ, Alena PETROVÁ, Irena PLEVOVÁ a Michaela PUGNEROVÁ. *Přehled vývojové psychologie*. 2. vyd. Olomouc: Univerzita Palackého v Olomouci, 2008, 175 s. ISBN 978-80-244-2141-4.
- 17. *Všeobecná encyklopedie ve čtyřech svazcích.* Praha: Nakladatelský dům OP, 1997. ISBN 80- 85841-35-5.
- 18. ZOUNEK, Jiří. *ICT v životě základních škol*. Praha: Triton, 2006. ISBN 80-7254-858-1.

#### **Internetové zdroje**

- 1. ABZ.cz: slovník cizích slov [online]. 2022 [cit. 2022-05-19]. Dostupné z: [https://slovnik](https://slovnik-cizich-slov.abz.cz/)[cizich-slov.abz.cz/](https://slovnik-cizich-slov.abz.cz/)
- 2. Digi Slovník: Místo pro rozvoj vašich digitálních kompetencí [online]. [cit. 2022-02-04]. Dostupné z:<https://portaldigi.cz/digislovnik/>
- 3. DOFKOVÁ, Radka. *PŘIPRAVENOST BUDOUCÍCH UČITELŮ PRO POUŽÍVÁNÍ DIGITÁLNÍCH TECHNOLOGIÍ VE VÝUCE MATEMATIKY*. South Bohemia Mathematical Letters [online]. 2017, 9-16 [cit. 2022-03-12]. Dostupné z: [http://home.pf.jcu.cz/~sbml/wp](http://home.pf.jcu.cz/~sbml/wp-content/uploads/Dofkova.pdf)[content/uploads/Dofkova.pdf](http://home.pf.jcu.cz/~sbml/wp-content/uploads/Dofkova.pdf)
- 4. *GeoGebra*. In: Wikipedia: the free encyclopedia [online]. San Francisco (CA): Wikimedia Foundation, 2001- [cit. 2022-04-14]. Dostupné z:<https://cs.wikipedia.org/wiki/GeoGebra>
- 5. GeoGebra. *GeoGebra* [online]. [cit. 2022-22]. Dostupné z:<https://www.geogebra.org/>
- 6. *GeoGebra*. In: Chip [online]. [cit. 2022-02-04]. Dostupné z: [https://www.chip.cz/casopis](https://www.chip.cz/casopis-chip/02-2019/plne-verze/geogebra/)[chip/02-2019/plne-verze/geogebra/](https://www.chip.cz/casopis-chip/02-2019/plne-verze/geogebra/)
- 7. *INTERNET HISTORY OF 1980S*. In: Computer History Museum [online]. [cit. 2022-02-10]. Dostupné z:<https://www.computerhistory.org/internethistory/1980s/>
- 8. INTERNET VĚCÍ (IOT): Arduino a další stavebnice. In: DIGI Doupě [online]. [cit. 2022-02- 10]. Dostupné z:<https://www.digidoupe.upol.cz/index.php/digiseznam/23-internet-veci-iot>
- 9. IT SLOVNÍK: Počítačový slovník [online]. 2008 2022 [cit. 2022-02-10]. Dostupné z: <https://it-slovnik.cz/>
- 10. JELATU, Silfanus, Sariyasa a I MAde ARDANA. *Effect of GeoGebra-Aided REACT Strategy on Understanding of Geometry Concepts* [online]. 2018 [cit. 2020-12-30]. Dostupné z: <https://files.eric.ed.gov/fulltext/EJ1191656.pdf>
- 11. KOPECKÝ, Kamil a René SZOTKOWSKI. *Moderní informační a komunikační technologie ve výuce*: (průvodce studiem) [online]. Olomouc, 2018 [cit. 2022-04-18]. Dostupné z: [https://www.pdf.upol.cz/fileadmin/userdata/PdF/VaV/2018/odborne\\_seminare/Moderni\\_infor](https://www.pdf.upol.cz/fileadmin/userdata/PdF/VaV/2018/odborne_seminare/Moderni_informacni_komunikacni_technologie_ve_vyuce.pdf) [macni\\_komunikacni\\_technologie\\_ve\\_vyuce.pdf](https://www.pdf.upol.cz/fileadmin/userdata/PdF/VaV/2018/odborne_seminare/Moderni_informacni_komunikacni_technologie_ve_vyuce.pdf)
- 12. M., Michaela. 11. TECHNIKA ROZHOVORU, DRUHY ROZHOVORU. In: Chegg [online]. Chegg, 2022 [cit. 2022-05-12]. Dostupné z: [https://www.chegg.com/flashcards/11-technika](https://www.chegg.com/flashcards/11-technika-rozhovoru-druhy-rozhovoru-9e4ed34b-3876-4084-be38-84eecf46bce9/deck)[rozhovoru-druhy-rozhovoru-9e4ed34b-3876-4084-be38-84eecf46bce9/deck](https://www.chegg.com/flashcards/11-technika-rozhovoru-druhy-rozhovoru-9e4ed34b-3876-4084-be38-84eecf46bce9/deck)
- 13. MERGE CUBE. In: DIGI Doupě [online]. [cit. 2022-03-15]. Dostupné z: <https://www.digidoupe.upol.cz/index.php/digiseznam/26-merge-cube>
- 14. MARTINOVSKI, Jordan a Sasko MARTINOVSKI. *Using Geogebra in Primary Schools. Horizons* [online]. June 2013 [cit. 2022-03-08]. Dostupné z: <file:///C:/Users/admin/Downloads/UsingGeogebrainPrimarySchools.pdf>
- 15. NEUMAJER, Ondřej. *BYOD – přineste si vlastní počítačové zařízení do školy*. In: Ondřej Neumajer: Domovská stránka [online]. 2.12.2016 [cit. 2022-05-06]. Dostupné z: <https://ondrej.neumajer.cz/byod-prineste-si-vlastni-pocitacove-zarizeni-do-skoly/>
- 16. Ozobot BIT Dual Pack: Robotická hračka. In: Robo World [online]. [cit. 2022-03-16]. Dostupné z:<https://www.robotworld.cz/ozobot-bit-dual-pack>
- 17. Ozobot EVO bílý: Robotická hračka. In: Robo World [online]. [cit. 2022-03-16]. Dostupné z: <https://www.robotworld.cz/ozobot-evo-bily>
- 18. PICKA, K., M. DOSEDLA a L. STUCHLIKOVA. *Robotic didactic aid Ozobot in Czech schools. 2020 18th International Conference on Emerging eLearning Technologies and Application*s (ICETA) [online]. IEEE, 2020, 2020-11-12, 525-533 [cit. 2022-03-18]. ISBN 978-1-6654-2226-0. Dostupné z: doi:10.1109/ICETA51985.2020.9379259
- 19. PRO-BOT. In: Morava Education [online]. [cit. 2022-04-16]. Dostupné z: <http://www.moravia.education/cz/clanek/21-pro-bot>
- 20. Rámcový vzdělávací program po základní vzdělávání [online]. Praha, 2021 [cit. 2022-04-14]. Dostupné z:<https://www.msmt.cz/file/56005/>
- 21. RAMADHANI, Rahmi a Suci Dahlya NARPIA. *Problem based learning method with geogebra in mathematical learning* [online]. Universitas Potensi Utama, Medan, Indonesia, January 2018 [cit. 2020-12-30]. Dostupné z: https://www.researchgate.net/publication/327546788\_Problem\_based\_learning\_method\_with [geogebra\\_in\\_mathematical\\_learning](https://www.researchgate.net/publication/327546788_Problem_based_learning_method_with_geogebra_in_mathematical_learning)
- 22. ROKOS, Lukáš a Michal VANČURA. *Distanční výuka při opatřeních spojených s koronavirovou pandemií – pohled očima učitelů, žáků a jejich rodičů* [online]. České Budějovice, 2020 [cit. 2020-12-30]. Dostupné z: <https://journals.muni.cz/pedor/article/view/14136>
- 23. ROZŠÍŘENÁ REALITA (AR). In: DIGI Doupě [online]. [cit. 2022-04-16]. Dostupné z: <https://www.digidoupe.upol.cz/index.php/digiseznam/20-rozsirena-realita-ar>
- 24. STOPENOVÁ, Anna. *Matematika 4: Geometrie* [online]. Olomouc: Univerzita Palackého v Olomouci, 2013 [cit. 2022-04-15]. Dostupné z: [https://unifor.upol.cz/pedagogicka/index.php?pageid=5002&id\\_dbound=36560](https://unifor.upol.cz/pedagogicka/index.php?pageid=5002&id_dbound=36560)
- 25. VANÍČEK, Jiří. *Dynamická geometrie* [online].[cit. 2022-04-16]. Dostupné z: <http://www.pf.jcu.cz/cabri/temata/dynamgeo/dyngeo.htm>
- 26. VAŇKOVÁ, Martina. Smart board. In: WikiKnihovna [online]. 20.6.2014 [cit. 2022-05-05]. Dostupné z: [https://wiki.knihovna.cz/index.php?title=Smart\\_board](https://wiki.knihovna.cz/index.php?title=Smart_board)
- 27. VRBA, Antonín. *Oživlá geometrie*. Matematika, fyzika, informatika [online]. 2000/2001(2 a 3) [cit. 2022-04-16]. Dostupné z:<http://www.pf.jcu.cz/cabri/temata/OZGEO/>
- 28. *Vyhodnocení Strategie digitálního vzdělávání do roku 2020* [online]. Ministerstvo školství, mládeže a tělovýchovy, 20.5.2021 [cit. 2022-04-18]. Dostupné z: [file:///C:/Users/admin/Downloads/Vyhodnocen%C3%AD%20SDV.pdf](file:///C:/Users/admin/Downloads/VyhodnocenÃ­%20SDV.pdf)
- 29. *Výzva 51 je tady! Jde skutečně o "Tablety pro učitele"?.* In: Česká škola [online]. 4. dubna 2014 [cit. 2022-05-02]. Dostupné z: [http://www.ceskaskola.cz/2014/04/vyzva-51-je-tady-jde](http://www.ceskaskola.cz/2014/04/vyzva-51-je-tady-jde-skutecne-o-pro.html)[skutecne-o-pro.html](http://www.ceskaskola.cz/2014/04/vyzva-51-je-tady-jde-skutecne-o-pro.html)

# **SEZNAM ZKRATEK**

- Apod. a podobně
- Atd. a tak dále
- AR alternativní realita
- DT digitální technologie
- IoT internet věcí
- MŠMT Ministerstvo školství, mládeže a tělovýchovy
- RVP ZV Rámcový vzdělávací program pro základní vzdělávání
- VR virtuální realita
- ZŠ základní škola

# SEZNAM OBRÁZKŮ

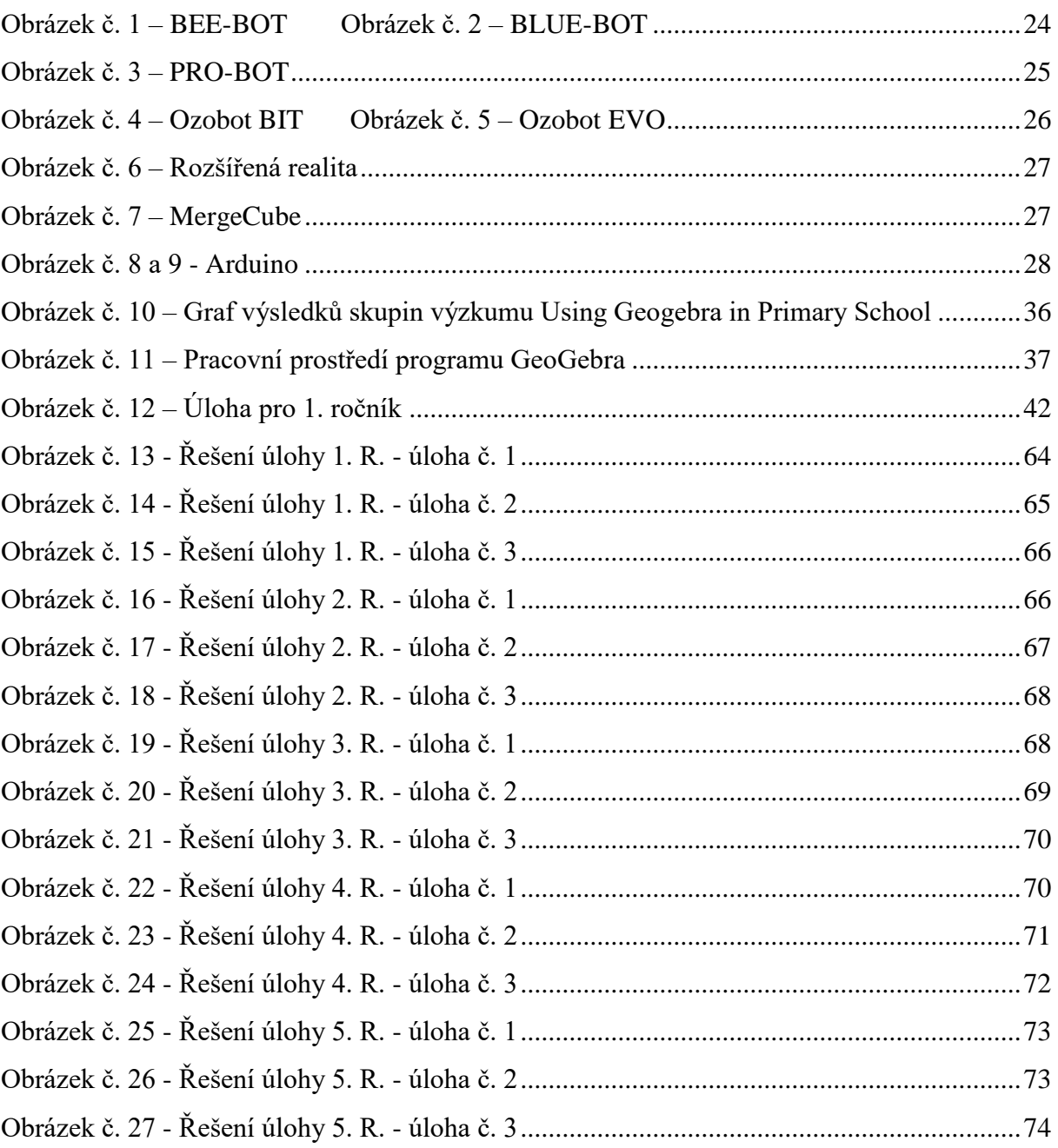

# **SEZNAM GRAFŮ**

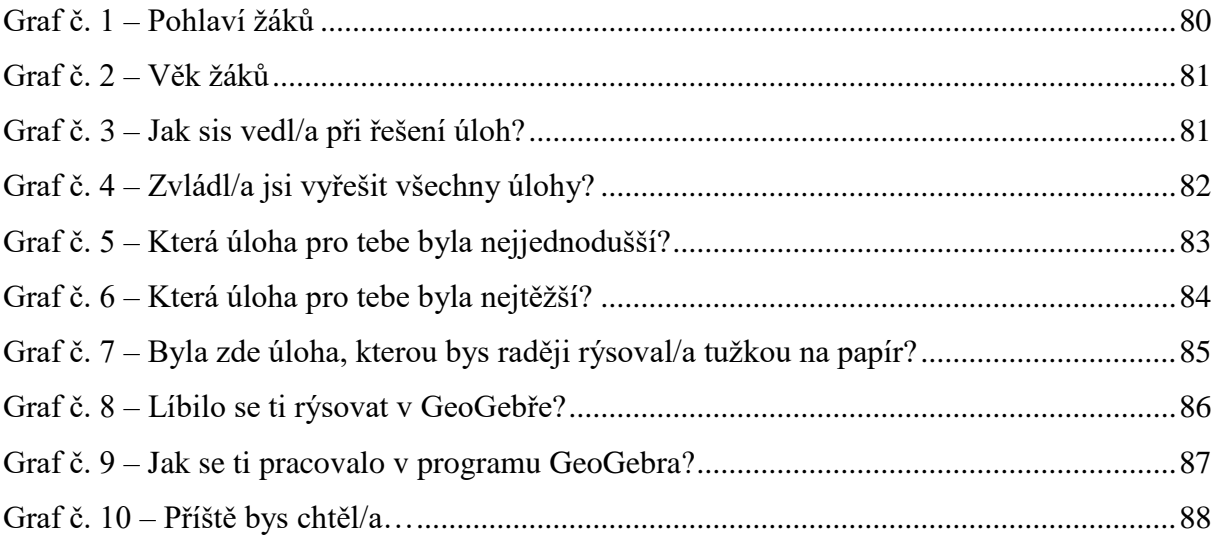

# **SEZNAM PŘÍLOH**

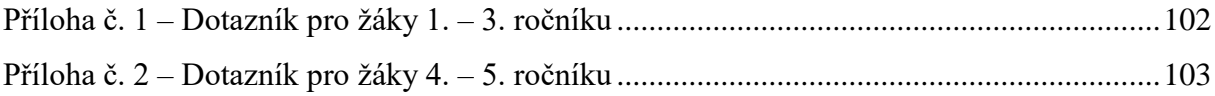

<span id="page-101-0"></span>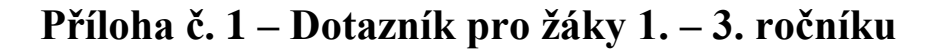

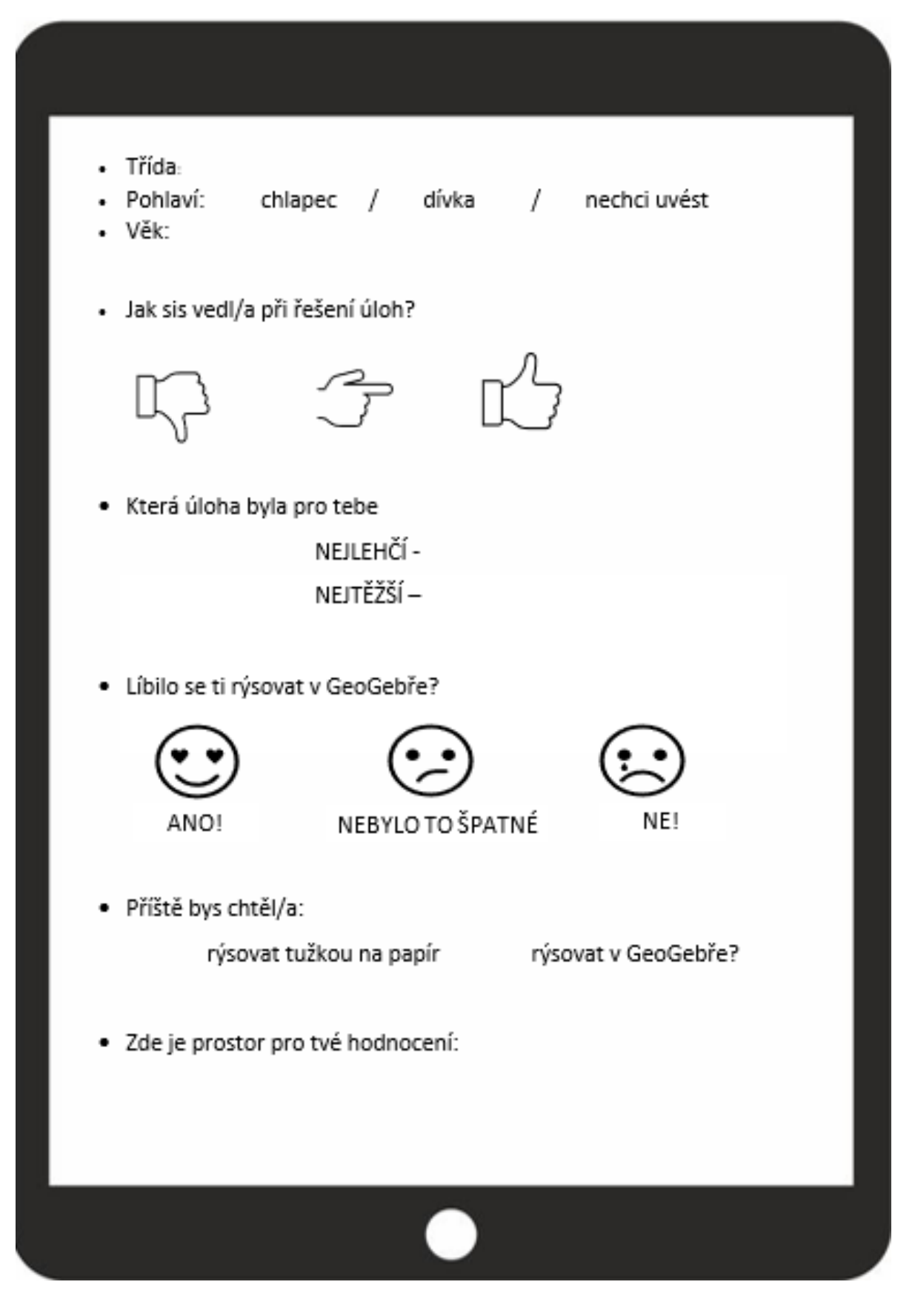

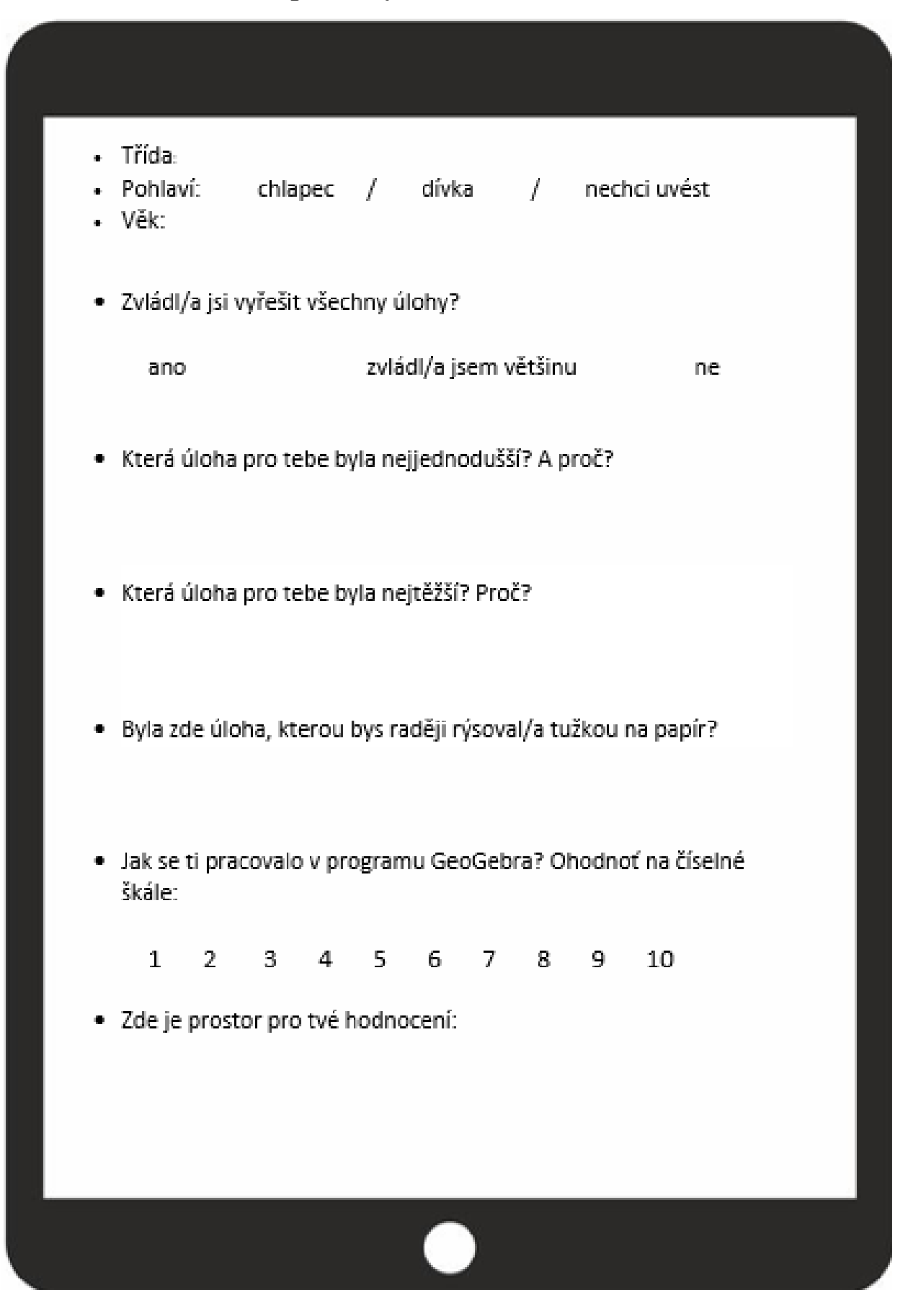

# <span id="page-102-0"></span>**Příloha č. 2 – Dotazník pro žáky 4. – 5. ročníku**